# HP PSC 1500 All-in-One Series Ghidul utilizatorului

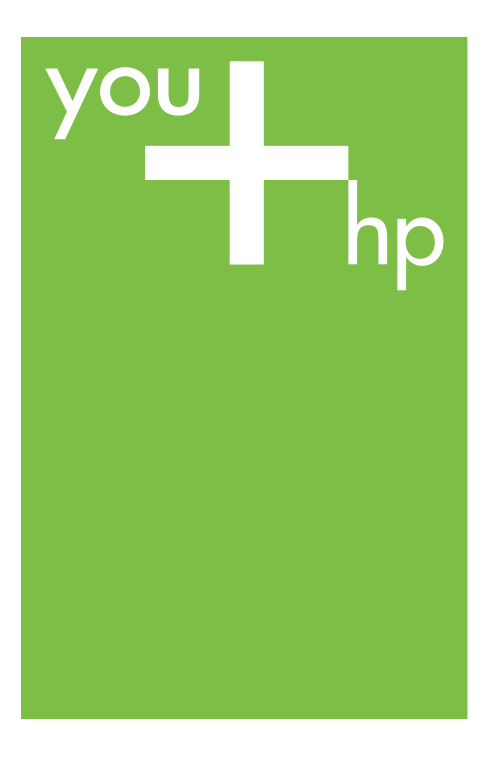

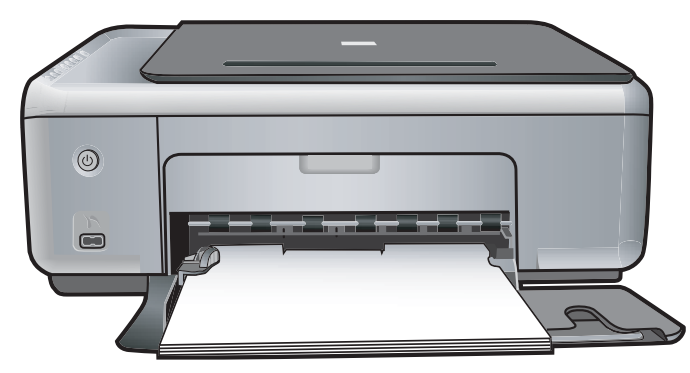

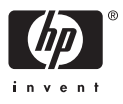

HP PSC 1500 All-in-One series

**Ghidul utilizatorului**

© Copyright 2004 Hewlett-Packard Development Company, L.P.

Informaţiile conţinute în acest document se pot modifica fără preaviz.

Reproducerea, adaptarea sau traducerea fără permisiune prealabilă sunt interzise, cu exceptia cazurilor prevăzute de legile privind drepturile de autor.

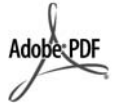

Adobe şi sigla Acrobat sunt fie mărci comerciale înregistrate, fie mărci comerciale ale Adobe Systems Incorporated în Statele Unite şi/sau în alte tări.

Portions Copyright © 1989-2004 Palomar Software Inc.

HP PSC 1500 All-in-One series include tehnologie pentru driverul de tipărire cu licentă de la Palomar Software, Inc. www.palomar.com.

Windows®, Windows NT®, Windows Me®, Windows XP® şi Windows 2000® sunt mărci comerciale înregistrate ale Microsoft Corporation în Statele Unite ale Americii.

Intel® şi Pentium® sunt mărci comerciale înregistrate ale Intel Corporation.

Energy Star® şi sigla Energy Star® sunt mărci înregistrate ale United States Environmental Protection Agency în Statele Unite ale Americii . Număr publicatie: Q5888-90222

Prima editie: Decembrie 2004

#### **Notă**

Singurele garantii pentru produsele și serviciile HP sunt cele din declaratiile exprese de garantie care însotesc aceste produse şi servicii. Nici o prevedere a prezentului document nu poate fi interpretată drept garantie suplimentară. Compania HP nu este responsabilă pentru nici o omisiune sau eroare tehnică sau editorială din prezentul document.

Hewlett-Packard Company nu este responsabilă pentru daunele produse în urma furnizării, respectării sau utilizării acestui document şi a programelor descrise în el.

**Notă:** Informaţii privind reglementările legale pot fi găsite în capitolul de informaţii tehnice din acest ghid.

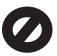

În anumite ţări/regiuni este ilegală copierea următoarelor articole. Dacă aveţi dubii, consultaţi un reprezentant legal.

- Acte și documente oficiale:
	- Paşapoarte
	- Documente de imigrare
	- Acte de recrutare şi livrete militare
	- Legitimații, insigne și carduri de identificare
- Timbre și însemne oficiale: Timbre poştale

Tichete de masă

- Cecuri și ordine de plată către agentii guvernamentale
- Bancnote, cecuri de călătorie sau ordine de plată
- Certificate de depozit
- Documente cu drepturi de autor

#### **Informaţii privind siguranţa**

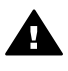

**Avertisment** Pentru a preveni eventualele incendii si electrocutări, nu expuneti produsul la ploaie sau alt tip de umezeală.

Respectaţi întotdeauna măsurile de sigurantă minime la utilizarea acestui produs, pentru a reduce riscul eventualelor arsuri sau electrocutări.

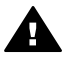

**Avertisment** Pericol de electrocutare

- 1. Citiţi cu atenţie şi asiguraţi-vă că ati înteles toate instructiunile din Ghidul de configurare.
- 2. Utilizaţi numai prize electrice cu împământare atunci când conectati unitatea la o sursă de curent electric. În cazul în care nu ştiţi dacă priza are împământare, adresaţi-vă unui electrician calificat.
- 3. Citiţi cu atenţie toate avertismentele şi instrucţiunile de pe produs.
- 4. Deconectați produsul de la reţeaua de curent electric înainte de a-l curăta.
- 5. Nu instalaţi sau utilizaţi acest produs lângă apă sau atunci când sunteţi ud.
- 6. Instalaţi produsul în siguranţă, pe o suprafaţă stabilă.
- 7. Instalati produsul într-un loc protejat, unde nimeni să nu poată călca şi să nu se poată împiedica de cablu şi unde cablul să nu poată fi deteriorat.
- 8. Dacă produsul nu funcționează corespunzător, consultaţi ghidul de asistenţă online.
- 9. Acest produs nu poate fi depanat de persoane fără calificare. Pentru service, adresati-vă personalului calificat.
- 10. Utilizaţi produsul într-o zonă bine ventilată.

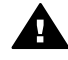

**Avertisment** Acest echipament nu va funcționa la întreruperea alimentării principale.

# **Cuprins**

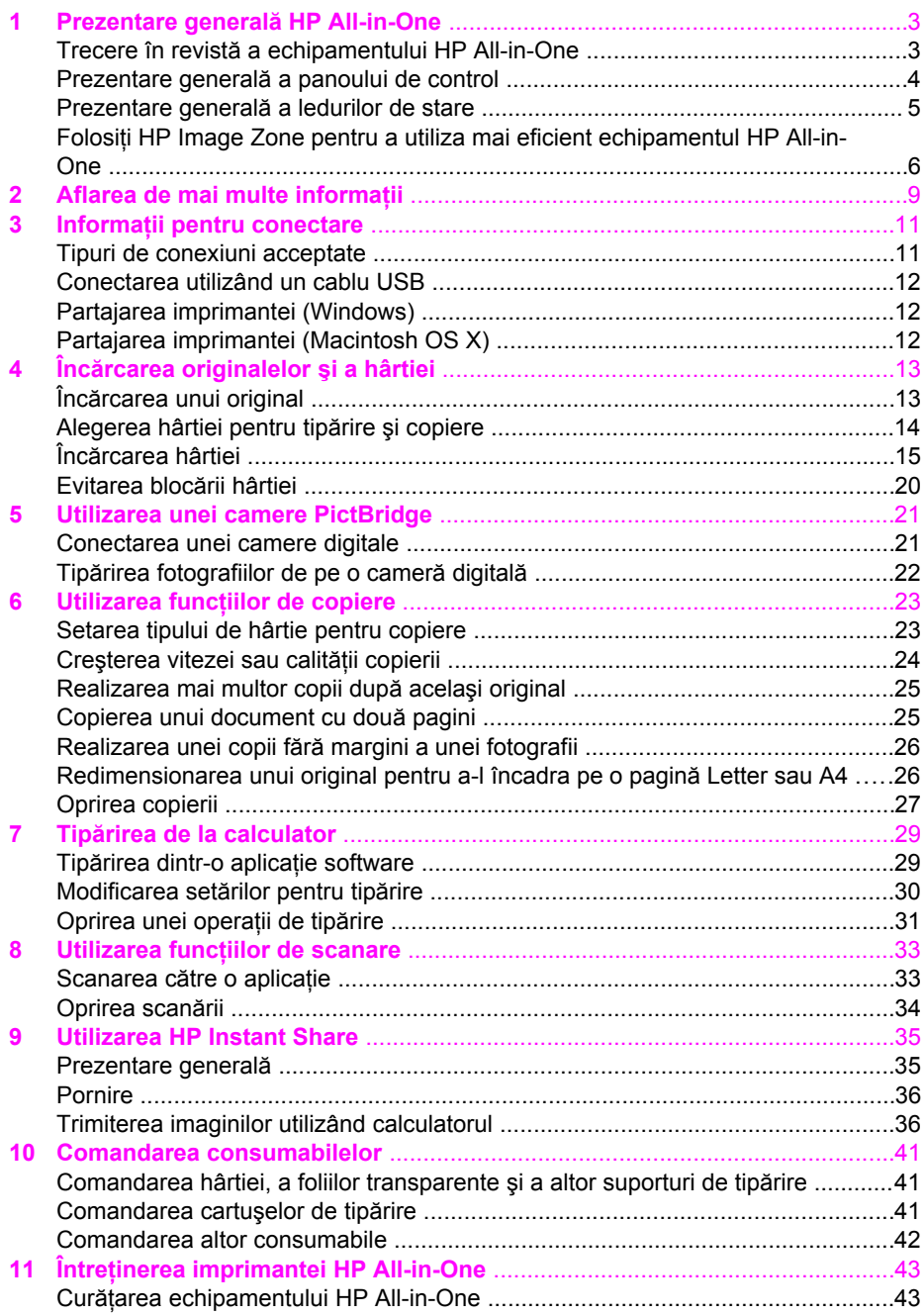

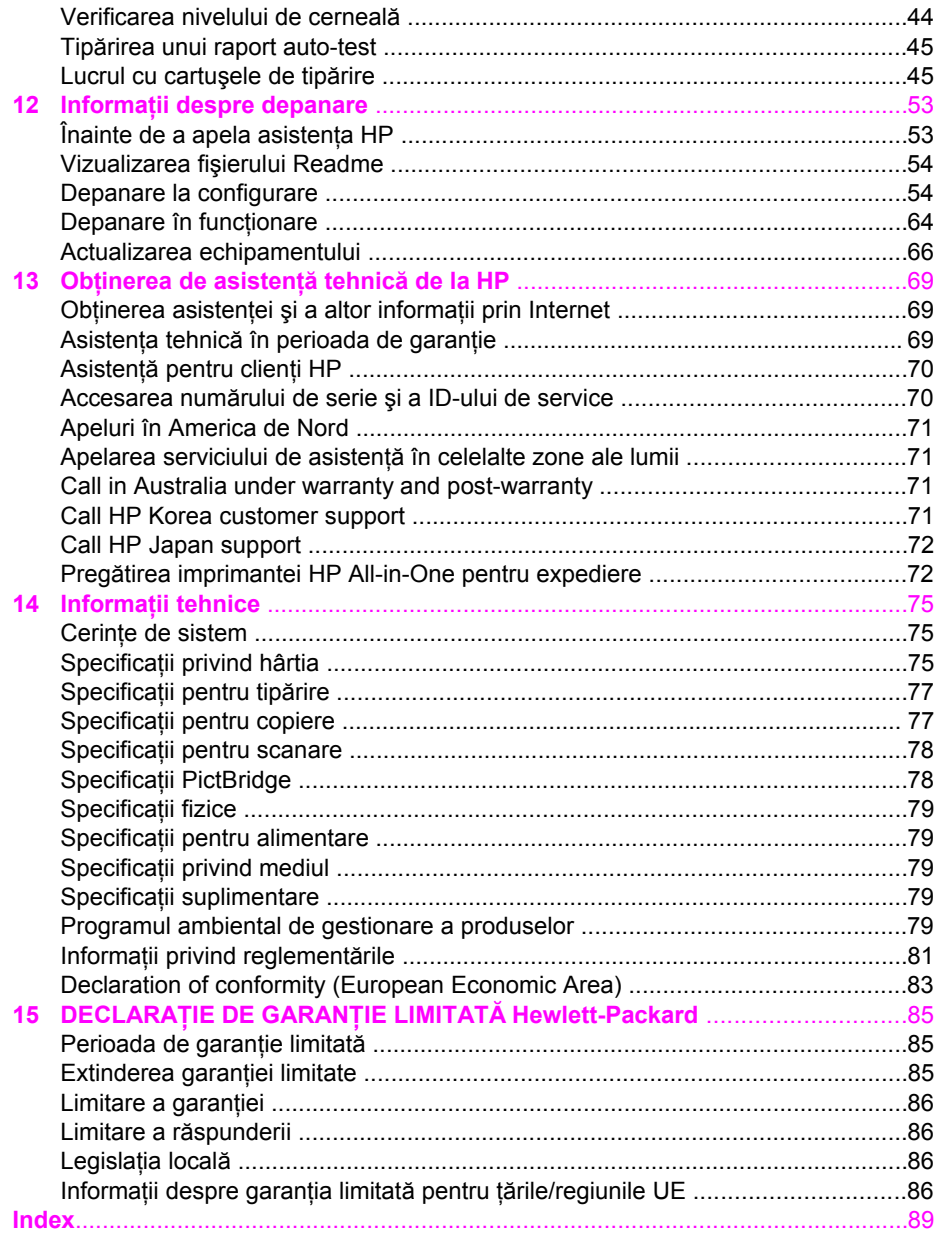

# <span id="page-5-0"></span>**1 Prezentare generală HP All-in-One**

Numeroase funcţii HP All-in-One pot fi accesate direct, fără pornirea calculatorului. Sarcini precum efectuarea unei copii sau tipărirea fotografiilor de la o camera pot fi realizate rapid şi facil utilizând HP All-in-One.

Acest capitol descrie caracteristicile hardware ale HP All-in-One, funcţiile panoului de control şi modul de accesare a software-ului **HP Image Zone**.

**Sfat** Pentru a utiliza mai eficient echipamentul HP All-in-One, instalati pe

calculatorul dvs. și utilizați software-ul **HP Image Zone**. Software-ul asigură o copiere, o scanare și o funcționalitate foto îmbunătățite. Pentru informații suplimentare, consultaţi meniul **HP Image Zone Help** (Asistenţă HP Image Zone) și Folosit[i HP Image Zone pentru a utiliza mai eficient echipamentul](#page-8-0) [HP All-in-One](#page-8-0).

# **Trecere în revistă a echipamentului HP All-in-One**

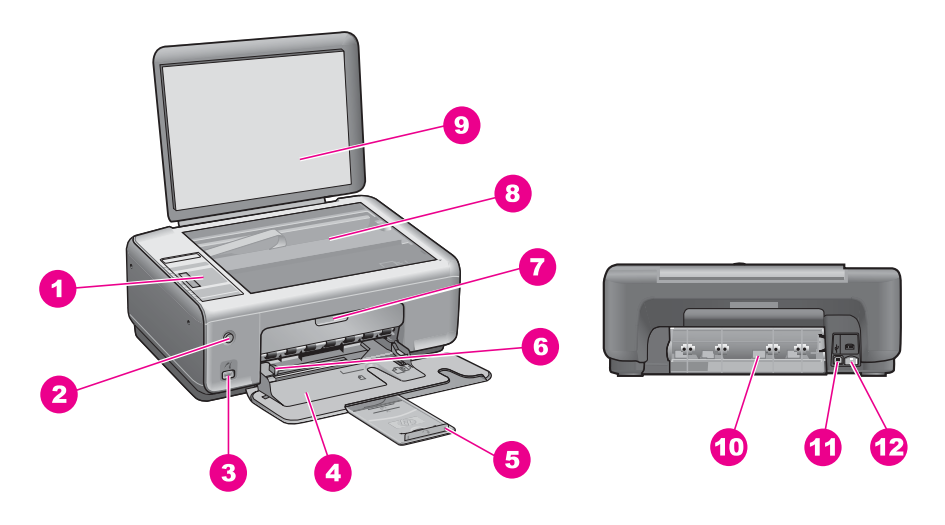

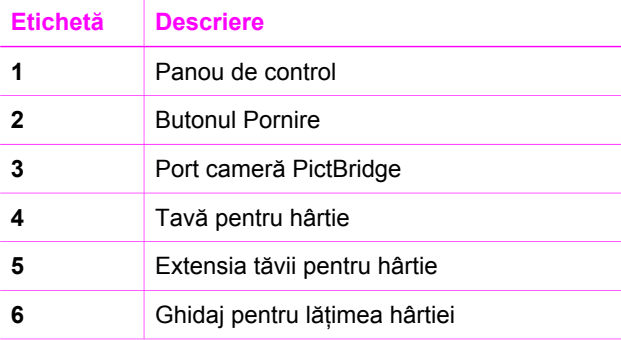

<span id="page-6-0"></span>Capitol 1

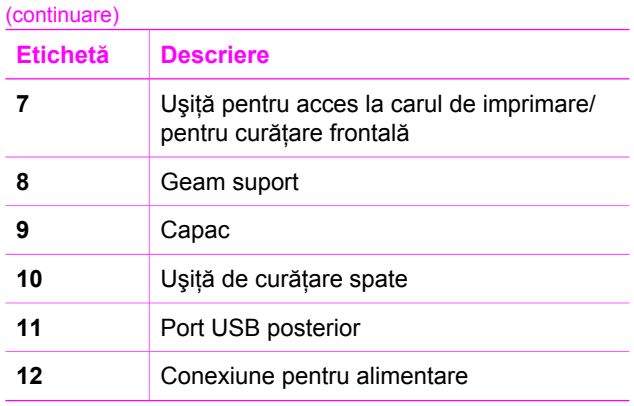

# **Prezentare generală a panoului de control**

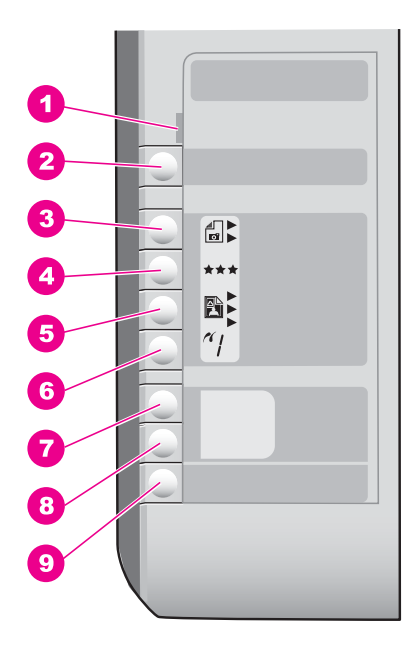

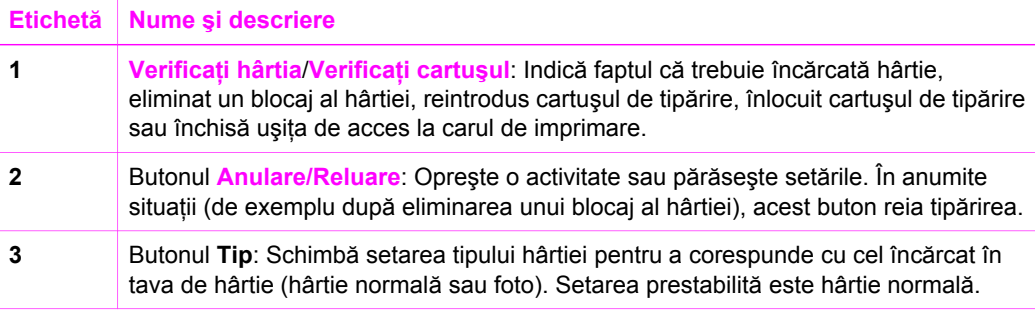

<span id="page-7-0"></span>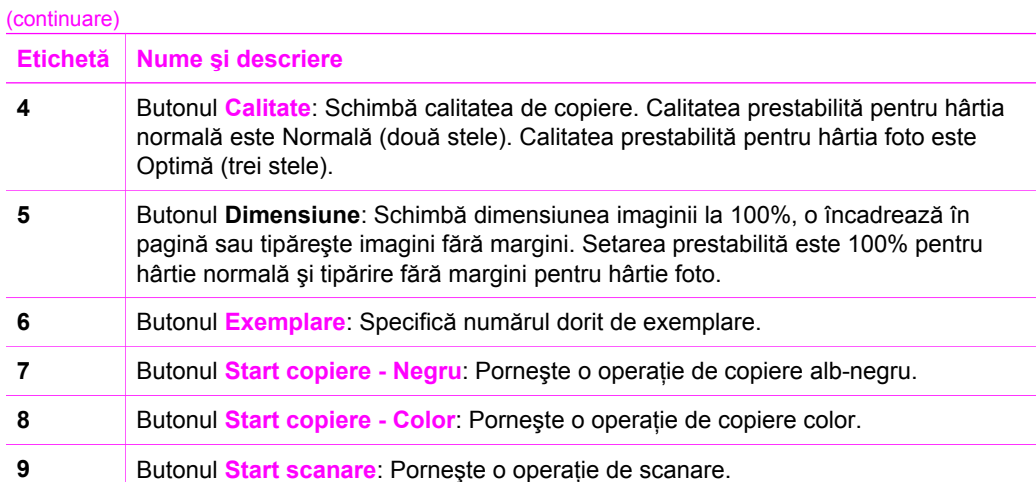

# **Prezentare generală a ledurilor de stare**

Mai multe indicatoare luminoase vă informează despre starea echipamentului HP Allin-One. Tabelul următor descrie situaţiile frecvente şi explică semnificaţia indicatoarelor luminoase.

Pentru informații suplimentare despre ledurile de stare și rezolvarea problemelor, consultaţi Informaţ[ii despre depanare](#page-55-0).

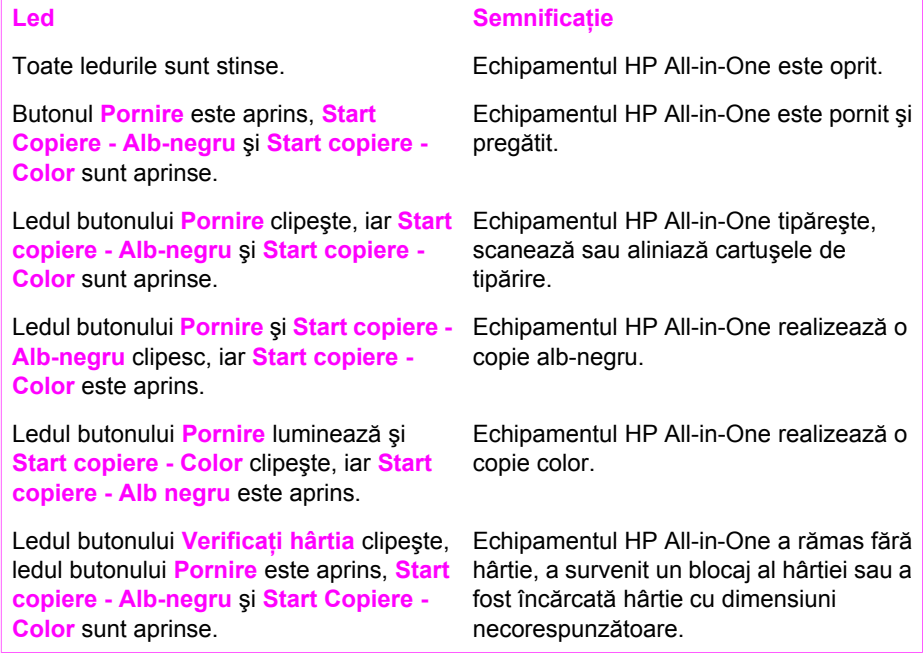

<span id="page-8-0"></span>(continuare)

Ledul **Verificaţi cartuşul** clipeşte, ledul butonului **Pornire** luminează, **Start copiere - Alb-negru** şi **Start copiere - Color** sunt aprinse.

#### Led Semnificatie

Uşiţa pentru acces la carul de imprimare/ pentru curăţare frontală este deschisă, cartuşele de tipărire lipsesc sau nu sunt instalate corespunzător, banda de protecţie nu a fost înlăturată de pe cartuşe sau un cartuş de tipărire este defect.

# **Folosiţi HP Image Zone pentru a utiliza mai eficient echipamentul HP All-in-One**

Software-ul **HP Image Zone** este instalat pe calculator când configurati HP All-in-One. Pentru informații suplimentare, consultați Ghidul de configurare al echipamentului dvs. .

Modul de acces la software-ul **HP Image Zone** diferă în funcție de sistemul de operare. De exemplu, dacă aveți un calculator pe care rulează Windows, punctul de intrare pentru software-ul **HP Image Zone** este **HP Director (Director HP)** (sau **HP Solution Center**). Dacă aveţi un Mac şi rulaţi OS X v10.1.5 sau o versiune ulterioară, punctul de intrare pentru software-ul **HP Image Zone** este fereastra **HP Image Zone** . Dacă aveţi un Mac și rulați OS 9.2.6 sau o versiune anterioară, punctul de intrare pentru softwareul **HP Image Zone** este **HP Director (Director HP)**. Punctul de intrare reprezintă panoul de lansare pentru software-ul şi serviciile **HP Image Zone**.

Puteți extinde rapid și ușor funcționalitățile echipamentului HP All-in-One utilizând software-ul **HP Image Zone**. Căutaţi în prezentul ghid casete similare acesteia pentru sfaturi referitoare la subiectul curent și informații utile pentru proiectele dvs.

#### **Accesarea software-ului HP Image Zone (Windows)**

Deschideţi **HP Director (Director HP)** (sau **HP Solution Center**) cu ajutorul pictogramei de pe desktop sau al pictogramei din caseta de sistem sau din meniul **Start**. Caracteristicile software-ului **HP Image Zone** apar în **HP Director (Director HP)** (sau **HP Solution Center**).

Optați pentru una din următoarele acțiuni:

- Pe desktop în Windows, executați dublu clic pe pictograma **HP Director (Director HP)** (sau **HP Solution Center**).
- În caseta de sistem din partea dreaptă a barei de sarcini Windows, executati dublu clic pe pictograma **Hewlett-Packard Digital Imaging Monitor**.
- În bara de sarcini executaţi clic pe **Start**, alegeţi **Programs (Programe)** sau **All Programs (Toate programele)**, selectaţi **HP**, apoi executaţi clic pe **HP Director (Director HP)** (sau **HP Solution Center**).

#### **Deschideţi software-ul HP Image Zone (Mac OS X v10.1.5 şi versiunile ulterioare)**

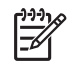

**Notă** Versiunile Mac OS X v10.0.0 - v10.1.4 nu sunt acceptate.

Când instalaţi software-ul **HP Image Zone**, pictograma **HP Image Zone** este plasată în Dock.

#### **Pentru a deschide fereastra HP Image Zone**

Executati clic pe pictograma **HP Image Zone** din Dock.

Apare fereastra **HP Image Zone**.

Fereastra **HP Image Zone** afişează numai caracteristicile **HP Image Zone** corespunzătoare echipamentului selectat.

#### **Accesaţi software-ul HP Director (Director HP) (Mac OS 9)**

Fereastra **HP Director (Director HP)** este punctul de intrare pentru software-ul **HP Image Zone**. În functie de capabilitățile echipamentului HP All-in-One, HP Director **(Director HP)** vă permite să iniţializaţi funcţii ale dispozitivului cum ar fi scanarea sau copierea şi să deschideţi **HP Gallery** pentru a vizualiza, modifica şi administra imagini pe calculatorul dvs.

Software-ul **HP Director (Director HP)** este o aplicatie independentă care trebuie deschisă în mod explicit pentru a-i putea accesa functionalitățile. Utilizați una dintre următoarele metode pentru a deschide **HP Director (Director HP)**:

- Executati dublu clic pe aliasul HP Director (Director HP) de pe desktop.
- Executati dublu clic pe aliasul **HP Director (Director HP)** din dosarul **Applications:Hewlett-Packard:HP Photo and Imaging Software**. **HP Director (Director HP)** afişează numai butoanele pentru sarcini care corespund echipamentului selectat.

# Prezentare generală HP All-in-One **Prezentare generală HP All-in-One**

#### Capitol 1

# <span id="page-11-0"></span>**2 Aflarea de mai multe informaţii**

O varietate de resurse, atât tipărite cât şi de pe ecran, oferă informaţii despre configurarea şi utilizarea HP All-in-One.

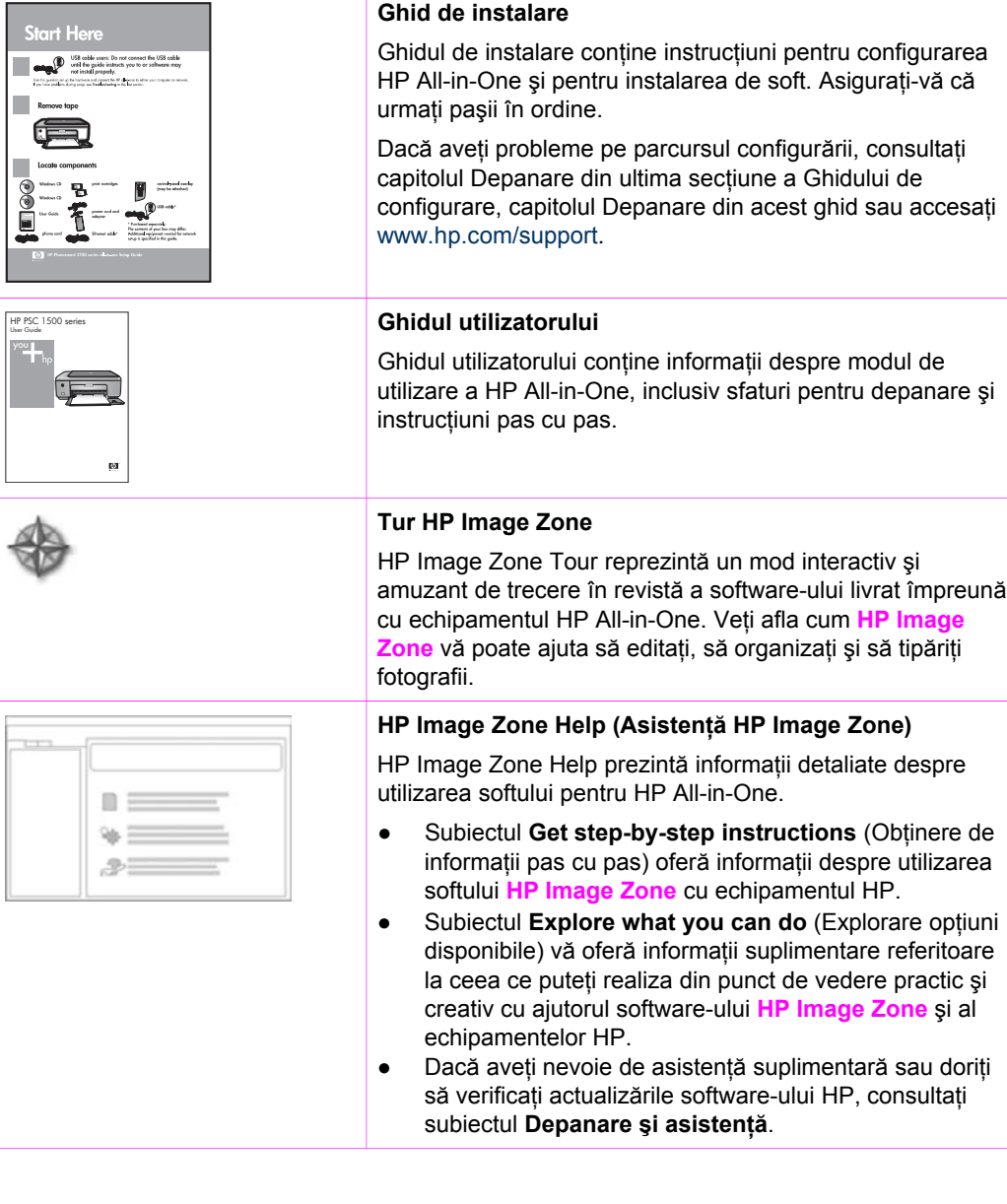

#### **Readme**

Fişierul Readme conţine cele mai recente informaţii care nu s-au putut găsi în alte publicaţii.

Instalaţi softul pentru a accesa fişierul Readme.

# <span id="page-13-0"></span>**3 Informaţii pentru conectare**

Echipamentul HP All-in-One deţine un port USB, astfel încât puteţi să îl conectaţi direct la un calculator, utilizând un cablu USB. Puteți, de asemenea, să partajați imprimanta într-o reţea Ethernet existentă, utilizând un calculator drept server de tipărire.

### **Tipuri de conexiuni acceptate**

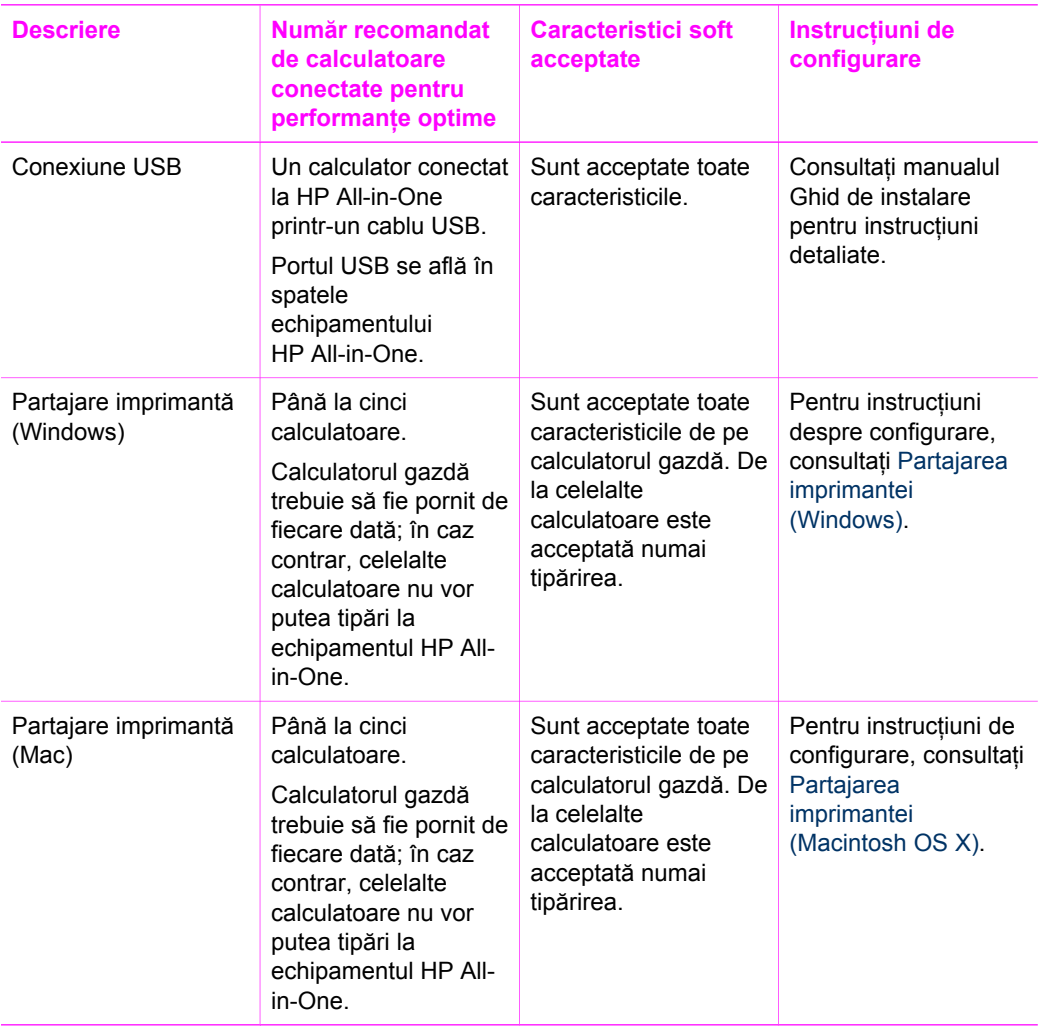

### <span id="page-14-0"></span>**Conectarea utilizând un cablu USB**

Instrucţiuni detaliate pentru conectarea unui calculator la HP All-in-One prin utilizarea unui cablu USB sunt incluse în manualul Ghid de instalare livrat împreună cu echipamentul.

# **Partajarea imprimantei (Windows)**

În cazul în care calculatorul dvs. face parte dintr-o reţea şi alt calculator din reţea are un echipament HP All-in-One conectat printr-un cablu USB, puteți utiliza acel echipament ca imprimantă, utilizând partajarea imprimantei. Calculatorul conectat direct la HP Allin-One se va comporta drept gazdă pentru imprimantă şi deţine funcţionalitatea completă a acestei caracteristici. Celelalte calculatoare din retea, referite drept calculatoare client, au acces numai la caracteristicile de tipărire. Toate celelalte activităţi trebuie efectuate pe calculatorul gazdă.

#### **Pentru a activa partajarea imprimantei în Windows**

 Consultaţi ghidul utilizatorului livrat împreună cu calculatorul dvs. sau asistenţa Windows de pe ecran.

# **Partajarea imprimantei (Macintosh OS X)**

În cazul în care calculatorul este într-o retea, iar alt calculator din retea este conectat la HP All-in-One printr-un cablu USB, puteți să utilizați acest echipament ca și imprimantă proprie utilizând partajarea imprimantei. Celelalte calculatoare din reţea, referite drept calculatoare client, au acces numai la caracteristicile de tipărire. Toate celelalte funcții trebuie efectuate pe calculatorul gazdă.

#### **Pentru a activa partajarea imprimantei**

- 1. La calculatorul gazdă, selectaţi **System Preferences** (Preferinţe sistem) din Dock. Apare fereastra **System Preferences**.
- 2. Selectaţi **Sharing** (Partajare).
- 3. Din fila **Services** (Servicii), executaţi clic pe **Printer Sharing** (Partajare imprimantă).

# <span id="page-15-0"></span>**4 Încărcarea originalelor şi a hârtiei**

Acest capitol oferă instrucțiuni pentru încărcarea originalelor pe geamul suport pentru copiere sau scanare, selectarea tipului de hârtie optim pentru activitate, încărcarea hârtiei în tavă şi evitarea blocajelor hârtiei.

# **Încărcarea unui original**

Puteți copia sau scana originale cu formate Letter și A4, încărcându-le pe geam, după cum este descris aici.

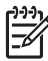

Notă Multe dintre caracteristicile speciale nu vor funcționa corect dacă geamul-suport sau protecția capacului nu sunt curate. Pentru informații suplimentare, consultati Curăt[area echipamentului HP All-in-One.](#page-45-0)

#### **Pentru a încărca un original pe geamul-suport**

1. Ridicaţi capacul şi aşezaţi originalul cu faţa în jos în colţul frontal-dreapta al geamului-suport.

**Sfat** Pentru asistenţă suplimentară la încărcarea unui original, consultaţi  $-Q$  ghidul inscripționat sub geamul-suport.

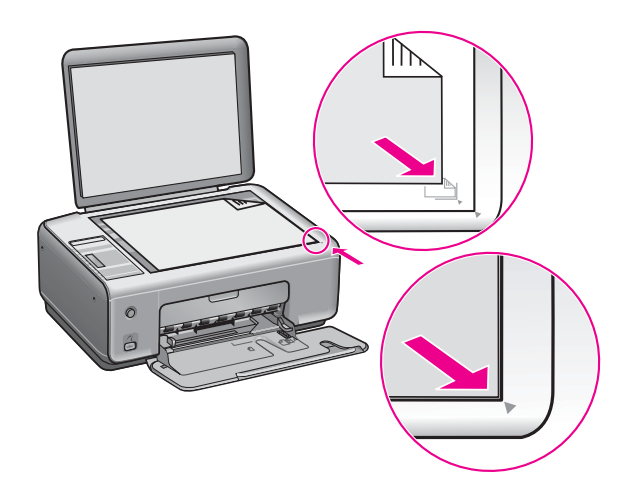

2. Închideţi capacul.

**Sfat** Puteţi scana sau copia originale cu dimensiuni mai mari eliminând complet capacul echipamentului HP All-in-One. Pentru a scoate capacul, ridicaţi-l parţial şi împingeţi-l în afară, spre stânga sau spre dreapta pentru a scoate cârligul din locaş, apoi glisaţi-l uşor în afară.

<span id="page-16-0"></span>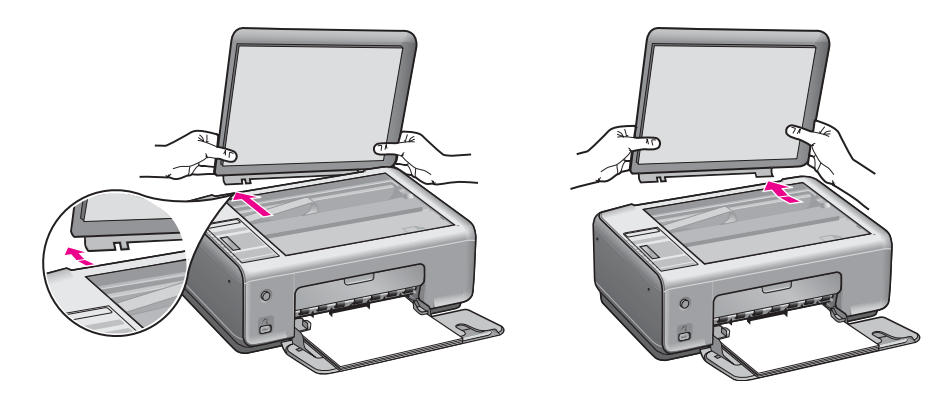

# **Alegerea hârtiei pentru tipărire şi copiere**

În HP All-in-One se pot utiliza multe tipuri şi dimensiuni de hârtie. Pentru a obţine o calitate optimă la tipărire şi copiere, respectaţi următoarele recomandări. De fiecare dată când schimbaţi tipul sau dimensiunea hârtiei, nu uitaţi să schimbaţi şi setările corespunzătoare ale imprimantei.

#### **Tipuri de hârtie recomandate**

Dacă doriți cea mai bună calitate la tipărire, HP vă recomandă să utilizați hârtia HP, special concepută pentru tipul de proiect pe care îl tipăriti. Dacă tipăriti, de exemplu, fotografii, încărcaţi hârtie foto lucioasă sau mată în tava pentru hârtie. Dacă tipăriţi o broşură sau o prezentare, utilizaţi un tip de hârtie special conceput în acest scop.

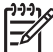

**Notă** În funcţie de ţară/regiune, este posibil ca unele tipuri de hârtie să nu fie disponibile.

Pentru informatii suplimentare despre hârtia HP, consultați **HP Image Zone Help (Asistenţă HP Image Zone)** sau accesaţi [www.hp.com/support/inkjet\\_media](http://www.hp.com/support/inkjet_media).

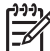

**Notă** Deocamdată, această parte a site-ului este disponibilă numai în limba engleză.

#### **Tipuri de hârtie nerecomandate**

Hârtia prea subțire, cu granulație prea fină sau care se întinde ușor poate cauza blocaje în imprimantă. Hârtia cu granulaţie grosieră sau care nu acceptă cerneala poate determina tipărirea de imagini cu aspect pătat, neclar sau incomplet.

#### **Nu este recomandabil să tipăriţi pe următoarele tipuri de hârtie:**

- Hârtie cu benzi detaşabile sau perforații (cu excepția cazului în care este destinată în mod expres utilizării pentru echipamente HP Inkjet)
- Hârtie cu textură grosieră, tip pânză (este posibil ca tipărirea să nu fie uniformă și cerneala să se întindă pe aceste tipuri de hârtie)
- Hârtie extrem de fină, strălucitoare sau acoperită cu folie, care nu este special destinată pentru echipamentul HP All-in-One (pot bloca echipamentul HP All-in-One sau pot respinge cerneala)

incărcarea originalelor și a hârtiei **Încărcarea originalelor şi a hârtiei**

- <span id="page-17-0"></span>● Formulare multi-partite, cum ar fi formularele duble sau triple (se pot şifona sau bloca şi este foarte posibil ca cerneala să se întindă)
- Plicuri cu cleme sau ferestre (se pot bloca în role şi pot cauza blocaje ale hârtiei)
- Hârtie pentru bannere

#### **Nu este recomandabilă copierea pe următoarele tipuri de hârtie:**

- Orice dimensiune de hârtie diferită de Letter, A4, 10 x 15 cm, Hagaki (numai Japonia) sau L (numai Japonia)
- Hârtie cu benzi detaşabile sau perforații (cu excepția cazului în care este destinată în mod expres utilizării pentru echipamente HP Inkjet)
- **Plicuri**
- Hârtie pentru bannere
- Folie transparentă
- Formulare multi-partite sau etichete
- Hârtie pentru transfer termic

# **Încărcarea hârtiei**

În această secţiune este descrisă procedura de încărcare a diverselor tipuri de hârtie în imprimanta HP All-in-One pentru copii sau lucrări tipărite.

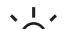

**Sfat** Pentru a preveni şifonarea şi îndoirea marginilor, păstraţi hârtia pe o suprafață plană, în pungi închise ermetic. Dacă hârtia nu este păstrată în mod

corespunzător, variațiile extreme de temperatură și umiditate pot conduce la ondularea hârtiei, care nu va mai putea fi folosită în imprimanta HP All-in-One.

#### **Încărcarea hârtiei standard**

În tava pentru hârtie a echipamentului HP All-in-One se pot încărca numeroase tipuri de hârtie Letter, A4 sau Legal.

#### **Pentru a încărca hârtie standard**

1. Deschideţi uşa tăvii pentru hârtie.

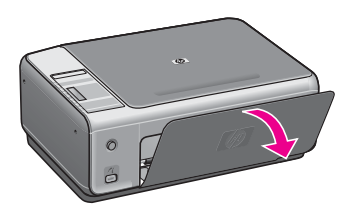

2. Trageți către dvs. extensia tăvii pentru hârtie, la maxim. Deschideți dispozitivul de prindere a hârtiei de la capătul extensiei tăvii pentru hârtie, pentru a-l extinde până la capăt.

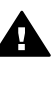

**Avertisment** Când tipăriţi pe hârtie Legal, aceasta ar putea fi prinsă în extensia tăvii pentru hârtie, dacă tava este extinsă la maxim. Pentru a evita blocajele de hârtie când utilizaţi hârtie în format Legal, **nu** deschideţi extensia tăvii de hârtie.

3. Strângeți și țineți apăsată aripioara din partea superioară a ghidajului pentru lățimea hârtiei, apoi glisați ghidajul până la limita sa exterioară.

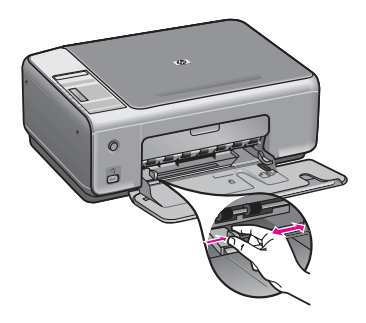

- 4. Bateţi uşor un top de hârtie pe o suprafaţă plană pentru a alinia marginile, apoi efectuati următoarele verificări:
	- Asiguraţi-vă că nu există praf, denivelări şi că marginile nu sunt ondulate sau îndoite.
	- Asiguraţi-vă că toate colile din top au aceeaşi dimensiune şi sunt de acelaşi tip.
- 5. Introduceţi topul de hârtie în tava pentru hârtie, cu latura mică spre înainte şi cu fața de tipărit în jos. Împingeți topul de hârtie spre înainte până când se oprește.
	- **Sfat** Dacă utilizaţi hârtie cu antet, introduceţi colile cu partea superioară
	- înainte şi cu faţa de tipărit în jos. Pentru asistenţă suplimentară referitoare la încărcarea hârtiei standard și a hârtiei cu antet, consultati diagrama gravată la baza tăvii pentru hârtie.

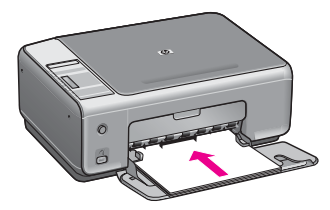

6. Strângeţi şi ţineţi apăsată aripioara din partea superioară a ghidajului pentru lățimea hârtiei, apoi glisați ghidajul spre interior până când se oprește în marginea hârtiei.

Nu supraîncărcaţi tava pentru hârtie; asiguraţi-vă că topul de hârtie încape în tava pentru hârtie şi că nu depăşeşte partea superioară a ghidajului pentru lăţimea hârtiei.

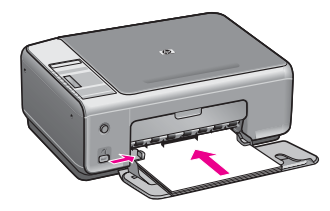

#### **Încărcarea hârtiei foto de 10 x 15 cm (4 x 6 inch)**

Puteți să încărcați hârtie foto de 10 x 15 cm în tava pentru hârtie a echipamentului HP All-in-One. Pentru rezultate optime, utilizați un tip recomandat de hârtie foto de 10 x 15 cm Pentru informaţii suplimentare, consultaţi Tipuri de [hârtie recomandate.](#page-16-0)

Pentru rezultate optime, setati tipul și dimensiunea hârtiei înainte de copiere sau tipărire. Pentru informații referitoare la schimbarea setărilor hârtiei, consultați meniul de pe ecran **HP Image Zone Help (Asistenţă HP Image Zone)**.

**Sfat** Pentru a preveni şifonarea şi îndoirea marginilor, păstrati hârtia pe o

suprafaţă plană, în pungi închise ermetic. Dacă hârtia nu este păstrată în mod corespunzător, variațiile extreme de temperatură și umiditate pot conduce la ondularea hârtiei, care nu va mai putea fi folosită în imprimanta HP All-in-One.

#### **Pentru a încărca hârtie foto de 10 x 15 cm**

- 1. Scoateti hârtia din tava pentru hârtie.
- 2. Introduceți topul de hârtie foto în partea dreaptă a tăvii pentru hârtie, cu latura mică spre înainte și cu fața lucioasă în jos. Împingeți topul de hârtie foto până când se opreşte.

Dacă hârtia foto are benzi perforate, încărcaţi-o astfel încât benzile perforate să fie orientate spre dvs.

3. Strângeţi şi ţineţi apăsată aripioara din partea superioară a ghidajului pentru lătimea hârtiei, apoi glisați ghidajul spre interior, spre topul de hârtie foto, până când se opreşte.

Nu supraîncărcati tava pentru hârtie; asigurati-vă că topul de hârtie foto încape în tava pentru hârtie și că nu depășește partea superioară a ghidajului pentru lățimea hârtiei.

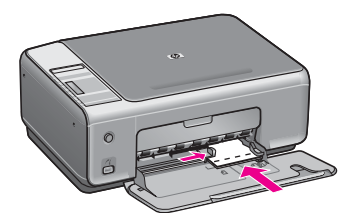

#### **Încărcarea cărţilor poştale sau a cărţilor Hagaki**

În tava pentru hârtie a HP All-in-One se pot încărca și cărți poștale sau cărți Hagaki.

Pentru rezultate optime, setați tipul și dimensiunea hârtiei înainte de tipărire sau copiere. Pentru informatii suplimentare, consultati meniul de asistență al softului **HP Image Zone**.

#### **Pentru încărcarea cărţilor poştale sau a cărţilor Hagaki**

- 1. Scoateţi hârtia din tava pentru hârtie.
- 2. Introduceți topul de cărți poștale în partea dreaptă a tăvii pentru hârtie, cu latura mică spre înainte şi cu faţa de tipărit în jos. Împingeţi topul de cărţi poştale spre înainte până când se opreşte.
- 3. Strângeți și țineți apăsată aripioara din partea superioară a ghidajului pentru lățimea hârtiei, apoi glisați ghidajul spre interior, spre topul de cărți poștale, până când se opreşte.

Nu supraîncărcati tava pentru hârtie; asigurați-vă că topul de cărti postale încape în tava pentru hârtie și că nu depășește partea superioară a ghidajului pentru lățimea hârtiei.

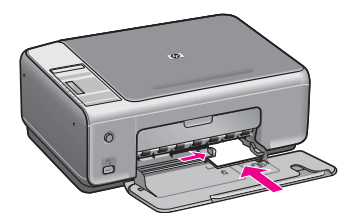

#### **Încărcarea plicurilor**

În tava pentru hârtie a HP All-in-One se pot încărca unul sau mai multe plicuri. Nu utilizati plicuri strălucitoare, în relief sau plicuri cu cleme sau cu ferestre.

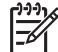

**Notă** Pentru detalii suplimentare referitoare la formatarea textului în vederea tipăririi pe plicuri, consultați fișierele de asistență ale softului de procesare a textelor. Pentru rezultate optime, utilizați o etichetă pentru adresa expeditorului.

#### **Pentru a încărca plicuri**

- 1. Scoateţi hârtia din tava pentru hârtie.
- 2. Introduceți unul sau mai multe plicuri în partea dreaptă a tăvii pentru hârtie, cu deschizăturile orientate în sus şi spre stânga. Împingeţi topul de plicuri spre înainte până când se opreşte.

**Sfat** Pentru asistenţă suplimentară referitoare la încărcarea plicurilor,  $\lceil \bigcirc \rceil$  consultați diagrama gravată la baza tăvii pentru hârtie.

3. Strângeți și țineți apăsată aripioara din partea superioară a ghidajului pentru lăţimea hârtiei, apoi glisaţi ghidajul spre interior, spre topul de plicuri, până când se opreşte.

Nu supraîncărcați tava pentru hârtie; asigurați-vă că topul de plicuri încape în tava pentru hârtie şi că nu depăşeşte partea superioară a ghidajului pentru lăţimea hârtiei.

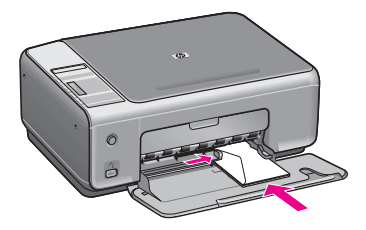

#### **Încărcarea altor tipuri de hârtie**

Următorul tabel conţine informaţii cu privire la încărcarea anumitor tipuri de hârtie. Pentru rezultate optime, ajustaţi setările pentru hârtie de fiecare dată când schimbaţi tipul sau dimensiunea hârtiei.

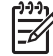

**Notă** Anumite tipuri şi dimensiuni de hârtie nu acceptă toate funcţiile echipamentului HP All-in-One. Anumite dimensiuni şi tipuri de hârtie pot fi utilizate numai dacă porniţi o lucrare de tipărire din caseta de dialog **Print (Tipărire)** a unei aplicaţii software. Acestea nu sunt disponibile pentru copierea sau tipărirea fotografiilor de pe o cameră digitală. Tipurile de hârtie care pot fi utilizate numai la tipărirea dintr-o aplicație sunt indicate în mod explicit în tabelul de mai jos.

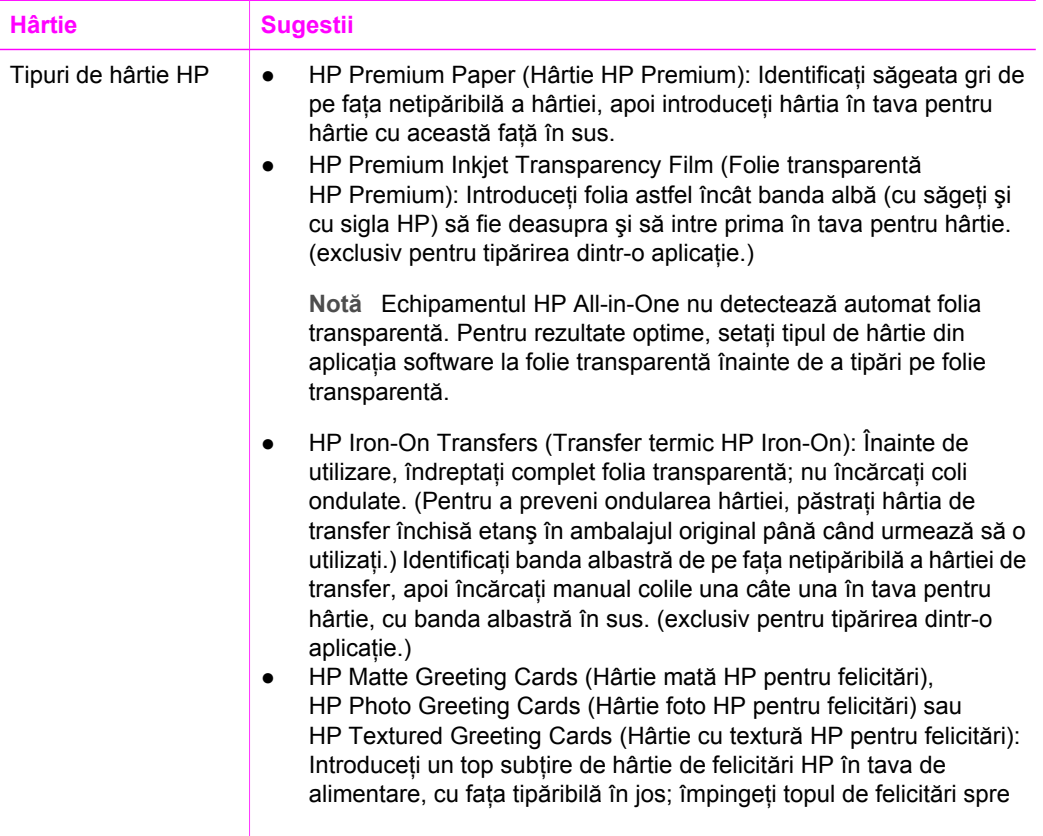

<span id="page-22-0"></span>Capitol 4

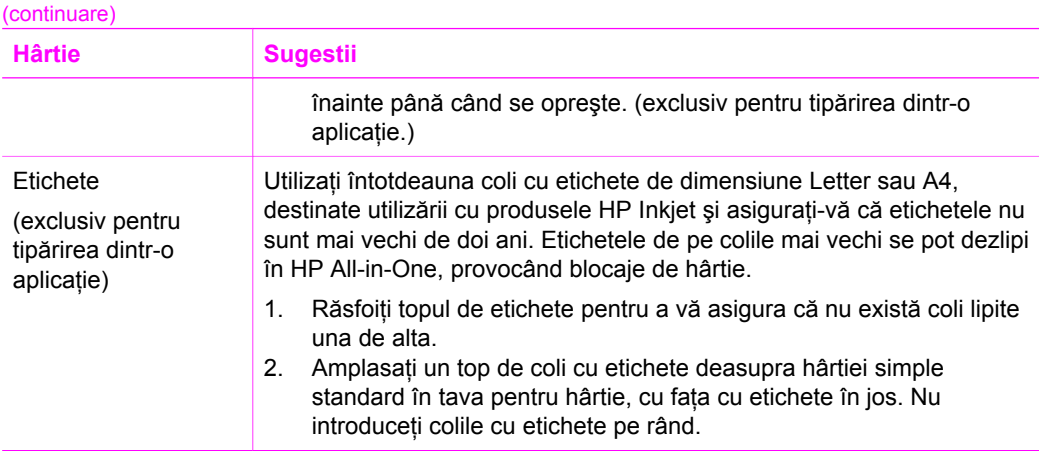

# **Evitarea blocării hârtiei**

Pentru a evita blocajele de hârtie, respectaţi următoarele indicaţii:

- Preveniţi şifonarea sau îndoirea hârtiei prin stocarea hârtiei neutilizate în pungi închise ermetic, așezate pe suprafete drepte.
- Înlăturati cu regularitate colile tipărite din tava pentru hârtie.
- Asiguraţi-vă că hârtia încărcată în tava pentru hârtie este aşezată orizontal şi că marginile nu sunt îndoite.
- Nu combinaţi tipuri şi dimensiuni diferite de hârtie în tava pentru hârtie; întregul top de hârtie din tava pentru hârtie trebuie să fie de aceeaşi dimensiune şi de acelaşi tip.
- Ajustati ghidajul pentru lătimea hârtiei al tăvii pentru hârtie astfel încât să încadreze fix toate colile de hârtie. Asiguraţi-vă că ghidajul pentru hârtie nu îndoaie hârtia în tava pentru hârtie.
- Nu împingeţi hârtia prea adânc în tava pentru hârtie.
- Utilizati tipurile de hârtie recomandate pentru echipamentul HP All-in-One. Pentru informaţii suplimentare, consultaţi [Alegerea hârtiei pentru tip](#page-16-0)ărire şi copiere.

Pentru informații suplimentare despre rezolvarea blocajelor hârtiei, consultați [Depanarea hârtiei.](#page-67-0)

# <span id="page-23-0"></span>**5 Utilizarea unei camere PictBridge**

Acest echipament HP All-in-One acceptă standardul PictBridge, care vă permite să conectați orice cameră compatibilă PictBridge și să tipăriți fotografii fără să utilizați calculatorul. Consultați ghidul utilizatorului pentru camera dvs. pentru a vedea dacă acceptă capabilitatea PictBridge.

Echipamentul HP All-in-One dispune de un port PictBridge pentru cameră în partea din față, după cum este prezentat mai jos.

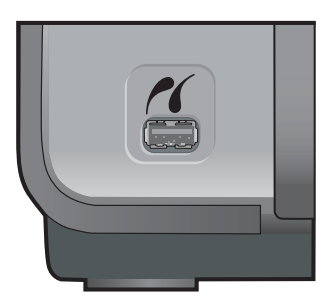

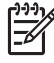

**Notă** Portul pentru cameră acceptă exclusiv camere foto digitale cu port USB compatibile PictBridge. Nu este compatibil cu alte tipuri de echipamente USB. Dacă anexați la portul pentru cameră un dispozitiv USB care nu este o cameră digitală compatibilă, va fi afişat un mesaj de eroare pe ecranul calculatorului.

# **Conectarea unei camere digitale**

Echipamentul HP All-in-One acceptă standardul PictBridge, ceea ce vă permite să conectati orice cameră foto digitală compatibilă PictBridge la portul pentru cameră și să tipăriţi fotografiile de pe cardul de memorie din camera foto. Recomandăm conectarea cablului de alimentare al camerei pentru a nu consuma bateria acesteia.

- 1. Asigurați-vă că echipamentul HP All-in-One este pornit și că procesul de inițializare s-a încheiat.
- 2. Conectati camera foto digitală compatibilă PictBridge la port-ul pentru cameră din partea frontală a imprimantei HP All-in-One utilizând cablul USB al camerei foto.
- 3. Porniţi camera foto şi asiguraţi-vă că este în modul PictBridge.
	- Când camera este conectată corect, sigla PictBridge apare în zona **Copiere** a panoului de control, lângă numărul de exemplare, după cum este indicat mai jos.

<span id="page-24-0"></span>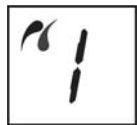

Pentru informatii suplimentare despre tipărirea de la o cameră digitală compatibilă PictBridge, consultaţi documentaţia furnizată împreună cu camera.

– În cazul în care camera nu este compatibilă PictBridge sau nu este în modul PictBridge, pictograma PictBridge va clipi şi va apărea o pictogramă de eroare în zona numărului de exemplare din panoul de control, după cum este indicat mai jos.

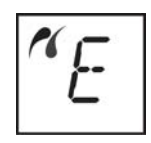

Când survine această eroare, este afişat un mesaj de eroare pe monitorul calculatorului (dacă aveți software-ul HP All-in-One instalat). Deconectați camera foto, rezolvaţi problema şi reconectaţi camera foto. Pentru informaţii suplimentare despre depanarea portului pentru cameră PictBridge, consultați secţiunea **Troubleshooting Help (Asistenţă depanare)** din cadrul softwareului **HP Image Zone**.

### **Tipărirea fotografiilor de pe o cameră digitală**

După ce aţi conectat cu succes camera foto compatibilă PictBridge la echipamentul HP All-in-One, fotografiile pot fi tipărite. Asiguraţi-vă că dimensiunea hârtiei din echipamentul HP All-in-One corespunde cu setarea camerei foto. Dacă setarea dimensiunii hârtiei de la camera foto este cea prestabilită, HP All-in-One utilizează hârtia încărcată în tava pentru hârtie. Pentru informaţii detaliate referitoare la tipărirea de pe camera foto, consultaţi ghidul de utilizare al camerei foto.

În cazul în care camera dvs. digitală este un model HP care nu acceptă PictBridge, puteţi tipări direct pe echipamentul HP All-in-One. Conectaţi camera la portul USB din spatele echipamentului HP All-in-One în loc să îl conectați la portul pentru cameră. Acest tip de conectare este valabil numai pentru camere digitale HP.

# <span id="page-25-0"></span>**6 Utilizarea funcţiilor de copiere**

Echipamentul HP All-in-One vă permite să realizați copii color sau alb-negru de înaltă calitate pe diverse tipuri de hârtie. Puteti mări sau reduce dimensiunea originalului pentru a se încadra pe o hârtie de anumite dimensiuni, puteţi ajusta calitatea de copiere şi puteţi realiza copii de calitate superioară ale fotografiilor, inclusiv copii fără margini.

Acest capitol oferă instrucțiuni pentru creșterea vitezei de copiere, îmbunătățirea calității, setarea numărului de copii de tipărit și instrucțiuni pentru selectarea tipului de hârtie optim pentru activitatea pe care o derulaţi.

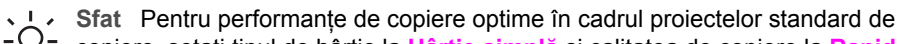

copiere, setaţi tipul de hârtie la **Hârtie simplă** şi calitatea de copiere la **Rapid**.

Pentru informații despre setarea tipului de hârtie, consultați Setarea tipului de hârtie pentru copiere.

Pentru informații despre setarea calității copierii, consultați Creș[terea vitezei sau](#page-26-0) calităț[ii copierii.](#page-26-0)

### **Setarea tipului de hârtie pentru copiere**

Puteţi să setaţi tipul de hârtie din HP All-in-One la **Hârtie simplă** sau **Hârtie foto**.

#### **Pentru a seta tipul de hârtie de pe panoul de control**

- 1. Asiguraţi-vă că tava pentru hârtie este încărcată cu hârtie.
- 2. Încărcaţi originalul cu faţa în jos, în colţul frontal-dreapta al geamului suport.
- 3. Apăsaţi butonul Tip pentru a selecta **Hârtie simplă** sau **Hârtie foto**.
- 4. Apăsaţi **Start copiere Negru** sau **Start copiere Color**.

Pentru a determina care setare a tipului de hârtie corespunde cu hârtia încărcată în imprimantă, consultați tabelul următor.

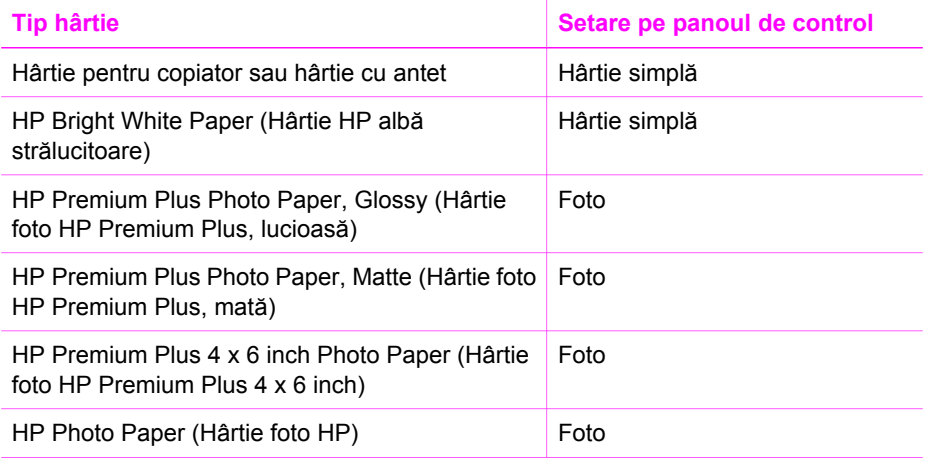

<span id="page-26-0"></span>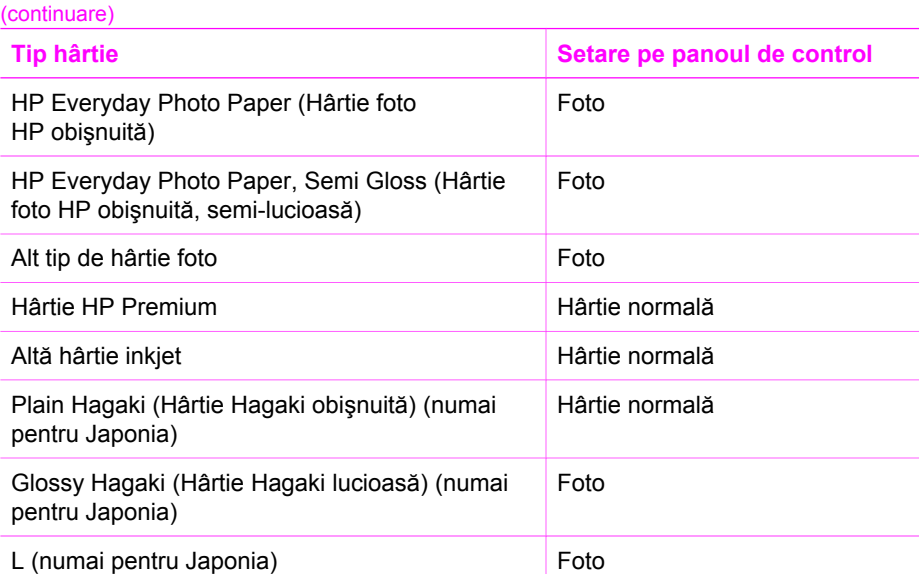

# **Creşterea vitezei sau calităţii copierii**

Imprimanta HP All-in-One oferă trei opţiuni care afectează viteza şi calitatea copierii.

Rapidă (o stea): Setarea Rapidă copiază mai repede decât setarea Normală. Textul are o calitate comparabilă cu setarea Normală, dar este posibil ca ilustraţiile să aibă o calitate mai redusă. Setarea Rapidă utilizează mai putină cerneală și măreşte durata de viaţă a cartuşelor de tipărire.

**Notă** Opţiunea Rapidă nu este disponibilă când tipul de hârtie este setat la **Foto**.

- Normală (două stele): Setarea Normală produce rezultate de calitate înaltă și este setarea recomandată pentru cea mai mare parte a operaţiilor de copiere. Setarea Normală copiază mai repede decât setarea Optimă.
- Optimă (trei stele): Setarea Optimă oferă cel mai ridicat nivel de calitate pentru toate tipurile de hârtie şi elimină dungile care pot apărea în zonele pline. Dacă setati optiunea Optimă copierea este mai lentă decât în cazul celorlalte setări de calitate.

#### **Pentru a schimba calitatea copierii de pe panoul de control**

- 1. Asiguraţi-vă că tava pentru hârtie este încărcată cu hârtie.
- 2. Încărcaţi originalul cu faţa în jos, în colţul frontal-dreapta al geamului-suport.
- 3. Apăsaţi butonul **Calitate** pentru a selecta Rapidă (o stea), Normală (două stele) sau Optimă (trei stele).
- 4. Apăsaţi pe **Start copiere Negru** sau pe **Start copiere Color**.

# <span id="page-27-0"></span>**Realizarea mai multor copii după acelaşi original**

Numărul de exemplare poate fi setat de la panoul de control sau din software-ul **HP Image Zone**.

#### **Pentru a realiza mai multe copii ale unui original de la panoul de control**

- 1. Asigurați-vă că tava pentru hârtie este încărcată cu hârtie.
- 2. Încărcaţi originalul cu faţa în jos, în colţul frontal-dreapta al geamului-suport.
- 3. Apăsaţi butonul **Exemplare** pentru a creşte numărul de exemplare până la maxim 9.
	- **Sfat** Utilizaţi software-ul **HP Image Zone** pentru a seta numărul de
	- exemplare la o valoare mai mare decât 9. Dacă numărul de exemplare este mai mare decât 9, pe panoul de control este afişată numai ultima cifră a numărului de exemplare.
- 4. Apăsaţi pe **Start copiere Negru** sau pe **Start copiere Color**. În acest exemplu, HP All-in-One realizează şase exemplare ale fotografiei originale de 10 x 15 cm.

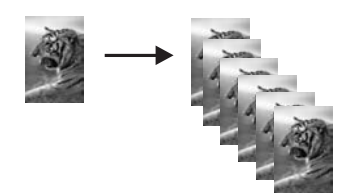

### **Copierea unui document cu două pagini**

Imprimanta HP All-in-One poate fi utilizată pentru a copia documente alb-negru sau color de una sau mai multe pagini. În acest exemplu, imprimanta HP All-in-One este utilizată pentru a copia un original alb-negru de două pagini.

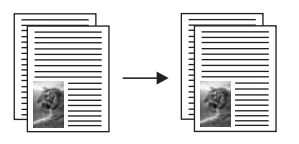

#### **Pentru a copia un document de două pagini de pe panoul de control**

- 1. Asiguraţi-vă că tava pentru hârtie este încărcată cu hârtie.
- 2. Încărcaţi prima pagină a originalului cu faţa în jos în colţul frontal-dreapta al geamului-suport.
- 3. Apăsaţi **Start copiere Negru**.
- 4. Îndepărtaţi prima pagină de pe geamul suport şi încărcaţi a doua pagină.
- 5. Apăsaţi **Start copiere Negru**.

# <span id="page-28-0"></span>**Realizarea unei copii fără margini a unei fotografii**

Pentru calitate optimă la copierea unei fotografii, încărcați hârtia foto în tava de hârtie și apoi utilizaţi butonul Tip pentru a selecta opţiunea **Hârtie foto**. Pentru rezultate de calitate superioară, este recomandat să utilizați și cartușul de tipărire foto. Având instalat cartuşul de tipărire tricolor şi cartuşul de tipărire foto, aveţi un sistem cu şase cerneluri. Pentru informatii suplimentare, consultati [Utilizarea unui cartu](#page-52-0)s de tipărire foto.

#### **Pentru a copia o fotografie de pe panoul de control**

1. Încărcați hârtie foto în tava pentru hârtie.

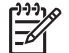

**Notă** Pentru a realiza o copie fără margini, trebuie să încărcaţi hârtie foto.

2. Încărcați fotografia originală cu fața în jos în colțul frontal-dreapta al geamului suport.

Poziționați latura lungă a fotografiei de-a lungul marginii frontale a geamuluisuport.

3. Apăsaţi butonul Tip pentru a selecta **Hârtie foto**.

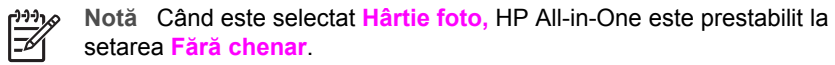

#### 4. Apăsaţi pe **Start copiere Color**.

Opţiunea HP All-in-One realizează o copie fără margini a unei fotografii originale, după cum este prezentat mai jos.

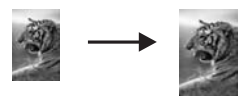

# **Redimensionarea unui original pentru a-l încadra pe o pagină Letter sau A4**

Dacă imaginea sau textul din original ocupă întreaga foaie, fără margini, utilizaţi setarea **Încadrare** pentru a reduce dimensiunile originalului şi pentru a împiedica copierea nedorită a textului sau imaginilor peste marginile foii.

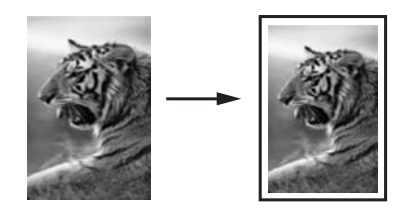

Utilizarea funcțiilor de copiere **Utilizarea funcţiilor de copiere**

- <span id="page-29-0"></span>**Sfat** Puteţi, de asemenea, să utilizaţi **Încadrare** pentru a lărgi o fotografie mică
- pentru a se încadra în zona tipăribilă a unei pagini standard. Pentru a face acest lucru fără a modifica proporţiile originalului şi fără decuparea marginilor, este posibil ca echipamentul HP All-in-One să lase spaţii albe inegale pe laturile hârtiei.

#### **Pentru a redimensiona un document de pe panoul de control.**

- 1. Asigurati-vă că tava pentru hârtie este încărcată cu hârtie.
- 2. Încărcati originalul cu fata în jos, în coltul frontal-dreapta al geamului-suport.
- 3. Apăsaţi butonul Dimensiune pentru a selecta opţiunea **Încadrare**.
- 4. Apăsaţi pe **Start copiere Negru** sau pe **Start copiere Color**.

# **Oprirea copierii**

Pentru a opri copierea apăsați **Anulare/Reluare** din panoul de control.

Capitol 6

# <span id="page-31-0"></span>**7 Tipărirea de la calculator**

Echipamentul HP All-in-One poate fi utilizat cu orice aplicație software care permite tipărirea. Instrucțiunile diferă puțin în funcție de calculatorul de pe care tipăriți (Windows sau Macintosh). Asigurați-vă că respectați instrucțiunile din acest capitol care corespund sistemului dvs. de operare.

În afară de caracteristicile de tipărire descrise în acest capitol, aveti posibilitatea să tipăriți lucrări speciale precum imprimate sau scrisori fără margini; să tipăriți imagini direct de la o cameră digitală care acceptă PictBridge; şi să utilizaţi imaginile scanate în proiectele de tipărire cu **HP Image Zone**.

- Pentru informatii suplimentare referitoare la tipărirea de pe o cameră foto digitală, consultati [Utilizarea unei camere PictBridge.](#page-23-0)
- Pentru informaţii suplimentare referitoare la operaţiuni de tipărire speciale sau la tipărirea imaginilor utilizând **HP Image Zone**, consultaţi meniul de pe ecran **HP Image Zone Help (Asistenţă HP Image Zone)**.

### **Tipărirea dintr-o aplicaţie software**

Majoritatea setărilor pentru tipărire sunt configurate automat de software-ul din care efectuați tipărirea sau de tehnologia HP ColorSmart. Trebuie să schimbați manual setările numai atunci când modificați calitatea tipăririi, tipăriți pe anumite tipuri de hârtie sau folie transparentă sau utilizați funcțiile speciale.

#### **Pentru a tipări din aplicaţia software pe care aţi utilizat-o pentru a crea documentul (utilizatori Windows)**

- 1. Asiguraţi-vă că tava pentru hârtie este încărcată cu hârtie.
- 2. În meniul **File** (Fişier) al aplicaţiei, executaţi clic pe **Print** (Tipărire).
- 3. Selectaţi HP All-in-One drept imprimanta pe care se va tipări.
- 4. Dacă doriţi să modificaţi setările, executaţi clic pe butonul care deschide caseta de dialog **Properties** (Proprietăți). În functie de aplicatia pe care o utilizați, butonul poate avea o denumire de tipul **Properties (Proprietăţi)**, **Options (Opţiuni)**, **Printer Setup (Configurare imprimantă)**, **Printer (Imprimantă)** sau **Preferences (Preferinţe)**.
- 5. Selectati optiunile adecvate pentru operatia de tipărire utilizând caracteristicile disponibile în filele **Paper/Quality** (Hârtie/Calitate), **Finishing** (Finisaj), **Effects** (Efecte), **Basics** (Elementar) şi **Color** (Culoare).
	- **Sfat** Pentru operatia de tipărire, puteți selecta cu ușurință opțiunile
	- corespunzătoare prin alegerea unei operaţii predefinite din fila **Printing**
		- **Shortcuts** (Scurtături tipărire). Executaţi clic pe un tip de operaţie de tipărire din lista **What do you want to do? (Ce doriţi să faceţi?)**. Setările prestabilite pentru respectivul tip de operaţie de tipărire sunt setate şi sunt sumarizate în fila **Printing Shortcuts (Scurtături tipărire)**. Dacă este necesar, modificati aici aceste setări, sau efectuati modificările în celelalte file din caseta de dialog **Properties (Proprietăţi)**.
- 6. Executaţi clic pe **OK** pentru a închide caseta de dialog **Properties** (Proprietăţi).

<span id="page-32-0"></span>7. Executaţi clic pe **Print** (Tipărire) sau pe **OK** pentru a începe tipărirea.

#### **Pentru a tipări din aplicaţia software pe care aţi utilizat-o pentru a crea documentul (utilizatori Macintosh)**

- 1. Asigurati-vă că tava pentru hârtie este încărcată cu hârtie.
- 2. Selectaţi echipamentul HP All-in-One în **Chooser (Selector)** (OS 9), **Print Center (Centru de tipărire)** (OS 10.2 sau o versiune anterioară) sau **Printer Setup Utility (Utilitar pentru configurare tipărire)** (OS 10.3 sau o versiune ulterioară) înainte de a începe să tipăriti.
- 3. Din meniul **File** (Fişier) al aplicaţiei, alegeţi **Page Setup** (Configurare pagină). Se afişează caseta de dialog **Page Setup** (Configurare pagină) care vă permite să specificați dimensiunea, orientarea și scalarea hârtiei.
- 4. Specificați atributele paginii:
	- Alegeti dimensiunea hârtiei.
	- Selectati orientarea.
	- Introduceţi procentajul de scalare.

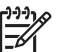

**Notă** Pentru OS 9, Caseta de dialog **Page Setup (Configurare pagină)** conține inclusiv opțiuni pentru tipărirea unei versiuni în oglindă (sau inversată) a imaginii şi pentru ajustarea marginilor paginii pentru tipărire fată-verso.

- 5. Executaţi clic pe **OK**.
- 6. Din meniul **File** (Fişier) al aplicaţiei, alegeţi **Print** (Tipărire). Va fi afişată caseta de dialog **Print (Tipărire)**. Dacă utilizaţi OS 9, se va deschide panoul **General (Setări generale)**. Dacă utilizaţi OS X, se va deschide panoul **Copies & Pages (Copii şi pagini)**.
- 7. Modificați setările de tipărire pentru fiecare opțiune din meniu, după cum este necesar pentru proiectul dvs.
- 8. Pentru a începe tipărirea executati clic pe **Print** (Tipărire).

# **Modificarea setărilor pentru tipărire**

Puteti personaliza setările pentru tipărire ale imprimantei HP All-in-One pentru a răspunde cerinţelor majorităţii proiectelor dvs.

#### **Pentru utilizatorii de Windows**

Înainte de a modifica setările pentru tipărire, trebuie să decideţi dacă doriţi să modificaţi setările numai pentru operația de tipărire curență sau dacă doriți ca setările să devină cele prestabilite pentru toate operaţiile de tipărire viitoare. Modul de afişare a setărilor depinde de aplicarea setărilor la toate lucrările de tipărire viitoare sau numai la lucrarea de tipărire curentă.

#### **Pentru a schimba setările de tipărire pentru toate operaţiile viitoare**

- 1. În **HP Director (Director HP)** (sau **HP Solution Center**) executaţi clic pe **Settings (Setări),** alegeţi **Print Settings (Setări de tipărire),** apoi executaţi clic pe **Printer Settings (Setări imprimantă)**.
- 2. Schimbaţi setările imprimantei, apoi executaţi clic pe **OK**.
- <span id="page-33-0"></span>1. În meniul **File** (Fişier) al aplicaţiei, executaţi clic pe **Print** (Tipărire).
- 2. Asigurati-vă că imprimanta HP All-in-One este cea selectată.
- 3. Executati clic pe butonul care deschide caseta de dialog **Properties** (Proprietăți). În functie de aplicatia pe care o utilizati, butonul poate avea o denumire de tipul **Properties (Proprietăţi)**, **Options (Opţiuni)**, **Printer Setup (Configurare imprimantă)**, **Printer (Imprimantă)** sau **Preferences (Preferinţe)**.
- 4. Schimbaţi setările imprimantei, apoi executaţi clic pe **OK**.
- 5. Pentru a începe tipărirea, executaţi clic pe **Print** (Tipărire) sau pe **OK** în caseta de dialog **Print** (Tipărire).

#### **Utilizatori de Mac**

Utilizaţi casetele de dialog **Page Setup** (Configurare pagină) şi **Print** (Tipărire) pentru a modifica setările pentru operatia de tipărire. Caseta de dialog pe care o utilizati depinde de setările pe care doriți să le modificați.

#### **Pentru a modifica dimensiunea hârtiei, orientarea sau procentajul de scalare**

- 1. Selectaţi echipamentul HP All-in-One în **Chooser (Selector)** (OS 9), **Print Center (Centru de tipărire)** (OS 10.2 sau o versiune anterioară) sau **Printer Setup Utility (Utilitar pentru configurare tipărire)** (OS 10.3 sau o versiune ulterioară) înainte de a începe să tipăriţi.
- 2. Din meniul **File** (Fişier) al aplicaţiei, alegeţi **Page Setup** (Configurare pagină).
- 3. Modificati dimensiunea hârtiei, orientarea și procentajul de scalare și executati clic pe **OK**.

#### **Pentru a modifica celelalte setări pentru tipărire**

- 1. Selectaţi echipamentul HP All-in-One în **Chooser (Selector)** (OS 9), **Print Center (Centru de tipărire)** (OS 10.2 sau o versiune anterioară) sau **Printer Setup Utility (Utilitar pentru configurare tipărire)** (OS 10.3 sau o versiune ulterioară) înainte de a începe să tipăriţi.
- 2. Din meniul **File** (Fişier) al aplicaţiei, alegeţi **Print** (Tipărire).
- 3. Efectuaţi modificări ale setărilor de tipărire, apoi executaţi clic pe **Print** pentru a începe tipărirea.

### **Oprirea unei operaţii de tipărire**

Deși oprirea unei operații de tipărire se poate face fie de la imprimanta HP All-in-One fie de la calculator, pentru rezultate optime se recomandă să o faceţi de la imprimanta HP All-in-One.

#### **Pentru a opri o operaţie de tipărire de la echipamentul HP All-in-One**

Apăsați **Anulare/Reluare** din panoul de control. Dacă activitatea nu se oprește, apăsaţi din nou **Anulare/Reluare**.

Capitol 7

# <span id="page-35-0"></span>**8 Utilizarea funcţiilor de scanare**

Scanarea este procesul de conversie a imaginilor şi textului din format grafic în format electronic. Se poate scana aproape orice: fotografii, articole din reviste, documente text şi chiar obiecte 3D atâta timp cât aveţi grijă să nu zgâriaţi geamul echipamentului HP All-in-One.

Caracteristicile de scanare ale HP All-in-One vă permit:

- Scanarea textului dintr-un articol într-un procesor de text și citarea lui într-un raport.
- Tipărirea de cărți de vizită și de broșuri prin scanarea unei sigle și utilizarea acesteia în softul de tehnoredactare.
- Trimiterea fotografiilor către prieteni şi rude prin scanarea materialelor preferate şi includerea lor în mesaje de e-mail.
- Crearea unui inventar fotografic al casei sau al biroului sau arhivarea fotografiilor strânse într-un album electronic.

Pentru a utiliza funcțiile de scanare, este necesar ca echipamentul HP All-in-One și calculatorul să fie conectate şi pornite. Pentru a putea începe scanarea, software-ul echipamentului HP All-in-One trebuie să fie instalat și să ruleze pe calculator. Pentru a verifica dacă software-ul HP All-in-One rulează pe un calculator cu sistemul de operare Windows, blocaţi HP Digital Imaging Monitor în caseta de sistem din partea dreaptă jos a ecranului, lângă ceas. Pe calculatoarele Macintosh, software-ul HP All-in-One rulează în permanenţă.

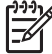

**Notă** Închiderea pictogramei HP Windows din fereastra barei de sarcini poate face ca imprimanta HP All-in-One să piardă anumite funcționalități de scanare și poate conduce la afişarea mesajului de eroare **Conexiune inexistentă**. Dacă acest lucru se întâmplă, puteti restabili functionalitățile de scanare prin repornirea calculatorului sau prin pornirea softului **HP Image Zone**.

Pentru informatii suplimentare cu privire la modul de scanare de la calculator și la modurile de ajustare, redimensionare, rotire, decupare şi optimizare a imaginilor scanate, consultaţi meniul **HP Image Zone Help (Asistenţă HP Image Zone)** din cadrul software-ului furnizat.

Acest capitol contine informatii despre: trimiterea unui material scanat către și de la diferite destinații și ajustarea imaginii de previzualizare.

### **Scanarea către o aplicaţie**

Puteți scana originalele plasate pe geamul-suport utilizând direct panoul de control.

- 1. Încărcaţi originalul cu faţa în jos, în colţul frontal-dreapta al geamului-suport.
- 2. Apăsaţi **Start scanare** pe panoul de control. În fereastra **HP Document Viewer (Vizualizator document HP)** de pe calculator apare o imagine de previzualizare a rezultatului scanării, pe care o puteți edita.
Pentru informații suplimentare despre editarea unei imagini de previzualizare, consultaţi meniul **HP Image Zone Help (Asistenţă HP Image Zone)** din cadrul software-ului furnizat.

3. Editaţi imaginea de previzualizare în fereastra **HP Scan (Scanare HP)**. Când aţi terminat, executaţi clic pe **Accept (Acceptare)**. HP All-in-One trimite scanarea la software-ul **HP Image Zone**, care se deschide automat şi afişează imaginea.

Software-ul **HP Image Zone** are multe instrumente pe care le puteţi utiliza pentru a edita imaginea scanată. Puteți îmbunătăți calitatea imaginii prin ajustarea luminozității, clarității, tonului culorilor sau a saturației. De asemenea, puteți decupa, îndrepta, roti sau redimensiona imaginea. Când imaginea scanată arată așa cum vă doriti, puteți să o deschideţi în altă aplicaţie, să o trimiteţi prin e-mail, să o salvaţi ca fişier sau să o tipăriți. Pentru informații suplimentare despre utilizarea software-ului **HP Image Zone**, consultaţi meniul de pe ecran **HP Image Zone Help (Asistenţă HP Image Zone)**.

### **Oprirea scanării**

Pentru a opri scanarea, apăsați butonul **Anulare/Reluare** din panoul de control, sau în software-ul **HP Image Zone**, executaţi clic pe **Cancel (Anulare)**.

# **9 Utilizarea HP Instant Share**

HP Instant Share vă oferă posibilitatea de a partaja fotografiile cu familia şi prietenii. Utilizând software-ul **HP Image Zone** instalat pe calculatorul dumneavoastră, selectaţi una sau mai multe fotografii de partajat, selectaţi o destinaţie pentru fotografii şi apoi trimiteți fotografiile la acea destinație. De asemenea, puteți să încărcați fotografiile întrun album foto online sau să le trimiteti unui serviciu online de finisare a fotografiilor. Disponibilitatea acestor servicii diferă în funcție de țară/regiune.

Prin **HP Instant Share E-mail**, familia şi prietenii primesc întotdeauna fotografii pe care le pot vizualiza -- gata cu descărcările masive sau cu imaginile care sunt prea mari pentru a fi deschise. Un mesaj e-mail continând miniaturi ale fotografiilor dvs. este trimis cu o legătură către o pagină Web securizată, unde familia şi prietenii pot vizualiza, partaja, tipări şi salva fotografiile.

# **Prezentare generală**

Dacă imprimanta HP All-in-One este conectată prin USB, puteţi partaja fotografii cu prietenii şi rudele utilizând echipamentul dvs. şi software-ul **HP Image Zone** instalat pe calculator. Un echipament conectat prin USB este un echipament HP All-in-One conectat la calculatorul dvs. prin intermediul unui cablu USB, care se bazează pe calculatorul dvs. pentru acces Internet.

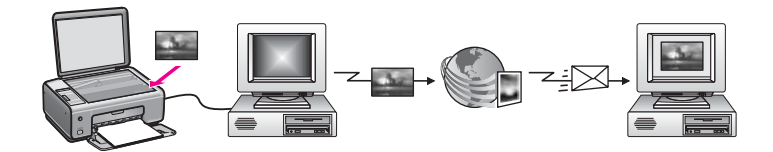

Utilizati HP Instant Share pentru a trimite imagini de pe imprimanta dvs. HP All-in-One către destinația dorită. Destinația poate fi orice adresă de e-mail, un album foto online sau un serviciu online de finisare a fotografiilor. Disponibilitatea acestor servicii diferă în functie de tară/regiune.

**Notă** Puteţi, de asemenea, să trimiteţi imaginile către echipamentul HP All-in-One sau imprimanta foto conectate la retea ale unui prieten. Pentru a trimite imagini la un echipament, trebuie să deţineţi un ID de utilizator şi o parolă HP Passport. Echipamentul destinatar trebuie să fie configurat și înregistrat cu HP Instant Share. De asemenea, trebuie să obtineti numele destinatarului asociat echipamentului destinatar. Instrucțiuni suplimentare sunt furnizate în [Trimiterea imaginilor utilizând calculatorul](#page-38-0).

Imaginile pot fi fotografii sau documente scanate. Ambele pot fi partajate cu prietenii şi rudele utilizând HP All-in-One şi HP Instant Share. Selectaţi fotografii de pe un card de memorie sau scanaţi o imagine, apăsaţi pe **HP Instant Share** pe panoul de control al echipamentului dvs. HP All-in-One și trimiteți imaginile la destinația dorită. Pentru instructiuni detaliate, cititi sectiunile de mai jos.

<span id="page-38-0"></span>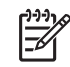

**Notă** Pentru informaţii suplimentare despre scanarea unei imagini, consultaţi Utilizarea funct[iilor de scanare.](#page-35-0)

# **Pornire**

Pentru a utiliza HP Instant Share cu HP All-in-One, trebuie să aveti următoarele:

- Un echipament HP All-in-One conectat la un calculator printr-un cablu USB
- Acces la Internet prin intermediul calculatorului la care este conectată imprimanta HP All-in-One
- Software-ul **HP Image Zone** instalat pe calculatorul dvs. Utilizatorii sistemului de operare Macintosh vor constata că aplicaţia client **HP Instant Share** este, de asemenea, instalată.

După configurarea HP All-in-One şi instalarea software-ului **HP Image Zone**, sunteţi pregătit să începeți partajarea fotografiilor cu HP Instant Share. Pentru informații suplimentare despre configurarea HP All-in-One, consultaţi Ghidul de configurare al echipamentului.

# **Trimiterea imaginilor utilizând calculatorul**

Pe lângă utilizarea imprimantei dvs. HP All-in-One pentru a trimite imagini prin intermediul HP Instant Share, puteţi utiliza softul **HP Image Zone** instalat pe calculatorul dvs. pentru trimiterea imaginilor. Softul **HP Image Zone** vă permite să selectați și să editați una sau mai multe imagini, apoi să accesați HP Instant Share pentru a selecta un serviciu (de exemplu, **HP Instant Share E-mail**) şi a trimite imaginile. Pe scurt, puteti partaja imagini utilizând:

- HP Instant Share E-mail (trimitere la o adresă de e-mail)
- HP Instant Share E-mail (trimitere la un echipament)
- Albume online
- Servicii de finisare online a fotografiilor (disponibile în funcție de țară/regiune)

#### **Trimiterea imaginilor utilizând softul HP Image Zone (utilizatori Windows)**

Pentru a partaja imagini cu prietenii sau cu rudele, utilizaţi softul **HP Image Zone**. Deschideţi pur şi simplu **HP Image Zone**, selectaţi imaginile pe care doriţi să le partajaţi şi trimiteţi-le utilizând serviciul **HP Instant Share E-mail**.

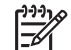

**Notă** Pentru informaţii suplimentare despre utilizarea software-ului **HP Image Zone**, consultaţi meniul de asistenţă al software-ului **HP Image Zone**.

#### **Pentru a utiliza softul HP Image Zone**

- 1. Executaţi dublu clic pe pictograma **HP Image Zone** de pe desktop. Pe calculator se deschide fereastra **HP Image Zone**. Este afişată fila **My Images** (Imagini proprii).
- 2. Selectaţi una sau mai multe imagini din dosarul (dosarele) în care sunt stocate. Pentru informaţii suplimentare, consultaţi meniul de pe ecran **HP Image Zone Help (Asistenţă HP Image Zone)**.

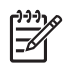

**Notă** Utilizaţi instrumentele de editare a imaginilor ale software-ului **HP Image Zone** pentru a edita imaginile și a obține rezultatele dorite. Pentru informatii suplimentare, consultati meniul de pe ecran **HP Image Zone Help (Asistenţă HP Image Zone)**.

- 3. Executaţi clic pe fila **HP Instant Share**. Este afişată fila **HP Instant Share** în fereastra **HP Image Zone**.
- 4. În oricare dintre zonele **Control** sau **Work** (Lucru) ale filei **HP Instant Share**, executați clic pe legătura sau pictograma serviciului pe care doriți să îl utilizați pentru trimiterea imaginii scanate.
	-

**Notă** Dacă executaţi clic pe **See All Services** (Vizualizarea tuturor

serviciilor), aveți posibilitatea să alegeți din toate serviciile disponibile în ţara/regiunea dvs., ca de exemplu: **HP Instant Share E-mail** şi **Create Online Albums** (Creare albume online). Urmati instructiunile de pe ecran.

Este afişat ecranul **Go Online** (Trecere Online) în zona **Work** (Lucru) a filei **HP Instant Share**.

- 5. Executaţi clic pe **Next** (Următor) şi urmaţi instrucţiunile de pe ecran.
- 6. Prin serviciul **HP Instant Share E-mail** aveţi posibilitatea să:
	- Trimiteţi un mesaj e-mail cu imagini în miniatură ale fotografiilor care pot fi vizualizate, tipărite şi salvate prin Web.
	- Deschideţi şi întreţineţi o carte de adrese de e-mail. Executaţi clic pe **Address Book** (Carte de adrese), înregistrati-vă cu HP Instant Share și creati un cont HP Passport.
	- Trimiteţi mesajul e-mail la mai multe adrese. Executaţi clic pe legătura înrudită.
	- Pentru a trimite o colectie de imagini la echipamentul conectat în retea al unui prieten sau al unei rude. Introduceți numele asignat dispozitivului după destinatar în câmpul **E-mail address (Adresă de e-mail)** urmat de @send.hp.com. Vi se va solicita să vă conectati la HP Instant Share utilizând **ID-ul de utilizator** şi **parola** pentru HP Passport.

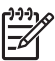

Notă Dacă nu ati configurat anterior HP Instant Share, executati clic pe **I need an HP Passport account** (Îmi trebuie un cont HP Passport) în ecranul **Sign in with HP Passport** (Autentificare cu HP Passport). Obtineti un ID de utilizator și o parolă HP Passport.

#### **Trimiterea imaginilor utilizând software-ul pentru aplicaţii client HP Instant Share (Mac OS X v10.2.8 şi versiunile ulterioare)**

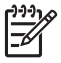

**Notă** Macintosh OS X v10.2.1 şi v10.2.2 **nu** sunt acceptate.

Pentru a partaja imagini cu prietenii sau cu rudele, utilizați aplicația client HP Instant Share. Deschideți pur și simplu fereastra HP Instant Share, selectați imaginile pe care doriti să le partajați și trimiteti-le utilizând serviciul HP Instant Share E-mail.

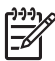

**Notă** Pentru informaţii suplimentare despre utilizarea aplicaţiei client **HP Instant Share,** consultaţi meniul **HP Image Zone Help (Asistenţă HP Image Zone)**.

#### **Pentru a utiliza aplicaţia client HP Instant Share**

- 1. Selectati pictograma **HP Image Zone** din Dock. Pe desktop, se deschide fereastra **HP Image Zone**.
- 2. În HP Image Zone, executati clic pe butonul **Services** (Servicii) din partea superioară a ferestrei.

În partea inferioară a **HP Image Zone**, este afişată o listă de aplicaţii.

- 3. Alegeţi **HP Instant Share** din lista de aplicaţii. Aplicaţia client **HP Instant Share** se deschide pe calculator.
- 4. Utilizaţi butonul **+** pentru a adăuga imagini în fereastră sau butonul **-** pentru a elimina imagini.

**Notă** Pentru informaţii suplimentare despre utilizarea aplicaţiei client **HP Instant Share,** consultaţi meniul **HP ImageZone Help (Asistenţă HP Image Zone)**.

- 5. Asiguraţi-vă că imaginile pe care doriţi să le partajaţi sunt afişate în fereastra **HP Instant Share**.
- 6. Executaţi clic pe **Continue** (Continuare) şi urmaţi instrucţiunile de pe ecran.
- 7. Din lista de servicii HP Instant Share, selectati serviciul pe care doriti să îl utilizati pentru trimiterea imaginii scanate.
- 8. Urmați instrucțiunile de pe ecran.
- 9. Prin serviciul **HP Instant Share E-mail** aveţi posibilitatea să:
	- Trimiteţi un mesaj e-mail cu imagini în miniatură ale fotografiilor care pot fi vizualizate, tipărite şi salvate prin Web.
	- Deschideţi şi întreţineţi o carte de adrese de e-mail. Executaţi clic pe **Address Book** (Carte de adrese), înregistrati-vă cu HP Instant Share și creati un cont HP Passport.
	- Trimiteţi mesajul e-mail la mai multe adrese. Executaţi clic pe legătura înrudită.
	- Trimiteti o colectie de imagini la un echipament conectat în retea al unui prieten sau al unei rude. Introduceţi numele asociat echipamentului de către destinatar în câmpul **E-mail address** (Adresă e-mail), urmat de @send.hp.com. Vi se va solicita să vă înregistrati la HP Instant Share cu **userid** (ID utilizator) şi **password** (parola) HP Passport ale dvs.

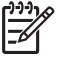

Notă Dacă nu ați configurat anterior HP Instant Share, executati clic pe **I need an HP Passport account** (Îmi trebuie un cont HP Passport) în ecranul **Sign in with HP Passport** (Autentificare cu HP Passport). Obtineti un ID de utilizator și o parolă HP Passport.

#### **Partajarea imaginilor utilizând HP Image Zone (Mac OS X v10.1)**

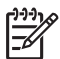

**Notă** Macintosh OS X v10,0 şi v10.0.4 **nu** sunt acceptate.

Partajați imagini cu oricine are un cont de e-mail. Porniți HP Image Zone și deschideți **HP Gallery**. Creați apoi un mesaj de e-mail, utilizând o aplicație de e-mail instalată pe calculator.

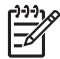

**Notă** Pentru informații suplimentare, consultați secțiunea HP Imaging Gallery din meniul **HP Photo and Imaging Help (Asistenţă HP Photo and Imaging)**.

#### **Pentru a utiliza opţiunea pentru e-mail din HP Image Zone**

- 1. Selectati pictograma **HP Image Zone** din Dock. În spaţiul de lucru, se deschide fereastra **HP Image Zone**.
- 2. În **HP Image Zone**, executaţi clic pe butonul **Services (Servicii)** din partea superioară a ferestrei.

În partea inferioară a **HP Image Zone**, este afişată o listă de aplicaţii.

- 3. Alegeţi **HP Gallery** din lista de aplicaţii. Se deschide **HP Photo and Imaging Gallery (Galerie HP Photo and Imaging)** pe calculatorul dvs.
- 4. Selectati una sau mai multe imagini pe care doriti să le partajati. Pentru informatii suplimentare, consultati meniul **HP Photo and Imaging Help (Asistenţă HP Photo and Imaging)** afişat pe ecran.
- 5. Executaţi clic pe **E-mail**. Este deschis clientul de e-mail de pe calculatorul Macintosh. Trimiteţi imaginea sub forma unui ataşament de e-mail, urmând instrucţiunile de pe ecranul calculatorului.

#### **Partajarea imaginilor utilizând HP Director (Director HP) (Mac OS 9.2.2)**

Partajați imagini cu oricine are un cont de e-mail. Porniți HP Director (Director HP) și deschideti **HP Gallery**. Creati apoi un mesaj de e-mail, utilizând o aplicatie de e-mail instalată pe calculator.

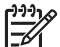

**Notă** Pentru informaţii suplimentare, consultaţi secţiunea HP Imaging Gallery din meniul **HP Photo and Imaging Help (Asistenţă HP Photo and Imaging)**.

#### **Pentru a utiliza opţiunea pentru e-mail din HP Director (Director HP)**

- 1. Executaţi dublu clic pe comanda rapidă **HP Director (Director HP)** de pe desktop. Pe desktop, se deschide meniul **HP Director (Director HP)**.
- 2. Executaţi dublu clic pe **HP Gallery**. Se deschide **HP Photo and Imaging Gallery (Galerie HP Photo and Imaging)** pe desktop-ul dvs.
- 3. Selectați una sau mai multe imagini pe care doriți să le partajați. Pentru informatii suplimentare, consultati meniul **HP Photo and Imaging Help (Asistenţă HP Photo and Imaging)** afişat pe ecran.
- 4. Executaţi clic pe **E-mail**. Este deschis clientul de e-mail de pe calculatorul Macintosh. Trimiteţi imaginea sub forma unui ataşament de e-mail, urmând instrucţiunile de pe ecranul calculatorului.

# Utilizarea HP Instant Share **Utilizarea HP Instant Share**

# <span id="page-43-0"></span>**10 Comandarea consumabilelor**

Puteți să comandați tipurile recomandate de hârtie și cartușe de tipărire HP online de pe site-ul Web HP.

# **Comandarea hârtiei, a foliilor transparente şi a altor suporturi de tipărire**

Pentru a comanda suporturi de tipărire precum HP Premium Paper (Hârtie HP Premium), HP Premium Plus Photo Paper (Hârtie foto HP Premium Plus), HP Premium Inkjet Transparency Film (Folie transparentă HP Premium) sau HP Iron-On Transfer (Transfer termic HP Iron-On), accesaţi [www.hp.com](http://productfinder.support.hp.com/tps/Hub?h_product=hppsc1500a428854&h_lang=Ro&h_cc=all&h_tool=prodhomes). Dacă vi se solicită, selectati tara/regiunea, urmati indicatiile pentru selectarea produsului, apoi executati clic pe una dintre legăturile pentru achiziţii din pagină.

# **Comandarea cartuşelor de tipărire**

Numerele de comandă ale cartuşelor de tipărire diferă în funcție de țară/regiune. Dacă numerele de comandă listate în acest ghid nu corespund cu numerele inscriptionate pe cartusele de tipărire instalate în echipamentul dvs. HP All-in-One, comandati cartuse de tipărire noi, având aceleaşi numere ca şi cele instalate în prezent. Imprimanta dvs. HP All-in-One acceptă următoarele cartuşe de tipărire.

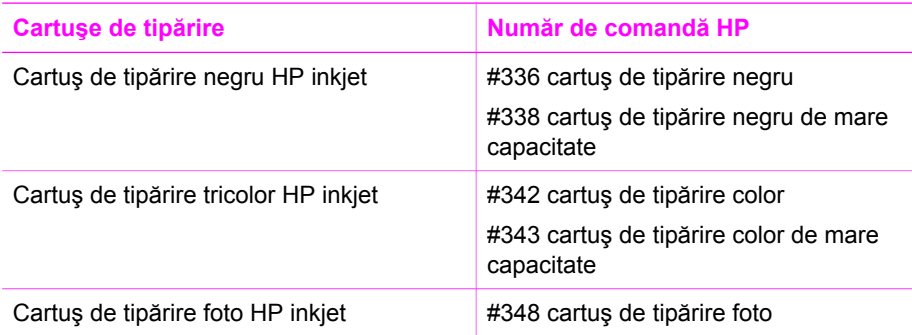

Numerele de comandă pentru toate cartuşele de tipărire acceptate de echipamentul dvs. pot fi găsite, de asemenea, şi astfel:

- Pentru **utilizatorii de Windows**: În **HP Director (Director HP)** (sau **HP Solution Center**) executaţi clic pe **Settings (Setări),** alegeţi **Print Settings (Setări de tipărire)**, apoi executaţi clic pe **Printer Toolbox (Casetă de instrumente imprimantă)**. Executaţi clic pe fila **Estimated Ink Levels** (Niveluri estimate ale cernelii), apoi executaţi clic pe **Print Cartridge Ordering Information** (Informaţii comandă cartuş de tipărire).
- Pentru **utilizatorii de Mac**: În **HP Director (Director HP)** (OS 9) sau **HP Image Zone** (OS X), selectati **Settings (Setări), Maintain Printer (Întretinere imprimantă**), iar dacă vi se solicită, selectați HP All-in-One și apoi executați clic pe **Utilities (Utilitare)**. Din meniul pop-up, alegeti **Received (Receptionate)**.

Alternativ, puteți contacta un distribuitor HP local sau puteți accesa [www.hp.com/](http://www.hp.com/support) [support](http://www.hp.com/support) pentru a confirma numerele corecte pentru ţara/regiunea dvs. pentru comandarea cartuşelor de tipărire.

Pentru a comanda cartuse de tipărire pentru echipamentul HP All-in-One, accesati [www.hp.com.](http://productfinder.support.hp.com/tps/Hub?h_product=hppsc1500a428854&h_lang=Ro&h_cc=all&h_tool=prodhomes) Dacă vi se solicită, selectați țara/regiunea, urmați indicațiile pentru selectarea produsului, apoi executați clic pe una dintre legăturile pentru achiziții din pagină.

### **Comandarea altor consumabile**

Pentru a comanda alte consumabile, precum softul HP All-in-One, copii tipărite ale Ghidului utilizatorului sau ale Ghidului de instalare sau componente care pot fi înlocuite de către client, apelaţi numărul corespunzător:

- În S.U.A. sau Canada, formaţi **1-800-474-6836 (1-800-HP invent)**.
- În Europa, formati +49 180 5 290220 (Germania) sau +44 870 606 9081 (Marea Britanie).

Pentru a comanda software-ul HP All-in-One în alte țări/regiuni, apelați numărul de telefon corespunzător ţării/regiunii dvs. Numerele de mai jos sunt cele în vigoare la data tipăririi acestui ghid. Pentru o listă a numerelor de comandă curente, accesaţi [www.hp.com.](http://productfinder.support.hp.com/tps/Hub?h_product=hppsc1500a428854&h_lang=Ro&h_cc=all&h_tool=prodhomes) Dacă vi se solicită, selectaţi ţara/regiunea, apoi executaţi clic pe **Contact HP (Contactare HP)** pentru informații despre apelarea la suportul tehnic.

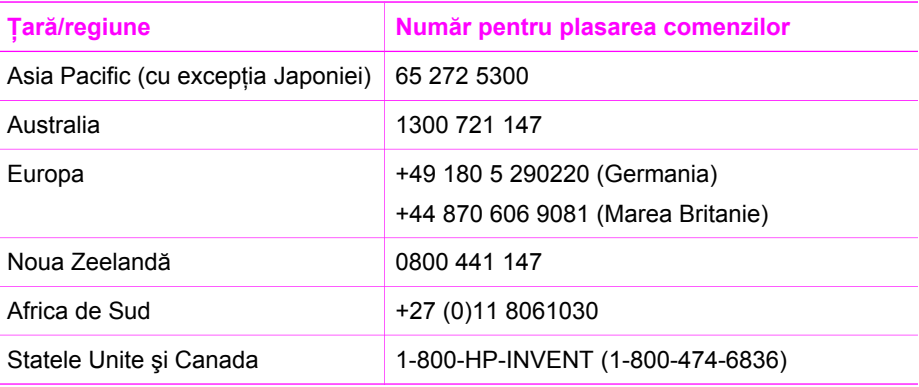

# <span id="page-45-0"></span>**11 Întreţinerea imprimantei HP Allin-One**

Imprimanta multifunctională HP All-in-One necesită eforturi de întretinere minime. Uneori este recomandabil să curățați geamul și suprafața interioară a capacului de praf, pentru a asigura claritatea copiilor şi imaginilor scanate. De asemenea, este recomandabil să înlocuiti, să aliniați și să curătați din când în când cartusele de tipărire. Acest capitol oferă instrucțiuni pentru menținerea imprimantei HP All-in-One în stare bună de funcţionare. Efectuaţi aceste operaţii de întreţinere ori de câte ori este necesar.

# **Curăţarea echipamentului HP All-in-One**

Pentru ca materialele copiate sau scanate să fie clare, este necesar să curătati geamul şi suprafaţa interioară a capacului. De asemenea, este recomandat să ştergeţi de praf suprafeţele exterioare ale echipamentului HP All-in-One.

#### **Curăţarea geamului suport**

Un geam murdar de urme de degete, fire de păr şi praf reduce performanţele şi acurateţea caracteristicilor cum ar fi **Încadrare**.

- 1. Opriți imprimanta HP All-in-One, deconectați cablul de alimentare și ridicați capacul.
- 2. Ştergeţi suprafaţa de sticlă cu o cârpă moale sau cu un burete umezit cu o soluţie de curătare neabrazivă pentru geamuri.

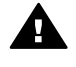

**Avertisment** Nu utilizaţi abrazivi, acetonă, benzen sau tetraclorură de carbon: acestea pot deteriora suprafața geamului. Nu plasați și nu pulverizaţi lichid direct pe geam; lichidul poate să pătrundă sub geam şi să deterioreze echipamentul.

3. Ştergeţi geamul cu o bucată de piele de căprioară sau cu un burete de celuloză, pentru a preveni formarea petelor.

#### **Curăţarea suprafeţei interioare a capacului**

Pe suprafata interioară a capacului imprimantei HP All-in-One, se poate acumula murdărie.

- 1. Opriți imprimanta HP All-in-One, deconectați cablul de alimentare și ridicați capacul.
- 2. Curătați suprafața albă cu o cârpă moale sau cu un burete ușor umezit cu apă caldă şi un săpun delicat.
	- Spălati suprafața cu grijă pentru a elimina murdăria. Nu frecați suprafața.
- 3. Stergeti suprafata albă cu o piele de căprioară sau cu o cârpă moale.

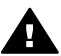

**Avertisment** Nu utilizaţi şerveţele de hârtie, deoarece acestea pot zgâria suprafata.

<span id="page-46-0"></span>4. Dacă suprafaţa prezintă în continuare urme de murdărie, repetaţi operaţiile anterioare utilizând alcool izopropilic, apoi ştergeţi suprafaţa cu o cârpă umedă pentru a îndepărta urmele de alcool.

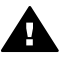

**Avertisment** Aveţi grijă să nu scăpaţi alcool pe geam sau pe părţile vopsite ale HP All-in-One, deoarece echipamentul se poate deteriora.

#### **Curăţarea exteriorului**

Utilizați o cârpă moale, umedă, fără scame, pentru a curăța praful și petele de pe carcasa imprimantei. Interiorul imprimantei HP All-in-One nu necesită curățare. Feriți panoul de control şi interiorul imprimantei HP All-in-One de contactul cu lichide.

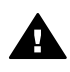

**Avertisment** Pentru a evita deteriorarea părţilor vopsite ale imprimantei ■ HP All-in-One, nu utilizati alcool sau produse de curătat pe bază de alcool când curățați panoul de control, capacul sau alte părți vopsite ale echipamentului.

# **Verificarea nivelului de cerneală**

Puteți verifica nivelul cernelii cu ușurință, pentru a determina cât de curând trebuie să înlocuiţi un cartuş de tipărire. Nivelul de cerneală arată cu aproximaţie cantitatea de cerneală rămasă în cartuşele de tipărire.

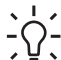

**Sfat** Aveţi şi posibilitatea să tipăriţi un raport auto-test pentru a verifica dacă trebuie să înlocuiţi cartuşele de tipărire. Pentru informaţii suplimentare, consultaţi Tipă[rirea unui raport auto-test](#page-47-0).

#### **Pentru a verifica nivelul de cerneală din HP Director (Director HP) (Windows)**

1. În **HP Director (Director HP)** (sau **HP Solution Center**) executaţi clic pe **Settings (Setări),** alegeţi **Print Settings (Setări de tipărire)**, apoi executaţi clic pe **Printer Toolbox (Casetă de instrumente imprimantă)**.

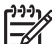

**Notă Printer Toolbox (Casetă de instrumente imprimantă)** poate fi deschisă şi din caseta de dialog **Print Properties (Proprietăţi tipărire)**. În caseta de dialog **Print Properties (Proprietăţi tipărire)**, executaţi clic pe fila **Services (Servicii)**, apoi executaţi clic pe **Service this device (Service pentru echipament)**.

2. Executati clic pe fila **Estimated Ink Levels** (Niveluri de cerneală estimate). Sunt afişate nivelurile de cerneală estimate pentru cartuşele de tipărire.

#### **Pentru a verifica nivelurile de cerneală din software-ul HP Image Zone (Mac)**

- 1. În **HP Director (Director HP)** (OS 9) sau **HP Image Zone** (OS X), selectaţi **Settings (Setări)**, apoi selectaţi **Maintain Printer (Întreţinere imprimantă)**.
- 2. Dacă se deschide caseta de dialog **Select Printer (Selectare imprimantă)**, selectati echipamentul HP All-in-One, apoi executati clic pe **Utilities (Utilitare)**.
- 3. Din meniul pop-up, alegeţi **Ink Level** (Nivel cerneală). Sunt afişate nivelurile de cerneală estimate pentru cartuşele de tipărire.

# <span id="page-47-0"></span>**Tipărirea unui raport auto-test**

Dacă aveți probleme la tipărire, tipăriți un Raport auto-test înainte de a înlocui cartușele de tipărire. Acest raport vă oferă informatii utile despre diverse aspecte ale echipamentului dvs., inclusiv despre cartuşele de tipărire.

- 1. Încărcaţi hârtie albă Letter, A4, sau Legal neutilizată în tava pentru hârtie.
- 2. Apăsaţi şi menţineţi apăsat butonul **Anulare/Reluare** şi apoi apăsaţi butonul **Start Copiere - Color**.
- 3. Imprimanta HP All-in-One tipăreşte un raport auto-test, care poate indica sursa problemei de tipărire. Un exemplu de zonă pentru testarea cernelii din raport este prezentat mai jos.

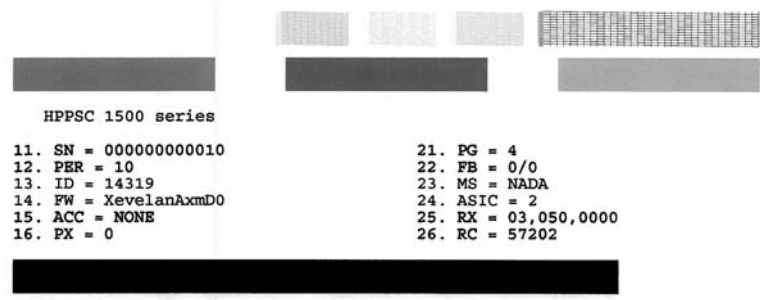

- 4. Asiguraţi-vă că modelele de testare sunt aliniate şi afişează o grilă completă. Dacă mai mult decât câteva linii dintr-un model sunt întrerupte, acest lucru indică o problemă cu injectoarele. În acest caz, este recomandabilă curăţarea cartuşelor de tipărire. Pentru informații suplimentare, consultați Curăț[area cartu](#page-53-0)șelor de tipărire.
- 5. Asigurați-vă că blocurile de culoare au o consistență uniformă și că prezință culorile de mai jos.

Trebuie să vedeţi blocuri de culoare cyan, magenta şi galben.

6. Verificaţi dacă blocurile de culoare prezintă neregularităţi sau linii albe. Dungile pot indica blocaje ale injectoarelor sau contacte murdare. În acest caz, este recomandabilă curătarea cartuselor de tipărire. Pentru informații suplimentare despre curăț[area cartu](#page-53-0)șelor de tipărire, consultați Curățarea cartușelor de tipărire. Nu utilizați alcool pentru curățare.

Dacă blocurile de culoare lipsesc sau culoarea unui bloc este urâtă sau nu corespunde cu eticheta indicată sub bloc, acest lucru indică faptul că nu mai este cerneală în cartuşul de tipărire tri-color. În acest caz, este recomandabilă înlocuirea cartușului de tipărire. Pentru informații suplimentare cu privire la înlocuirea cartuşelor, consultaţi secţiunea [Înlocuirea cartu](#page-48-0)şelor de tipărire.

# **Lucrul cu cartuşele de tipărire**

Pentru a asigura cea mai bună calitate a imprimării cu echipamentul HP All-in-One, trebuie să efectuați câteva proceduri simple de întreținere. Această secțiune furnizează instrucțiuni pentru manevrarea cartușelor de tipărire și pentru înlocuirea, alinierea și curătarea lor.

<span id="page-48-0"></span>De asemenea, puteţi să verificaţi cartuşele de tipărire dacă ledul **Verificaţi cartuşul** este aprins. Aceasta înseamnă că nu sunt instalate corect cartuşele de tipărire, banda din plastic nu a fost înlăturată, cartuşele de cerneală sunt goale sau cartuşul este blocat.

Pentru informaţii suplimentare despre depanarea problemelor cartuşelor de tipărire, consultaţi meniul **HP Image Zone Help (Asistenţă HP Image Zone)** livrat împreună cu software-ul.

#### **Manevrarea cartuşelor de tipărire**

Înainte de a înlocui sau de a curăța un cartuș de tipărire, trebuie să cunoașteți denumirea componentelor şi modul de manevrare a cartuşului de tipărire.

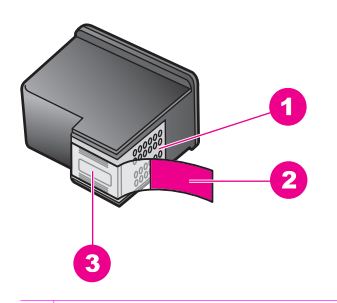

- 1 Contacte de cupru
- 2 Bandă de plastic cu capăt roz (trebuie îndepărtată înainte de instalare)
- 3 Injectoare de cerneală aflate sub bandă

Ţineţi cartuşele de tipărire de părţile laterale din plastic negru, cu eticheta în sus. Nu atingeţi contactele de cupru sau injectoarele de cerneală.

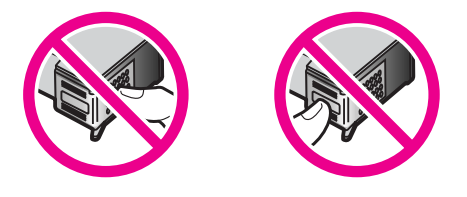

**Avertisment** Aveţi grijă să nu scăpaţi din mână cartuşele de tipărire. Riscaţi să le deteriorați, făcându-le inutilizabile.

#### **Înlocuirea cartuşelor de tipărire**

Când nivelul de cerneală pentru cartușul de tipărire este scăzut, înlocuiți cartușul de tipărire. Înainte de a scoate cartuşul de tipărire gol asiguraţi-vă că aveţi un cartuş de schimb disponibil. De asemenea, este recomandat să înlocuiți cartușele de tipărire în cazul în care textul este greu lizibil sau aveţi alte probleme legate de calitatea tipăririi din cauza cartuşelor de tipărire.

Puteţi verifica nivelul estimat de cerneală rămas în cartuşe utilizând software-ul **HP Image Zone** livrat împreună cu echipamentul HP All-in-One. Pentru informaţii

ntreținerea imprimantei HP All-in-**Întreţinerea imprimantei HP All-in-One** despre verificarea nivelurilor de cerneală pentru **HP Director (Director HP)** (sau **HP Solution Center**), consultați [Verificarea nivelului de cerneal](#page-46-0)ă.

**Sfat** Aceste instrucţiuni pot fi utilizate şi pentru a înlocui cartuşul de tipărire

alb-negru cu un cartuş de tipărire foto, pentru a tipări fotografii color de înaltă calitate.

Pentru a afla numerele de comandă pentru toate cartuşele de tipărire acceptate de HP All-in-One, consultati [Comandarea cartu](#page-43-0)selor de tipărire. Pentru a comanda cartuse de tipărire pentru echipamentul HP All-in-One, accesaţi [www.hp.com.](http://productfinder.support.hp.com/tps/Hub?h_product=hppsc1500a428854&h_lang=Ro&h_cc=all&h_tool=prodhomes) Dacă vi se solicită, selectati tara/regiunea, urmati indicatiile pentru selectarea produsului, apoi executati clic pe una dintre legăturile pentru achiziții din pagină.

#### **Pentru a înlocui cartuşele de tipărire**

1. Asiguraţi-vă că imprimanta HP All-in-One este pornită.

**Atenţie** Dacă echipamentul HP All-in-One este oprit atunci când deschideți ușița de acces la carul de imprimare în scopul înlocuirii cartuşelor de tipărire, echipamentul HP All-in-One nu va elibera cartuşele. În cazul în care cartuşele de tipărire nu sunt fixate corespunzător în partea dreaptă, riscați să deteriorați echipamentul HP All-in-One atunci când încercati să le scoateti.

- 2. Asigurați-vă că tava de hârtie este coborâtă și conține hârtie albă, neutilizată, în format Letter sau A4.
- 3. Deschideţi uşiţa de acces la cartuşul de tipărire coborând-o. Carul de imprimare se mută la extremitatea dreaptă a imprimantei HP All-in-One.

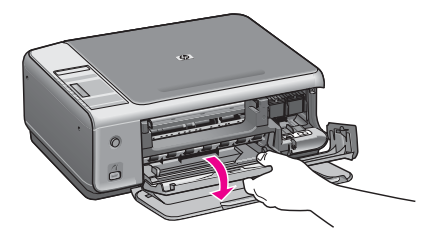

4. Asteptati până când carul de imprimare se oprește și nu mai face zgomot, apoi apăsaţi uşor pe cartuşul de tipărire pentru a-l elibera.

Dacă înlocuiti cartusul de tipărire tri-color, scoateti cartusul de tipărire din slotul din stânga.

Dacă înlocuiți cartușul de tipărire negru sau foto, scoateți cartușul de tipărire din slotul din dreapta.

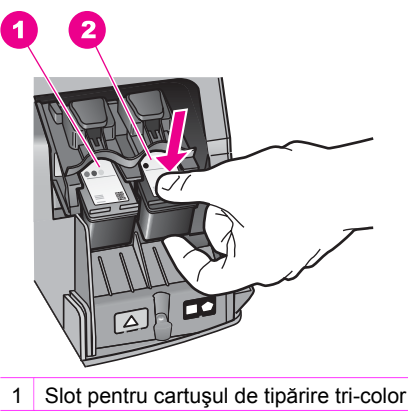

- 2 Slot pentru cartuşele de tipărire negru sau foto
- 5. Trageţi spre dvs. cartuşul de tipărire, afară din slotul său.
- 6. Dacă scoateţi cartuşul de tipărire negru pentru a instala cartuşul de tipărire foto, depozitaţi cartuşul de tipărire negru în dispozitivul de protecţie pentru cartuşe de tipărire. Pentru informaţii suplimentare, consultaţi [Utilizarea dispozitivului de](#page-52-0) protecț[ie pentru cartu](#page-52-0)șe de tipărire.

Dacă extrageți cartușul de tipărire din cauza epuizării cernelii, reciclați cartușul de tipărire. Programul pentru reciclarea consumabilelor HP Inkjet este disponibil în numeroase ţări/regiuni şi vă permite să reciclaţi gratuit cartuşele de tipărire. Pentru informaţii suplimentare, accesaţi următorul site Web:

[www.hp.com/hpinfo/globalcitizenship/environment/recycle/inkjet.html](http://www.hp.com/hpinfo/globalcitizenship/environment/recycle/inkjet.html)

7. Scoateți noul cartuș de tipărire din ambalaj, având grijă să atingeți numai plasticul negru, și îndepărtați usor banda de plastic prinzând-o de capătul roz.

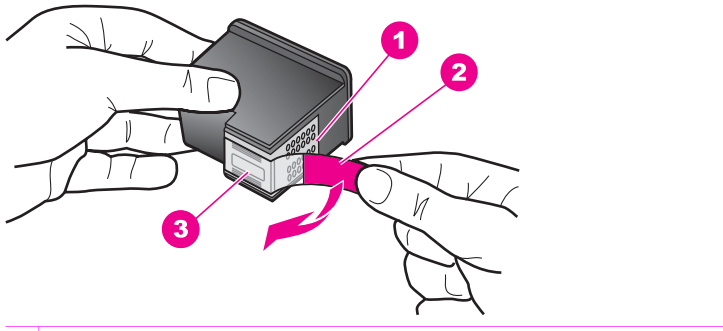

- 1 Contacte de cupru
- 2 Bandă de plastic cu capăt roz (trebuie îndepărtată înainte de instalare)
- 3 Injectoare de cerneală aflate sub bandă

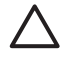

Atentie Nu atingeti contactele de cupru sau injectoarele de cerneală. Atingerea acestora poate conduce la înfundarea injectoarelor sau la deteriorarea contactelor electrice.

ntreținerea imprimantei HP All-in-**Întreţinerea imprimantei HP All-in-One**

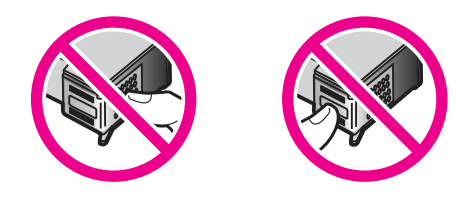

8. Glisați cartușul nou înainte înclinat puțin în sus în spațiul gol. Utilizând degetul mare, împingeţi cartuşul până când se fixează în poziţie.

În cazul în care cartuşul de tipărire pe care îl instalaţi are un triunghi alb pe etichetă, glisaţi cartuşul de tipărire în slotul din stânga. Eticheta de pe slot este verde cu un triunghi alb.

În cazul în care cartuşul de tipărire pe care îl instalaţi are un pătrat sau pentagon alb pe etichetă, glisati cartușul de tipărire în slotul din dreapta. Eticheta de pe slot este neagră cu un pătrat şi un pentagon albe.

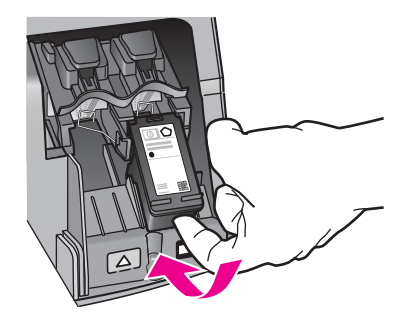

9. Închideţi uşiţa de acces la carul de imprimare. Dacă instalaţi un cartuş de cerneală nou, echipamentul HP All-in-One începe să tipărească foaia de aliniere a cartuşului de tipărire.

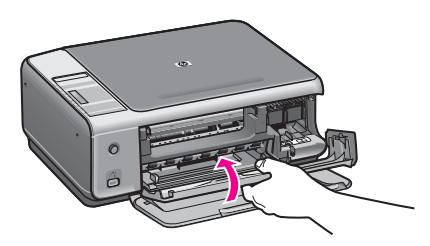

- 10. Încărcaţi foaia pentru alinierea cartuşelor aliniind-o în colţul din dreapta faţă al geamului cu partea superioară a paginii în dreapta.
- 11. Apăsaţi butonul **Start Scanare**. HP All-in-One aliniază cartuşele de tipărire. Reciclaţi sau aruncaţi foaia pentru alinierea cartuşelor de tipărire. Pentru informaţii suplimentare despre alinierea cartuşelor de tipărire, consultaţi [Alinierea cartu](#page-53-0)şelor de tipărire.

#### <span id="page-52-0"></span>**Utilizarea unui cartuş de tipărire foto**

Calitatea fotografiilor pe care le tipăriti sau copiați cu imprimanta HP All-in-One poate fi îmbunătățită achiziționând un cartuș de tipărire foto. Scoateți cartușul de tipărire negru şi introduceţi cartuşul de tipărire foto în locul lui. Având instalate cartuşul de tipărire tricolor şi cartuşul de tipărire foto, aveţi un sistem cu şase cerneluri care produce fotografii de calitate superioară.

Atunci când doriți să tipăriți documente text obișnuite, înlocuiți cartușul foto cu cel negru. Utilizaţi un dispozitiv de protecţie a cartuşelor de tipărire pentru depozitarea în sigurantă a cartușului de tipărire nefolosit.

- Pentru informatii suplimentare cu privire la achizitionarea unui cartus foto, consultaţi secţiunea [Comandarea cartu](#page-43-0)şelor de tipărire.
- Pentru informații suplimentare cu privire la înlocuirea cartușelor, consultați sectiunea [Înlocuirea cartu](#page-48-0)selor de tipărire.
- Pentru informatii suplimentare cu privire la dispozitivul de protectie pentru cartuse, consultați Utilizarea dispozitivului de protecție pentru cartușe de tipărire.

#### **Utilizarea dispozitivului de protecţie pentru cartuşe de tipărire**

În unele ţări/regiuni, la achiziţionarea unui cartuş de tipărire foto puteţi primi şi un dispozitiv de protectie pentru cartuse de tipărire. În alte țări/regiuni, un dispozitiv de protectie a cartuselor este livrat împreună cu echipamentul dvs. HP All-in-One. Dacă nici cartușul de tipărire, nici echipamentul HP All-in-One nu sunt însoțite de un dispozitiv de protectie pentru cartuse de tipărire, puteti comanda unul de la Centrul de asistență HP. Accesati [www.hp.com/support](http://productfinder.support.hp.com/tps/Hub?h_product=hppsc1500a428854&h_lang=Ro&h_cc=all&h_tool=prodhomes).

Dispozitivul de protecție pentru cartușe este destinat păstrării în siguranță a cartușelor şi prevenirii uscării cernelii când acestea nu sunt utilizate. De fiecare dată când scoateţi un cartus de tipărire din HP All-in-One cu intentia de a-l utiliza ulterior, depozitati-l în dispozitivul de protecție. De exemplu, dacă scoateți cartușul de tipărire negru pentru a tipări fotografii de înaltă calitate cu cartuşele de tipărire foto şi tricolor, depozitaţi-l întrun dispozitiv de protecție pentru cartușe.

#### **Pentru a introduce un cartuş de tipărire în dispozitivul de protecţie pentru cartuşe**

Introduceți prin glisare cartușul de tipărire în dispozitivul de protecție pentru cartușe într-o poziţie uşor înclinată şi apăsaţi pentru a-l fixa.

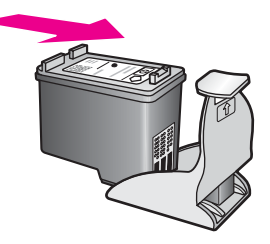

**Pentru a scoate cartuşul de tipărire din dispozitivul de protecţie pentru cartuşe**

Apăsați în jos aripioara din partea superioară a dispozitivului de protecție pentru a elibera cartuşul de tipărire, apoi scoateţi cartuşul de tipărire din dispozitivul de protecție.

<span id="page-53-0"></span>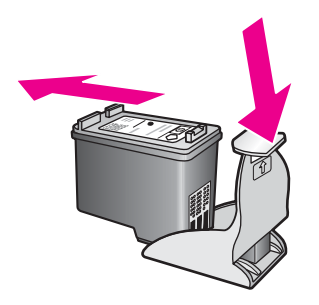

#### **Alinierea cartuşelor de tipărire**

HP All-in-One aliniază cartușele de tipărire de fiecare dată când instalați sau înlocuiți un cartuş. Puteţi să aliniaţi cartuşele în orice moment din software-ul **HP Image Zone** de pe calculatorul dvs. Alinierea cartuselor asigură obtinerea unor rezultate de calitate.

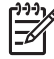

**Notă** Dacă extrageţi şi apoi reinstalaţi acelaşi cartuş de tipărire, echipamentul HP All-in-One nu va mai solicita alinierea cartuşelor. Echipamentul HP All-in-One reţine valorile de aliniere pentru cartuşul respectiv, astfel încât nu mai este necesar să realiniaţi cartuşele de tipărire.

#### **Pentru a alinia cartuşele noi de tipărire instalate**

1. Asigurați-vă că aveți încărcată hârtie albă Letter sau A4 neutilizată în tava de alimentare.

HP All-in-One tipăreşte o pagină pentru alinierea cartuşelor.

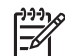

**Notă** Dacă atunci când aliniaţi cartuşele în tava pentru hârtie se află hârtie colorată, alinierea va eşua. Încărcaţi hârtie albă neutilizată în tava pentru hârtie și reluați alinierea.

Dacă alinierea eşuează, este posibil ca un senzor sau un cartuş de tipărire să fie defecte. Contactati suportul tehnic HP. Vizitati: [www.hp.com/support.](http://www.hp.com/support) Dacă vi se solicită, selectaţi ţara/regiunea, apoi executaţi clic pe **Contact HP (Contactare suport tehnic HP)** pentru informații despre apelarea la suportul tehnic.

- 2. Încărcați foaia pentru alinierea cartuselor aliniind-o în coltul din dreapta față al geamului cu partea superioară a paginii în dreapta.
- 3. Apăsaţi butonul **Start Scanare**. HP All-in-One aliniază cartuşele de tipărire. Reciclaţi sau aruncaţi foaia pentru alinierea cartuşelor de tipărire.

#### **Curăţarea cartuşelor de tipărire**

Înainte de a curăţa cartuşele de tipărire, tipăriţi o pagină de test. Pentru informaţii suplimentare, consultați Tipă[rirea unui raport auto-test.](#page-47-0)

Dacă raportul auto-test indică probleme, curăţaţi cartuşele utilizând software-ul HP Image Zone. Pentru informaţii suplimentare, consultaţi meniul de asistenţă al softwareului HP Image Zone.

Dacă aveţi în continuare probleme, curăţaţi contactele cartuşelor de tipărire şi suprafaţa din apropierea injectoarelor. Pentru informaţii suplimentare, consultaţi meniul de asistenţă al software-ului HP Image Zone.

# **12 Informaţii despre depanare**

Acest capitol contine informatii despre depanarea echipamentului HP All-in-One. Sunt furnizate informatii specifice problemelor de instalare și configurare și despre câteva probleme de functionare. Pentru informații suplimentare despre depanare, consultați fişierul **HP Image Zone Help** (Asistenţă HP Image Zone) livrat împreună cu softul.

O cauză a multor probleme este conectarea HP All-in-One la calculator printr-un cablu USB înainte de a instala softul HP All-in-One pe calculator. Dacă ati conectat HP Allin-One la calculator înainte ca ecranul de instalare a softului să solicite acest lucru, trebuie să urmaţi aceşti paşi:

- 1. Deconectati cablul USB de la calculator.
- 2. Dezinstalaţi software-ul (dacă l-aţi instalat).
- 3. Reporniti calculatorul.
- 4. Opriți echipamentul HP All-in-One, așteptați un minut, apoi reporniți-l.
- 5. Reinstalati software-ul HP All-in-One. Nu conectati cablul USB la calculator până când acest lucru nu vi se solicită pe ecranul de instalare a software-ului.

Pentru informații despre dezinstalarea și reinstalarea software-ului, consultați Dezinstalarea ş[i reinstalarea softului.](#page-64-0)

Această sectiune cuprinde următoarele subiecte:

- **Depanare la configurare**: Conţine informaţii despre configuraţia hardware, instalarea softului şi despre depanarea configurării HP Instant Share.
- **Depanarea operatională**: Contine informatii despre probleme care pot să apară în timpul activităţilor normale, când se utilizează caracteristicile HP All-in-One.
- **Actualizarea echipamentului**: În urma recomandărilor serviciului de asistență tehnică HP sau a unui mesaj de pe calculator, puteti fi îndrumat către site-ul Web pentru suport tehnic HP pentru a efectua un upgrade. Această secțiune conține informaţii despre actualizarea echipamentului.

# **Înainte de a apela asistenţa HP**

Dacă aveţi o problemă, urmaţi aceşti paşi:

- 1. Verificaţi documentaţia livrată împreună cu HP All-in-One.
	- **Ghid de instalare**: Ghidul de instalare explică modul de configurare a HP Allin-One.
	- **Ghidul utilizatorului**: Ghidul utilizatorului este manualul pe care îl citiţi. Acest manual descrie caracteristicile de bază ale HP All-in-One, explică modul de utilizare a HP All-in-One fără conectare la un calculator și conține informații despre depanarea în timpul configurării şi funcţionării.
	- **HP Image Zone Help** (Asistenţă HP Image Zone): **HP Image Zone Help** (Asistentă HP Image Zone) descrie pe ecran modul de utilizare a HP All-in-One cu un calculator şi conţine informaţii suplimentare despre depanare care nu sunt cuprinse în Ghidul utilizatorului.
	- **Fisierul Readme**: Fisierul Readme contine informatii despre probleme posibile la instalare. Pentru informații suplimentare, consultați [Vizualizarea fi](#page-56-0)șierului [Readme](#page-56-0).
- <span id="page-56-0"></span>2. Dacă nu reușiți să rezolvați problema utilizând informațiile din documentație, vizitati [www.hp.com/support](http://productfinder.support.hp.com/tps/Hub?h_product=hppsc1500a428854&h_lang=Ro&h_cc=all&h_tool=prodhomes) pentru:
	- Acces la paginile de asistenţă online
	- Trimiterea către HP a unui mesaj de e-mail pentru răspunsuri la întrebări
	- Conectarea la chat online cu un tehnician HP
	- Verificarea actualizărilor software

Optiunile și disponibilitatea asistenței diferă în funcție de produs, țară/regiune și limbă.

- 3. Luați legătura cu punctul local de desfacere. Dacă HP All-in-One are o defecțiune hardware, vi se va solicita să aduceti echipamentul HP All-in-One în locul de unde l-aţi achiziţionat. Acest serviciu este gratuit în timpul perioadei de garanţie limitate a HP All-in-One. După perioada de garanţie, se plăteşte o taxă de service.
- 4. Dacă nu reusiti să rezolvati problema utilizând meniul de asistență sau site-urile Web HP, apelați la asistența HP utilizând numărul corespunzător țării/regiunii dvs. Pentru informaţii suplimentare, consultaţi Obţ[inerea de asisten](#page-71-0)ţă tehnică de la HP.

# **Vizualizarea fişierului Readme**

Consultaţi fişierul Readme pentru informaţii suplimentare despre probleme posibile la instalare.

- În Windows, fisierul Readme poate fi accesat din bara de sarcini Windows, executând clic pe **Start**, alegând **Programs (Programe)** sau **All Programs (Toate programele)**, **Hewlett-Packard**, **HP PSC 1500 All-in-One series,** apoi **View the Readme File (Vizualizare fişier Readme)**.
- În Macintosh OS 9 sau OS X, puteți accesa fișierul Readme executând dublu clic pe pictograma situată în directorul rădăcină al CD-ROM-ului software HP All-in-One.

Fisierul Readme furnizează mai multe informații, printre care:

- Utilizarea utilitarului de reinstalare după o instalare nereușită pentru a readuce calculatorul într-o stare care să permită reinstalarea HP All-in-One.
- Utilizarea utilitarului de reinstalare din Windows 98 pentru a restaura un driver de sistem USB compus care lipseşte.
- Cerințe de sistem.

# **Depanare la configurare**

Această sectiune include sfaturi de depanare a instalării și configurării pentru cele mai întâlnite probleme asociate cu instalarea softului şi cu configurarea hardware.

#### **Depanarea configurării hardware**

Utilizaţi această secţiune pentru a rezolva orice problemă întâlnită la configurarea hardware a echipamentului HP All-in-One.

#### **Echipamentul HP All-in-One nu porneşte**

**Soluţie** Încercaţi următoarele:

Verificați dacă este conectat ferm cablul de alimentare, atât la HP All-in-One cât şi la adaptorul de alimentare, aşa cum se arată mai jos.

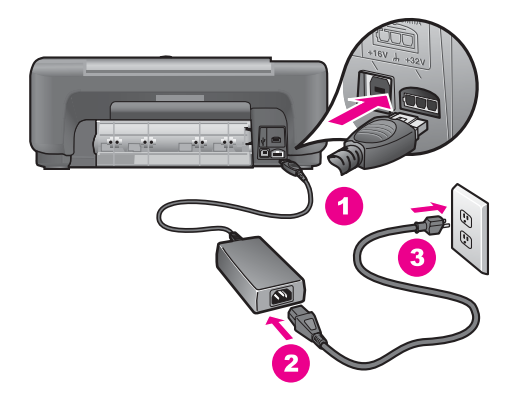

- Conectați cablul de alimentare la o priză de perete, la un dispozitiv cu protecție la supratensiune sau la un prelungitor cu împământare. Dacă utilizaţi un prelungitor, asiguraţi-vă că acesta este pornit.
- Testați sursa de alimentare pentru a vă asigura că funcționează. Conectați un aparat care știți că funcționează și verificați dacă este alimentat. În caz contrar, este posibil ca sursa de alimentare să aibă o problemă.
- Dacă ati conectat HP All-in-One la o priză cu întrerupător, verificati dacă întrerupătorul este pornit.
- Atunci când apăsați butonul **Pornire**, așteptați câteva secunde până când porneşte echipamentul HP All-in-One.

#### **Cablul USB nu este conectat**

**Soluţie** Înainte de a conecta cablul USB, trebuie să instalaţi softul livrat împreună cu HP All-in-One. În timpul instalării, nu conectaţi cablul USB până nu vi se solicită de către instructiunile de pe ecran. Conectarea cablului USB înainte de a fi solicitată poate provoca erori.

Conectarea calculatorului la HP All-in-One cu un cablu USB este simplă. Introduceţi un capăt al cablului USB în spatele calculatorului, iar celălalt capăt în spatele HP All-in-One. Cablul poate fi conectat la orice port USB al calculatorului.

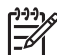

**Notă 1** Nu se acceptă AppleTalk.

**Notă 2** Nu conectaţi cablul USB în port-ul USB de la tastatură.

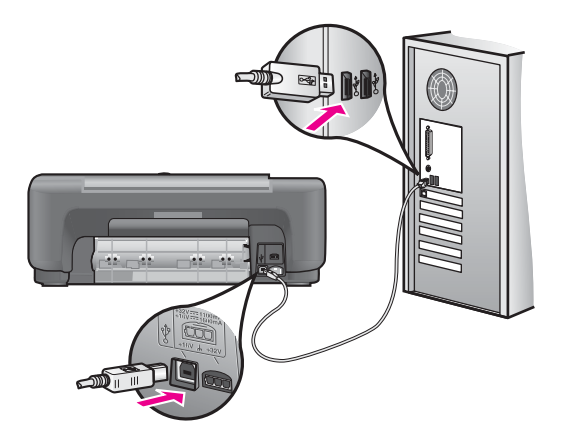

#### **Aţi primit un mesaj de la calculator prin care se solicită să ataşaţi masca panoului de control**

**Soluţie** Aceasta înseamnă că masca panoului de control nu este ataşată sau este ataşată incorect. Desprindeţi şi înlăturaţi partea din spate a măştii panoului de control. Ridicați capacul și introduceți clemele măștii în dispozitiv. Apăsați masca pentru a vă asigura că este ataşată fix.

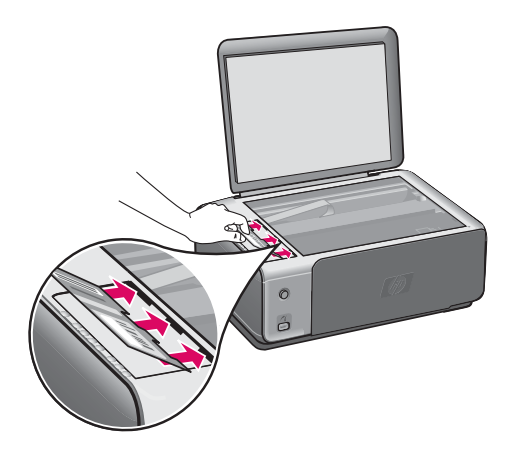

#### **Primiţi pe calculator un mesaj care vă înştiinţează că alinierea cartuşului de tipărire a eşuat.**

**Cauză** În tava pentru hârtie s-a încărcat un tip de hârtie incorect.

**Soluţie** Dacă atunci când aliniaţi cartuşele în tava pentru hârtie se află hârtie colorată, alinierea va eşua. Încărcaţi hârtie albă neutilizată Letter sau A4 în tava pentru hârtie şi reluaţi alinierea.

Dacă alinierea eşuează, este posibil ca un senzor sau un cartuş de tipărire să fie defect. Contactați suportul tehnic HP. Accesați [www.hp.com/support.](http://productfinder.support.hp.com/tps/Hub?h_product=hppsc1500a428854&h_lang=Ro&h_cc=all&h_tool=prodhomes) Dacă vi se solicită, selectati tara/regiunea, apoi executati clic pe **Contact HP (Contactare HP)** pentru informaţii despre apelarea la suportul tehnic.

**Cauză** Cartuşele de tipărire sunt acoperite cu bandă protectoare.

**Soluție** Verificați fiecare cartuș de tipărire. Dacă banda de plastic acoperă încă injectoarele de cerneală, îndepărtaţi uşor banda de plastic trăgând de capătul roz. Nu atingeti injectoarele de cerneală sau contactele de cupru.

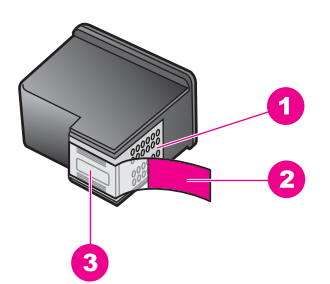

- 1 Contacte de cupru
- 2 Bandă de plastic cu capăt roz (trebuie îndepărtată înainte de instalare)
- 3 Injectoare de cerneală aflate sub bandă

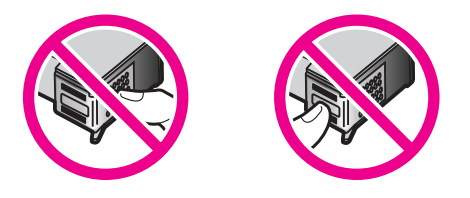

Inseraţi din nou cartuşele de tipărire şi verificaţi dacă sunt introduse complet şi fixate pe pozitie.

**Cauză** Contactele de pe cartuşul de tipărire nu fac atingere cu contactele carului de imprimare.

**Soluţie** Scoateţi şi reintroduceţi cartuşele de tipărire. Verificaţi dacă sunt introduse complet şi fixate pe poziţie.

**Cauză** Nu utilizaţi cartuşe HP sau utilizaţi cartuşe reumplute.

**Solutie** Dacă nu utilizati cartuse de tipărire HP, este posibil ca procesul de aliniere să eşueze. Eşecul este posibil şi dacă utilizaţi cartuşe de tipărire reumplute. Înlocuiți cartușele de tipărire cu cartușe HP originale care nu au fost reumplute, apoi încercaţi să le aliniaţi din nou. Pentru informaţii suplimentare despre înlocuirea cartuşelor de tipărire, consultaţi [Înlocuirea cartu](#page-48-0)şelor de tipărire. Pentru informații suplimentare despre alinierea cartușelor de tipărire, consultați [Alinierea cartu](#page-53-0)şelor de tipărire.

**Cauză** Cartuşul de tipărire sau senzorul sunt defecte.

**Solutie** Contactati suportul tehnic HP. Accesati [www.hp.com/support.](http://productfinder.support.hp.com/tps/Hub?h_product=hppsc1500a428854&h_lang=Ro&h_cc=all&h_tool=prodhomes) Dacă vi se solicită, selectaţi ţara/regiunea, apoi executaţi clic pe **Contact HP (Contactare HP)** pentru informaţii despre apelarea la suportul tehnic.

#### **HP All-in-One nu tipăreşte**

**Soluţie** Dacă echipamentul HP All-in-One şi calculatorul nu comunică unul cu altul, încercați următoarele:

- Verificați cablul USB. Dacă utilizați un cablu mai vechi, este posibil ca acesta să nu functioneze corect. Încercați să conectați cablul la un alt produs pentru a verifica dacă funcționează. Dacă survin probleme, este posibil să fie necesară înlocuirea cablului USB. De asemenea, verificaţi dacă lungimea cablului nu depăşeşte 3 metri .
- Verificati dacă aveți un calculator echipat cu USB. Anumite sisteme de operare, precum Windows 95 sau Windows NT, nu acceptă conexiuni USB. Pentru informații suplimentare, verificați documentația livrată împreună cu sistemul de operare.
- Verificati conexiunea dintre HP All-in-One și calculator. Verificati dacă ati conectat ferm cablul USB în port-ul USB din spatele HP All-in-One. Asiguraţivă că celălalt capăt al cablului USB este conectat într-un port USB al calculatorului. După ce ati conectat corect cablul, opriti echipamentul HP Allin-One și porniți-l din nou.

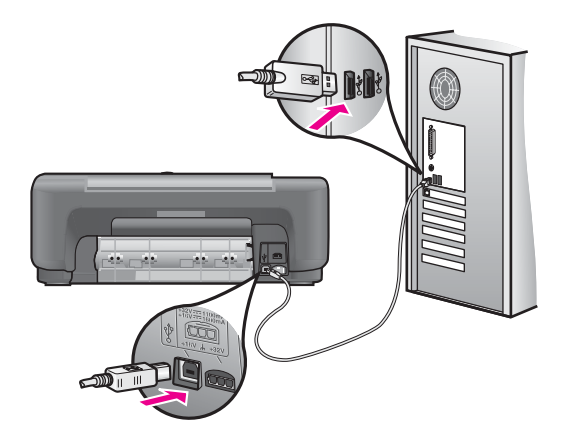

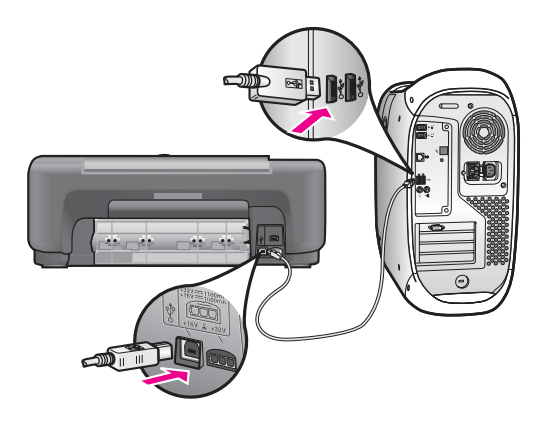

- Dacă utilizați un calculator Macintosh: Verificați Apple System Profiler (OS 9) sau System Profiler (OS X) pentru verificarea conexiunii USB. Dacă în fereastra USB apare echipamentul HP All-in-One, conexiunea USB dintre calculator și HP All-in-One funcționează. Dacă aceasta funcționează, este posibil să existe o problemă de software. Încercaţi să rulaţi **HP All-in-One Setup Assistant (Asistent de configurare HP All-inOne)** pentru a vedea dacă reuşeşte să detecteze HP All-in-One. (Asistentul de configurare **HP Allin-One Setup Assistant (Asistent de configurare HP All-inOne)** se accesează prin software-ul **HP Image Zone**.)
- Verificați celelalte imprimante sau scanere. Este posibil să fie necesară deconectarea produselor mai vechi de la calculator.
- Dacă echipamentul HP All-in-One funcționează în rețea, consultați manualul Ghid pentru retea, livrat împreună cu echipamentul HP All-in-One.
- După verificarea conexiunilor, porniți din nou calculatorul. Opriți echipamentul HP All-in-One și porniți-l din nou.

Pentru informații suplimentare despre configurarea HP All-in-One și despre conectarea sa la calculator, consultati Ghidul de configurare HP All-in-One.

#### **Aţi primit un mesaj pe calculator despre un blocaj de hârtie sau un cartuş blocat**

**Cauză** Dacă pe calculator apare un mesaj care indică un blocaj al hârtiei sau un cartuş blocat, este posibil ca în interiorul HP All-in-One să existe o bucată de ambalaj.

**Soluţie** Deschideţi prin ridicare uşiţa de acces la carul de imprimare pentru a expune cartușele de tipărire și îndepărtați toate materialele de ambalare, benzile sau alte obiecte străine. Opriti echipamentul HP All-in-One, asteptati un minut, apoi apăsaţi butonul **Pornire** pentru a porni la loc HP All-in-One.

#### **Depanarea instalării de software**

Dacă întâmpinați o problemă de software în timpul instalării, consultați subiectele de mai jos pentru o posibilă soluţie. Dacă întâmpinaţi o problemă de hardware în timpul instalării, consultați [Depanarea configur](#page-56-0)ării hardware.

În timpul unei instalării normale a softului HP All-in-One, survin următoarele aspecte:

- CD-ROM-ul HP All-in-One se execută automat
- Softul se instalează
- Fişierele sunt copiate pe unitatea hard
- Vi se solicită să conectaţi HP All-in-One
- Pe un ecran al expertului de instalare apare un mesaj OK și o bifă de culoare verde
- Vi se va solicita să reporniţi calculatorul (pentru majoritatea sistemelor)
- Se execută procesul de înregistrare

Dacă oricare dintre aceste evenimente nu a avut loc, este posibil să aveți o problemă cu instalarea. Pentru a verifica instalarea pe un calculator pe care rulează Windows, verificati:

- Porniţi echipamentul **HP Director (Director HP)** (sau **HP Solution Center**) şi asiguraţi-vă că apar următoarele pictograme: **Scan Picture (Scanare imagine)**, **Scan Document (Scanare document) și HP Image Zone**. Pentru informații despre pornirea **HP Director (Director HP)** (sau **HP Solution Center**), consultaţi meniul **HP Image Zone Help (Asistenţă HP Image Zone)** din cadrul software-ului dvs. Dacă pictogramele nu apar imediat, va trebui să asteptati câteva minute pentru ca echipamentul HP All-in-One să se conecteze la calculatorul dvs. În caz contrar, consultați [Unele pictograme lipsesc din HP Director \(Director HP\) \(sau](#page-63-0) [HP Solution Center\)](#page-63-0).
- Deschideţi caseta de dialog **Printers (Imprimante)** pentru a vedea dacă echipamentul HP All-in-One este listat.
- Uitați-vă în fereastra din extrema dreaptă a barei de sarcini Windows după o pictogramă HP All-in-One. Aceasta indică faptul că HP All-in-One este gata.

#### **Când inseraţi CD-ROM-ul în unitatea CD-ROM a calculatorului nu se întâmplă nimic (numai pentru Windows)**

**Solutie** Procedati astfel:

- 1. Din meniul **Start** al Windows, executati clic pe **Run** (Executare).
- 2. În caseta de dialog **Run** (Executare), introduceţi **d:\setup.exe** (dacă unitatea CD-ROM nu are asociată litera D, introduceţi litera asociată unităţii), apoi executaţi clic pe **OK**.

#### Apare ecranul de verificare a cerintelor minime de sistem

**Solutie** Sistemul nu îndeplineste cerintele minime pentru instalarea softwareului. Executaţi clic pe **Details (Detalii)** pentru a vedea care este problema, apoi corectati problema înainte de a încerca să instalați software-ul.

#### **Pe solicitarea de conectare USB apare un X roşu**

**Soluție** În mod normal, apare o bifă verde care indică faptul că operația de conectare a reuşit. Semnul X roşu indică faptul că nu a reuşit conectarea. Procedati astfel:

1. Verificaţi dacă masca panoului de control este ataşată ferm, apoi deconectaţi echipamentul HP All-in-One și conectați-l din nou.

<span id="page-63-0"></span>2. Verificați dacă ați conectat cablurile USB și de alimentare.

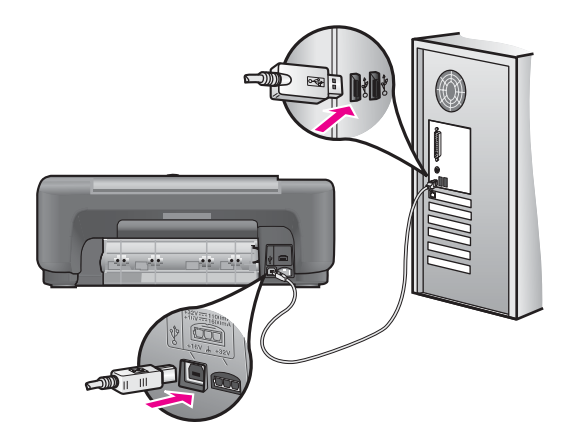

- 3. Verificaţi dacă aţi configurat corect cablul USB, astfel:
	- Deconectaţi cablul USB şi conectaţi-l din nou.
	- Nu ataşaţi cablul USB la o tastatură sau la un distribuitor nealimentat.
	- Verificaţi dacă lungimea cablului USB este de 3 m (9,8 picioare) sau mai putin.
	- Dacă aveţi mai multe echipamente USB ataşate la calculator, este bine să deconectaţi celelalte echipamente în timpul instalării.
- 4. Continuaţi procesul de instalare şi porniţi din nou calculatorul când vi se solicită. Apoi deschideţi **HP Director (Director HP)** (sau **HP Solution Center**) si verificati prezenta pictogramelor esentiale **(Scan Picture (Scanare**) **imagine)**, **Scan document (Scanare document)** şi **HP Image Zone**).
- 5. Dacă pictogramele esențiale nu apar, dezinstalați softul și instalați-l din nou. Pentru informatii suplimentare, consultati Dezinstalarea ș[i reinstalarea softului.](#page-64-0)

#### **Apare un mesaj care spune că a survenit o eroare necunoscută**

**Soluție** Încercați să continuați instalarea. Dacă nu reușiți, opriți și reporniți instalarea și urmați instrucțiunile de pe ecran. Dacă survine o eroare, este posibil să fie necesare dezinstalarea și reinstalarea software-ului. Pentru informații, consultaţi Dezinstalarea ş[i reinstalarea softului](#page-64-0).

#### **Unele pictograme lipsesc din HP Director (Director HP) (sau HP Solution Center)**

Dacă ați instalat versiunea completă a software-ului și pictogramele esențiale (**Scan Picture (Scanare imagine)**, **Scan Document (Scanare document)** şi **HP Image Zone**) nu apar, este posibil ca instalarea să nu fie completă. Dacă nu aţi instalat versiunea completă a software-ului, pictogramele esenţiale sunt **Scan Picture (Scanare imagine)** şi **Scan Document (Scanare document)** (pictograma **HP Image Zone Express** va apărea pe desktop, nu în **HP Director (Director HP)**).

<span id="page-64-0"></span>**Soluţie** Dacă instalarea nu este completă, este posibil să fie necesare dezinstalarea și reinstalarea softului. Nu stergeți direct fișierele programului HP All-in-One de pe unitatea hard. Asiguraţi-vă că le eliminaţi corect, utilizând utilitarul de dezinstalare furnizat în grupul de programe HP All-in-One. Pentru informații suplimentare, consultați Dezinstalarea și reinstalarea softului.

#### **Ecranul de înregistrare nu apare**

#### **Soluţie**

 În Windows, ecranul de înregistrare poate fi accesat din bara de sarcini Windows, executând clic pe **Start**, alegând **Programs (Programe)** sau **All Programs (Toate programele)** (XP), **Hewlett-Packard**, **HP PSC 1500 Allin-One series,** apoi executând clic pe **Sign up now (Înregistrare imediată)**.

#### **Digital Imaging Monitor nu apare în bara de sarcini**

**Soluţie** Dacă pictograma Digital Imaging Monitor nu apare în caseta de sistem, porniţi **HP Director (Director HP)** (sau **HP Solution Center**) pentru a verifica dacă apar pictogramele esenţiale. Pentru informaţii suplimentare, consultaţi secţiunea **Use the HP Director (Utilizarea HP Director)** din **HP Image Zone Help (Asistenţă HP Image Zone)**.

Bara de sarcini apare în mod normal în partea de jos în desktop.

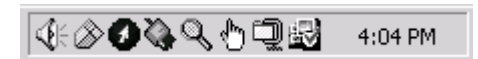

#### **Dezinstalarea şi reinstalarea softului**

Dacă instalarea nu este completă sau dacă ați conectat cablul USB la calculator înainte să vi se solicite de către ecranul de instalare a softului, este posibil să fie necesare dezinstalarea și reinstalarea softului. Nu ștergeți direct fișierele programului HP All-in-One de pe unitatea hard. Asiguraţi-vă că le eliminaţi corect, utilizând utilitarul de dezinstalare furnizat în grupul de programe HP All-in-One.

O reinstalare poate dura între 20 şi 40 de minute, atât pentru Windows, cât şi pentru Macintosh. Există trei metode pentru dezinstalarea software-ului de pe un calculator Windows.

#### **Dezinstalarea pe un calculator cu Windows, metoda 1**

- 1. Deconectați HP All-in-One de la calculator. Nu conectați HP All-in-One la calculator decât după reinstalarea softului.
- 2. În bara de sarcini Windows, executaţi clic pe **Start**, **Programs (Programe)**, sau **All Programs (Toate programele)**, (XP), **Hewlett-Packard**, **HP PSC 1500 All-in-One series, uninstall software (dezinstalare software)**.
- 3. Urmati instructiunile de pe ecran.
- 4. Când sunteţi întrebat dacă ştergeţi fişierele partajate, executaţi clic pe **No** (Nu). Dacă ștergeți aceste fișiere, este posibil ca alte programe care le utilizează să nu mai functioneze corect.
- 5. Reporniţi calculatorul.

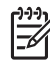

**Notă** Este important să deconectaţi HP All-in-One înainte de repornirea calculatorului. Nu conectati HP All-in-One la calculator decât după reinstalarea softului.

- 6. Pentru a reinstala software-ul, inserati CD-ROM-ul HP All-in-One în unitatea CD-ROM a calculatorului și urmați instrucțiunile de pe ecran și instrucțiunile din Ghidul de configurare livrat împreună cu echipamentul HP All-in-One.
- 7. După instalarea softului, conectaţi HP All-in-One la calculator.
- 8. Pentru a porni imprimanta HP All-in-One, apăsaţi butonul **Pornire**. După conectarea şi pornirea HP All-in-One, este posibil să fie necesar să aşteptaţi câteva minute până se finalizează toate evenimentele Plug and Play.
- 9. Urmaţi instrucţiunile de pe ecran.

După terminarea instalării softului, pictograma Status Monitor (Monitor de stare) apare în bara de sarcini Windows.

Pentru a verifica dacă software-ul este instalat corespunzător, executati dublu clic pe pictograma **HP Director (Director HP)** (sau **HP Solution Center**) de pe desktop. Dacă **HP Director (Director HP)** (sau HP Solution Center) prezintă pictogramele esențiale (**Scan Picture (Scanare imagine)**, **Scan Document (Scanare document)** şi **HP Image Zone**), software-ul a fost instalat corespunzător.

#### **Dezinstalarea pe un calculator cu Windows, metoda 2**

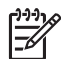

**Notă** Utilizaţi această metodă dacă opţiunea **Uninstall Software** (Dezinstalare software) nu este disponibilă în meniul Start din Windows.

- 1. În bara de sarcini din Windows, executaţi clic pe **Start**, **Settings** (Setări), **Control Panel** (Panou de control).
- 2. Executaţi clic pe **Add/Remove Programs** (Adăugare/Eliminare programe).
- 3. Selectaţi **HP PSC & OfficeJet 4.5** şi apoi executaţi clic pe **Change/Remove (Modificare/Eliminare)**.

Urmați instrucțiunile de pe ecran.

- 4. Deconectați HP All-in-One de la calculator.
- 5. Reporniți calculatorul.

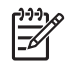

**Notă** Este important să deconectaţi HP All-in-One înainte de repornirea calculatorului. Nu conectați HP All-in-One la calculator decât după reinstalarea softului.

- 6. Lansati programul de instalare.
- 7. Urmati instructiunile de pe ecran și instructiunile din Ghidul de configurare livrat împreună cu echipamentul HP All-in-One.

#### **Dezinstalarea pe un calculator cu Windows, metoda 3**

Notă Aceasta este o altă metodă pentru cazul în care optiunea **Uninstall Software** (Dezinstalare software) nu este disponibilă în meniul Start din Windows.

- 1. Executaţi programul de instalare a softului HP PSC 1500 All-in-One series.
- 2. Selectați **Uninstall** (Dezinstalare) și urmați indicațiile de pe ecran.
- 3. Deconectaţi HP All-in-One de la calculator.
- 4. Reporniți calculatorul.

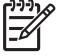

**Notă** Este important să deconectaţi HP All-in-One înainte de repornirea calculatorului. Nu conectați HP All-in-One la calculator decât după reinstalarea softului.

- 5. Executaţi din nou programul de instalare a softului HP PSC 1500 All-in-One series.
- 6. Lansaţi **Reinstall** (Reinstalare).
- 7. Urmaţi instrucţiunile de pe ecran şi instrucţiunile furnizate în manualul Ghid de instalare livrat împreună cu HP All-in-One.

#### **Pentru a dezinstala de pe un calculator Macintosh**

- 1. Deconectaţi HP All-in-One de la calculatorul Mac.
- 2. Executaţi dublu clic pe **Applications (Aplicaţii): Dosarul HP All-in-One Software**.
- 3. Executaţi dublu clic pe **HP Uninstaller**. Urmați instrucțiunile de pe ecran.
- 4. După dezinstalarea softului, deconectați HP All-in-One și reporniți calculatorul.

**Notă** Este important să deconectaţi HP All-in-One înainte de repornirea calculatorului. Nu conectați HP All-in-One la calculator decât după reinstalarea softului.

- 5. Pentru a reinstala software-ul, inserați CD-ROM-ul HP All-in-One în unitatea CD-ROM a calculatorului.
- 6. Pe desktop, deschideţi CD-ROM-ul şi executaţi dublu clic pe **HP all-in-one installer**.
- 7. Urmaţi instrucţiunile de pe ecran şi instrucţiunile furnizate în manualul Ghid de instalare livrat împreună cu HP All-in-One.

### **Depanare în funcţionare**

Secţiunea **1500 series Troubleshooting** din **HP Image Zone Help (Asistenţă HP Image Zone)** conţine sfaturi de depanare detaliate pentru unele dintre cele mai frecvente probleme ale echipamentului HP All-in-One.

Pentru a accesa informațiile de depanare de pe un calculator Windows, accesați **HP Director (Director HP)** (sau **HP Solution Center**), executaţi clic pe **Help (Asistenţă)** apoi alegeţi **Troubleshooting and Support (Depanare şi suport tehnic)**. Informaţiile de depanare sunt disponibile şi prin intermediul butonului Help (Asistenţă) care însoţeşte anumite mesaje de eroare.

Pentru a accesa informaţiile de depanare utilizând sistemul de operare Macintosh OS X v10.1.5 sau o versiune ulterioară, faceti clic pe pictograma **HP Image Zone** din Dock,

selectaţi **Help (Asistenţă)** din bara de meniu, selectaţi **HP Image Zone Help (Asistenţă HP Image Zone)** din meniul **Help (Asistenţă)**, apoi selectaţi **1500 series Troubleshooting** din vizualizatorul pentru asistenţă.

Dacă aveti acces la Internet, puteti obtine asistentă de pe site-ul Web HP [www.hp.com/support](http://productfinder.support.hp.com/tps/Hub?h_product=hppsc1500a428854&h_lang=Ro&h_cc=all&h_tool=prodhomes).

Site-ul Web furnizează şi răspunsuri la întrebări frecvente.

#### **Depanarea hârtiei**

Pentru a evita blocajele de hârtie, utilizaţi numai tipurile de hârtie recomandate pentru HP All-in-One. Pentru o listă a tipurilor de hârtie recomandate, consultati meniul **HP Image Zone Help** (Asistentă HP Image Zone), sau accesati site-ul [www.hp.com/](http://productfinder.support.hp.com/tps/Hub?h_product=hppsc1500a428854&h_lang=Ro&h_cc=all&h_tool=prodhomes) [support](http://productfinder.support.hp.com/tps/Hub?h_product=hppsc1500a428854&h_lang=Ro&h_cc=all&h_tool=prodhomes).

Nu încărcaţi hârtie şifonată sau îndoită sau hârtie cu marginile îndoite în tava pentru hârtie. Pentru informații suplimentare, consultați [Evitarea bloc](#page-22-0)ării hârtiei.

Dacă s-a blocat hârtie în echipament, urmaţi aceste instrucţiuni pentru a elimina blocajul hârtiei.

#### **Hârtia s-a blocat în HP All-in-One**

#### **Soluţie**

1. Apăsați spre interior clapeta din partea stângă a usitei de curătare din spate pentru a debloca uşiţa. Îndepărtaţi uşiţa, trăgând-o afară din HP All-in-One.

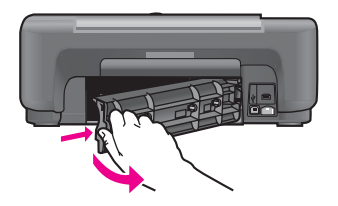

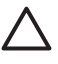

**Atenţie** Încercarea de eliminare a unui blocaj de hârtie prin faţa HP All-in-One poate să deterioreze mecanismul de tipărire. Pentru accesul la blocajele de hârtie și eliminarea lor utilizați întotdeauna ușita de curăţare din spate.

2. Trageti usor hârtia afară de pe role.

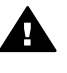

Avertisment Dacă hârtia se rupe atunci când o trageti de pe role. controlati rolele și rotile de bucăti de hârtie rupte care pot rămâne în interiorul echipamentului. Dacă nu eliminați toate bucățile de hârtie din HP All-in-One, este posibil să apară mai multe blocaje ale hârtiei.

- 3. Montaţi la loc uşiţa de curăţare din spate. Apăsaţi uşor uşiţa până când se fixează pe poziție.
- 4. Apăsați **Anulare/Reluare** pentru a continua activitatea curentă.

#### **Depanarea cartuşelor de tipărire**

Dacă mai aveţi probleme cu tipărirea, este posibil să aveţi o problemă cu unul dintre cartuşele de tipărire. Încercaţi următoarele:

- 1. Scoateţi şi inseraţi din nou cartuşele de tipărire şi verificaţi dacă sunt introduse complet şi fixate pe poziţie.
- 2. Dacă problema persistă, tipăriți un raport auto-test pentru a determina dacă există probleme cu cartuşele de tipărire. Acest raport furnizează informatii despre cartusele de tipărire, inclusiv informatii de stare.
- 3. Dacă rapoartele auto-test arată o problemă, curățați cartușele de tipărire.
- 4. Dacă problema persistă, curătați contactele de cupru ale cartuselor de tipărire.
- 5. Dacă totuşi mai întâmpinaţi probleme cu tipărirea, determinaţi care cartuş de tipărire are probleme și înlocuiti-l.

Pentru informati suplimentare referitoare la aceste subiecte, consultati Întret[inerea](#page-45-0) [imprimantei HP All-in-One](#page-45-0).

#### **Depanarea tipăririi**

#### **Documentul nu s-a tipărit**

**Soluție** Dacă aveți mai multe imprimante instalate, asigurați-vă că în aplicația software ati selectat HP PSC 1500 All-in-One series pentru lucrarea de imprimare.

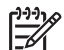

**Notă** HP All-in-One poate fi setată ca imprimantă prestabilită, pentru a fi selectată automat atunci când tipăriți din aplicația software. Pentru informatii, consultati HP Image Zone Help (Asistentă HP Image Zone).

**Soluţie** Verificaţi starea echipamentului HP All-in-One pentru a vă asigura că nu are erori precum un blocaj de hârtie sau un mesaj de lipsă a hârtiei. Încercaţi următoarele:

- Verificati afisajul panoului de control al echipamentului HP All-in-One pentru a vedea dacă există mesaje de eroare.
- Pentru utilizatorii de Windows: Verificati starea echipamentului HP All-in-One de la calculator. În **HP Director (Director HP)** (sau **HP Solution Center**), executaţi clic pe **Status (Stare)**.

Rezolvați orice eroare găsită. Pentru informații despre mesajele de eroare, consultați fișierul Troubleshooting Help (Asistență depanare) livrat împreună cu software-ul **HP Image Zone**.

# **Actualizarea echipamentului**

Exisă mai multe modalităti de actualizare a HP All-in-One. Toate presupun descărcarea unui fişier pe calculatorul dvs. pentru a porni **Device Update Wizard (Expert de actualizare echipament)**. În urma recomandărilor serviciului de asistenţă tehnică HP, puteti fi îndrumat către site-ul Web pentru suport tehnic HP pentru a efectua un upgrade.

#### **Actualizarea echipamentului (Windows)**

Utilizati una din următoarele modalități pentru a prelua o actualizare pentru echipamentul dvs.:

- Utilizați browserul Web pentru a descărca o actualizare pentru echipamentul HP All-in-One de la [www.hp.com/support.](http://productfinder.support.hp.com/tps/Hub?h_product=hppsc1500a428854&h_lang=Ro&h_cc=all&h_tool=prodhomes) Fişierul va fi unul executabil, cu dezarhivare automată, cu extensia .exe. Când executati dublu clic pe fisierul .exe, **Device Update Wizard (Expert actualizare dispozitive)** se deschide pe calculator.
- Utilizaţi utilitarul **Software Update (Actualizare software)**, furnizat împreună cu **HP Image Zone**, pentru a căuta automat în site-ul Web HP de asistentă pentru actualizări ale echipamentului, la intervale predeterminate. Pentru informații suplimentare despre utilitarul **Software Update (Actualizare software)**, consultaţi meniul **HP Image Zone Help (Asistenţă HP Image Zone)**.
	- **Sfat** După ce utilitarul **Software Update** (Actualizare software) a fost
		- instalat pe calculator, acesta caută actualizări pentru echipament. Dacă nu aveţi ultima versiune a utilitarului **Software Update (Actualizare software)** în momentul instalării, este afişată o casetă de dialog prin care vi se solicită să faceţi upgrade. Acceptaţi upgrade-ul.

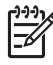

**Notă** Dacă aţi instalat software-ul **HP Image Zone** în modul **Express**, utilitarul de actualizare este numit **Update (Actualizare)**. Butonul care deschide utilitarul **Update (Actualizare)** este poziţionat în colţul din stânga sus al ferestrei software-ului.

#### **Pentru a utiliza actualizarea echipamentului**

- 1. Optaţi pentru una din următoarele acţiuni:
	- Executati dublu clic pe fisierul .exe pe care l-ati descărcat de la [www.hp.com/](http://productfinder.support.hp.com/tps/Hub?h_product=hppsc1500a428854&h_lang=Ro&h_cc=all&h_tool=prodhomes) [support](http://productfinder.support.hp.com/tps/Hub?h_product=hppsc1500a428854&h_lang=Ro&h_cc=all&h_tool=prodhomes).
	- Când vi se solicită, acceptaţi actualizarea echipamentului găsită de utilitarul **Software Update** (Actualizare software).

Pe calculator se deschide **Device Update Wizard** (Expert actualizare dispozitive).

- 2. În ecranul **Welcome** (Bun venit), executaţi clic pe **Next** (Următor). Apare ecranul **Select a Device** (Selectaţi un dispozitiv).
- 3. Selectaţi echipamentul HP All-in-One din listă, apoi executaţi clic pe **Next** (Următor).

Este afisat ecranul *Important Information* (Informatii importante).

- 4. Asigurati-vă că echipamentul și calculatorul îndeplinesc cerintele listate.
- 5. Dacă cerintele sunt îndeplinite, executati clic pe Update (Actualizare). Va fi afișată o bară de evolutie sau un alt indicator similar.
- 6. Nu deconectati, nu opriti și nu deraniati în nici un fel echipamentul în timp ce se desfăşoară actualizarea.

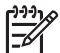

Notă Dacă întrerupeti actualizarea sau este afișat un mesaj de eroare care indică eşecul actualizării, apelaţi suportul tehnic HP pentru asistenţă.

După repornirea echipamentului HP All-in-One, pe calculator apare ecranul **Update Complete (Actualizare finalizată)** şi se tipăreşte o pagină de test de la echipament.

7. Echipamentul este actualizat. Acum echipamentul HP All-in-One poate fi utilizat în siguranţă.

#### **Actualizare dispozitiv (Mac)**

Programul de instalare a actualizării dispozitivelor furnizează o modalitate de aplicare a actualizărilor HP All-in-One, după cum urmează:

- 1. Utilizati browserul Web pentru a descărca o actualizare pentru echipamentul HP All-in-One de la [www.hp.com/support.](http://productfinder.support.hp.com/tps/Hub?h_product=hppsc1500a428854&h_lang=Ro&h_cc=all&h_tool=prodhomes)
- 2. Executaţi dublu clic pe fişierul descărcat. Pe calculator se deschide programul de instalare.
- 3. Urmaţi solicitările de pe ecran pentru a instala actualizarea HP All-in-One.
- 4. Pentru finalizarea procesului, reporniţi echipamentul HP All-in-One.

# <span id="page-71-0"></span>**13 Obţinerea de asistenţă tehnică de la HP**

Hewlett-Packard furnizează asistentă prin Internet și telefon pentru imprimanta dvs. HP All-in-One.

În acest capitol sunt prezentate informații despre modul de obținere a asistenței tehnice prin Internet, contactarea asistenţei pentru clienţi HP, accesarea numărului dvs. de serie şi ID-ul de service, apelarea în America de Nord în timpul perioadei de garantie, apelarea asistentei pentru clienti HP din Japonia, apelarea asistentei pentru clienti HP din Coreea, apelarea serviciului de asistență în celelalte zone ale lumii, apelarea serviciului post-garanție din Australia și pregătirea imprimantei HP All-in-One pentru expediere.

Dacă nu reusiti să găsiti răspunsul de care aveti nevoie în documentatia tipărită sau în cea afişabilă pe ecran, furnizată împreună cu produsul, puteţi contacta unul dintre serviciile de asistență HP prezentate în paginile următoare. Anumite servicii sunt disponibile numai în Statele Unite și Canada, iar altele sunt disponibile în multe alte tări/regiuni. Dacă pentru tara/regiunea dvs. nu este indicat nici un serviciu de asistentă, contactati cel mai apropiat reprezentant HP.

### **Obţinerea asistenţei şi a altor informaţii prin Internet**

Dacă aveti acces la Internet, puteti obtine asistentă de pe site-ul [www.hp.com/support.](http://productfinder.support.hp.com/tps/Hub?h_product=hppsc1500a428854&h_lang=Ro&h_cc=all&h_tool=prodhomes) Acest site vă oferă asistenţă tehnică, drivere, consumabile şi informaţii despre comenzi.

### **Asistenţa tehnică în perioada de garanţie**

Pentru a obtine service HP pentru reparatii, mai întâi trebuie să contactati un birou de service HP sau un Centru HP de asistență pentru clienți, pentru servicii generale de depanare. Consultați Asistenţă [pentru clien](#page-72-0)ţi HP pentru etapele care trebuie urmate înainte de a apela serviciul de asistenţă pentru clienţi.

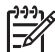

Not**ă** 1 Aceste informații nu se aplică pentru clienții din Japonia. Pentru informații despre opţiunile pentru service în Japonia, consultaţi [HP Quick Exchange Service \(Japan\).](#page-74-0)

**Notă 2** Pentru informaţii suplimentare despre garanţia limitată HP, consultaţi Ghidul utilizatorului tipărit, livrat împreună cu dispozitivul.

#### **Upgrade pentru garanţie**

În funcție de țară/regiune, este posibil ca HP să ofere o opțiune de upgrade la garanție, care prelungește sau îmbunătățește garanția standard a produsului. Opțiunile disponibile pot include asistentă telefonică cu prioritate, servicii de returnare sau înlocuire în următoarea zi lucrătoare. De regulă, acest serviciu este acoperit începând cu data achiziţionării produsului şi este limitat la o perioadă de timp de la achizitionarea produsului.

Pentru informații suplimentare:

- În S.U.A., apelați 1-866-234-1377 pentru a discuta cu un consultant HP.
- În afara Statelor Unite, contactati serviciul local de asistentă pentru clienti HP. Consultati secțiunea [Apelarea serviciului de asisten](#page-73-0)ță în celelalte zone ale lumii pentru o listă cu numerele de telefon ale centrelor de asistentă HP din întreaga lume.
- Accesati site-ul Web HP: [www.hp.com/support](http://productfinder.support.hp.com/tps/Hub?h_product=hppsc1500a428854&h_lang=Ro&h_cc=all&h_tool=prodhomes) Dacă vi se solicită, selectați țara/regiunea, apoi găsiți informațiile despre garanție.
#### <span id="page-72-0"></span>**Returnarea imprimantei HP All-in-One pentru service**

Înainte de a returna imprimanta dvs. HP All-in-One pentru service, trebuie să apelați în prealabil serviciul HP de asistență pentru clienți. Consultați Asistență pentru clienți HP pentru etapele care trebuie urmate înainte de a apela serviciul de asistenţă pentru clienţi.

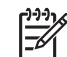

Notă Aceste informații nu se aplică pentru clienții din Japonia. Pentru informații despre opţiunile pentru service în Japonia, consultaţi [HP Quick Exchange Service \(Japan\).](#page-74-0)

## **Asistenţă pentru clienţi HP**

Este posibil să se livreze programe software de la alte companii împreună cu imprimanta HP Allin-One. Dacă întâmpinati probleme cu oricare dintre aceste programe, obtineti asistenta tehnică optimă apelând la expertii companiei respective.

Dacă trebuie să contactați serviciul de asistență HP, parcurgeți în prealabil următoarele etape:

- 1. Asiguraţi-vă că:
	- a. Imprimanta HP All-in-One este conectată la priză şi este pornită.
	- b. Masca panoului de control este ataşată fix şi corect.
	- c. Cartuşele de tipărire corespunzătoare sunt instalate corect.
	- d. Hârtia recomandată este încărcată corect în tava pentru hârtie.
- 2. Resetati imprimanta HP All-in-One:
	- a. Opriţi imprimanta HP All-in-One apăsând butonul **On** (Pornit).
	- b. Deconectati cablul de alimentare din spatele imprimantei HP All-in-One.
	- c. Reconectati cablul de alimentare la imprimanta HP All-in-One.
	- d. Opriţi imprimanta HP All-in-One apăsând butonul **On** (Pornit).
- 3. Pentru informaţii suplimentare, accesaţi [www.hp.com/support](http://productfinder.support.hp.com/tps/Hub?h_product=hppsc1500a428854&h_lang=Ro&h_cc=all&h_tool=prodhomes). Acest site vă oferă asistență tehnică, drivere, consumabile și informații despre comenzi.
- 4. Dacă, în continuare, întâmpinați probleme și trebuie să vorbiți cu un reprezentant al serviciului Asistentă clienti HP, procedati astfel:
	- a. Trebuie să aveţi la îndemână numele complet al imprimantei dvs. HP All-in-One, aşa cum apare pe panoul de control.
	- b. Tipăriți un raport auto-test. Pentru informații suplimentare cu privire la tipărirea unui raport auto-test, consultați Tipă[rirea unui raport auto-test.](#page-47-0)
	- c. Realizaţi o copie color, pentru a avea la dispoziţie o mostră.
	- d. Fiţi pregătit să descrieţi problema în detaliu.
	- e. Trebuie să aveţi la îndemână numărul de serie şi ID-ul de service. Pentru informaţii referitoare la accesarea numărului de serie şi a ID-ului de service, consultaţi Accesarea numărului de serie şi a ID-ului de service.
- 5. Apelaţi serviciul de asistenţă pentru clienţi HP. La momentul apelului, fiţi aproape de imprimanta HP All-in-One.

## **Accesarea numărului de serie şi a ID-ului de service**

Puteţi accesa numărul de serie şi ID-ul de service pentru echipamentul HP All-in-One tipărind un raport de test.

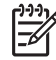

**Notă** Dacă nu puteţi porni HP All-in-One, puteţi vedea numărul de serie pe autocolantul de deasupra usitei de curătare posterioare. Numărul de serie este un cod de 10 caractere, situat în colţul din stânga-sus al autocolantului.

#### **Pentru a tipări un raport de test**

- 1. Apăsaţi şi menţineţi apăsat butonul **Anulare/Reluare** de pe panoul de control.
- 2. În timp ce mentineti apăsat butonul **Anulare/Reluare**, apăsați Start copiere Color. Raportul de testare este tipărit și conține numărul de serie și ID-ul de service.

## <span id="page-73-0"></span>**Apeluri în America de Nord**

Apelati **1-800-474-6836 (1-800-HP invent)**. Asistenta telefonică pentru Statele Unite ale Americii este disponibilă în limbile engleză și spaniolă 24 de ore pe zi, 7 zile din 7. Asistența telefonică pentru Canada este disponibilă în limbile engleză şi franceză 24 de ore pe zi, 7 zile din7. Zilele şi orele în care se asigură asistentă pot fi schimbate fără înștiintare prealabilă.

Acest serviciu este gratuit în timpul perioadei de garantie. În afara perioadei de garantie este posibilă aplicarea unei taxe.

## **Apelarea serviciului de asistenţă în celelalte zone ale lumii**

Numerele de mai jos sunt cele în vigoare la data tipăririi acestui ghid. Pentru o listă de numere de asistență HP internaționale accesați [www.hp.com/support](http://productfinder.support.hp.com/tps/Hub?h_product=hppsc1500a428854&h_lang=Ro&h_cc=all&h_tool=prodhomes) și selectați țara/regiunea dvs.

Puteți apela centrele de asistență HP din următoarele țări/regiuni. Dacă tara/regiunea dys. nu este afişată în listă, contactaţi cel mai apropiat dealer HP sau cel mai apropiat centru de asistenţă şi vânzări HP pentru a afla cum puteti avea acces la aceste servicii.

Serviciul de asistentă este gratuit în perioada de garantie. Retineti, însă, că se aplică tarifele de telefonie interurbană. În anumite cazuri, poate fi aplicată o taxă pe incident.

Pentru asistență telefonică în Europa, verificați detaliile și condițiile de acordare a asistenței telefonice în ţara/regiunea dvs., accesând [www.hp.com/support](http://productfinder.support.hp.com/tps/Hub?h_product=hppsc1500a428854&h_lang=Ro&h_cc=all&h_tool=prodhomes).

O altă posibilitate este să întrebaţi distribuitorul local sau să apelaţi HP la numărul de telefon mentionat în această broșură.

Ca parte integrantă a eforturilor noastre constante de a îmbunătăți serviciul de asistență telefonică, vă sfătuim să consultati periodic site-ul nostru Web pentru a avea acces la informatii de ultimă oră privind condiţiile de service şi livrare.

Acest Centru de contact acceptă clienţi francofoni din următoarele ţări/regiuni: Maroc, Tunisia şi Algeria.

2 Formati primul număr, apoi asteptați al doilea ton înainte de a forma numărul a doilea pentru un apel gratuit.

## **Call in Australia under warranty and post-warranty**

If your product is under warranty, call 1300 721 147.

If your product is not under warranty, call 1902 910 910. A per-incident, out-of-warranty support fee will be charged to your phone bill.

## **Call HP Korea customer support**

## HP 한국 고객 지원 문의

- \*고객 지원 센터 대표 전화 1588-3003
- \* 제품가격 및 구입처 정보 문의 전화  $080 - 703 - 0700$
- \* 전화 상담 가능 시간 : 평일 09:00~18:00 토요일 09:00~13:00 (일요일,공휴일 제외)

## <span id="page-74-0"></span>**Call HP Japan support**

カスタマー・ケア・センター **TEL : 0570-000-511** 03-3335-9800 (ナビダイヤルをご利用いただけない場合) **FAX : 03-3335-8338**   $A \sim 20$  9:00 ~ 17:00 10:00~17:00 (祝祭日、1/1~3を除く)  $+\cdot$  E FAX によるお問い合わせは、ご質問内容とともに、ご連絡先、 弊社製品名、接続コンピュータ名をご記入ください。

#### **HP Quick Exchange Service (Japan)**

製品に問題がある場合は以下に記載されている電話番号に連絡してください。製品が故 障している、または欠陥があると判断された場合、HP Quick Exchange Serviceがこの製 品を正常品と交換し、故障した製品を回収します。保証期間中は、修理代と配送料は無 料です。また、お住まいの地域にも依りますが、プリンタを次の日までに交換すること も可能です。

電話番号: 0570-000511 (自動応答) :03-3335-9800 (自動応答システムが使用できない場合) サポート時間: 平日の午前 9:00 から午後 5:00 まで 土日の午前10:00 から午後 5:00 まで。 祝祭日および1月1日から3日は除きます。

#### サービスの条件

- サポートの提供は、カスタマケアセンターを通してのみ行われます。
- カスタマケアセンターがプリンタの不具合と判断した場合に、サービスを受ける ことができます。

ご注意: ユーザの扱いが不適切であったために故障した場合は、保証期間中あっで も修理は有料となります。詳細については保証書を参照してください。

#### その他の制限

- 運送の時間はお住まいの地域によって異なります。詳しくは、カスタマケアター に連絡してご確認ください。
- 出荷配送は、当社指定の配送業者が行います。  $\bullet$
- 配送は交通事情などの諸事情によって、遅れる場合があります。
- このサービスは、将来予告なしに変更することがあります。

## **Pregătirea imprimantei HP All-in-One pentru expediere**

Dacă după ce contactați asistența tehnică HP sau reveniți la distribuitorul de la care ați achizitionat echipamentul HP All-in-One vi se solicită să îl trimiteți înapoi pentru service, urmați etapele de mai jos pentru a evita avarierea produsului .

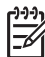

Notă Aceste informatii nu se aplică pentru clienții din Japonia. Pentru informații despre opţiunile de service în Japonia, consultaţi HP Quick Exchange Service (Japan).

1. Porniti HP All-in-One.

Ignorati etapele 1 - 7 dacă HP All-in-One nu pornește. Nu veti putea scoate cartușele de tipărire. Continuaţi cu etapa 8.

- 2. Deschideți ușița de acces la carul de tipărire.
- 3. Aşteptaţi până când carul de imprimare se opreşte şi nu mai face zgomot, apoi scoateţi cartuşele de tipărire din locaşurile lor. Pentru informaţii suplimentare cu privire la extragerea cartuşelor, consultaţi [Înlocuirea](#page-48-0) cartuş[elor de tip](#page-48-0)ărire.
- 4. Puneţi cartuşele de tipărire în dispozitivele de protecţie pentru cartuşe sau într-o pungă închisă ermetic, astfel încât cerneala din injectoare să nu se usuce şi stocaţi-le într-un loc sigur. Nu trimiteti cartusele împreună cu imprimanta HP All-in-One decât dacă agentul de asistentă pentru clienți HP vă solicită acest lucru.
- 5. Închideti usita de acces la carul de imprimare și asteptati câteva minute până când carul de imprimare revine în poziţia sa iniţială (în partea stângă).

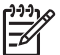

**Notă** Asiguraţi-vă că scannerul a revenit în poziţia de repaus înainte de a opri imprimanta HP All-in-One.

- 6. Apăsaţi butonul **Pornire** pentru a opri imprimanta HP All-in-One.
- 7. Deconectaţi cablul de alimentare şi apoi decuplaţi-l de la HP All-in-One.

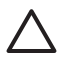

**Atenţie** Nu returnaţi cablul şi sursa de alimentare împreună cu echipamentul HP All-in-One. Echipamentul HP All-in-One înlocuitor va fi expediat fără aceste elemente. Depozitati cablul și sursa de alimentare într-un loc sigur până la sosirea echipamentului HP All-in-One înlocuitor.

8. Ambalati imprimanta HP All-in-One pentru expediere utilizând materialele originale, dacă mai sunt disponibile, sau materialele primite cu unitatea de schimb.

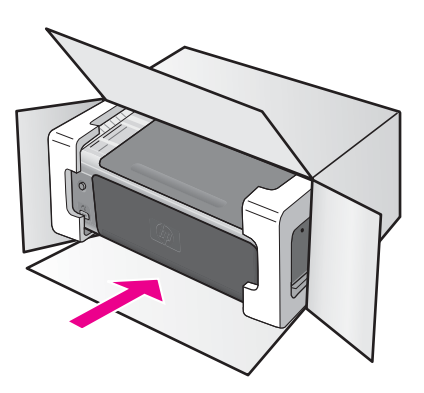

Dacă materialele de ambalare originale nu mai sunt disponibile, utilizați alte materiale adecvate pentru ambalare. Deteriorările suferite în timpul expedierii din cauza ambalării şi/ sau transportului în condiții necorespunzătoare nu sunt acoperite de garanție.

- 9. Plasati eticheta de returnare pe exteriorul cutiei.
- 10. Includeti în cutie următoarele articole:
	- O scurtă descriere a simptomelor, pentru personalul de service (în cazul problemelor legate de calitatea imprimării, sunt utile mostrele tipărite).
	- O copie a chitanţei de cumpărare sau altă dovadă a cumpărării, pentru a determina perioada de valabilitate a garantiei.
	- Numele și adresa dvs., precum și un număr de telefon la care să puteti fi contactat în timpul zilei.

**Obţinerea de asistenţă tehnică de** Obținerea de asistență tehnică de<br>|<br>|

#### Capitol 13

# <span id="page-77-0"></span>**14 Informaţii tehnice**

În această secţiune sunt prezentate informaţii despre specificaţiile tehnice şi reglementările internaţionale pentru HP All-in-One.

Acest capitol oferă informații despre cerințele de sistem pentru Windows și Mac; hârtie, tipărire, copiere, card de memorie, specificatii pentru scanare, specificatii fizice, alimentare și protecția mediului; reglementări legale şi declaraţia de conformitate.

## **Cerinţe de sistem**

Cerintele pentru sistemul software se găsesc în fisierul Readme. Puteti accesa fisierul Readme executând dublu clic pe pictograma localizată în dosarul rădăcină pe CD-ROM-ul cu software HP All-in-One. Dacă software-ul Windows este deja instalat, puteți accesa fișierul Readme utilizând butonul **Start** din bara de sarcini; Selectaţi **Programs (Programe)**, **Hewlett-Packard**, **HP PSC 1500 Series**, **View the Readme File (Vizualizare fişier Readme)**.

## **Specificaţii privind hârtia**

Această sectiune prezintă informatii despre capacitățile tăvilor pentru hârtie, dimensiunile pentru hârtie şi specificaţii privind marginile de imprimare.

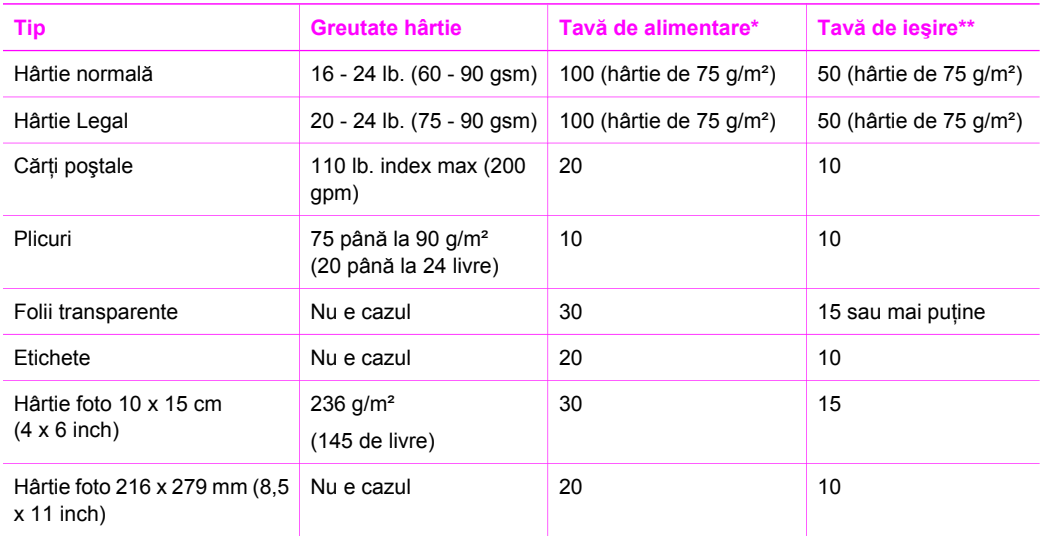

#### **Capacităţile tăvilor pentru hârtie**

\* Capacitate maximă.

\*\* Capacitatea tăvii de ieşire depinde de tipul hârtiei şi de cantitatea de cerneală utilizată. HP recomandă golirea frecventă a tăvii de ieşire.

#### **Dimensiuni hârtie**

<span id="page-78-0"></span>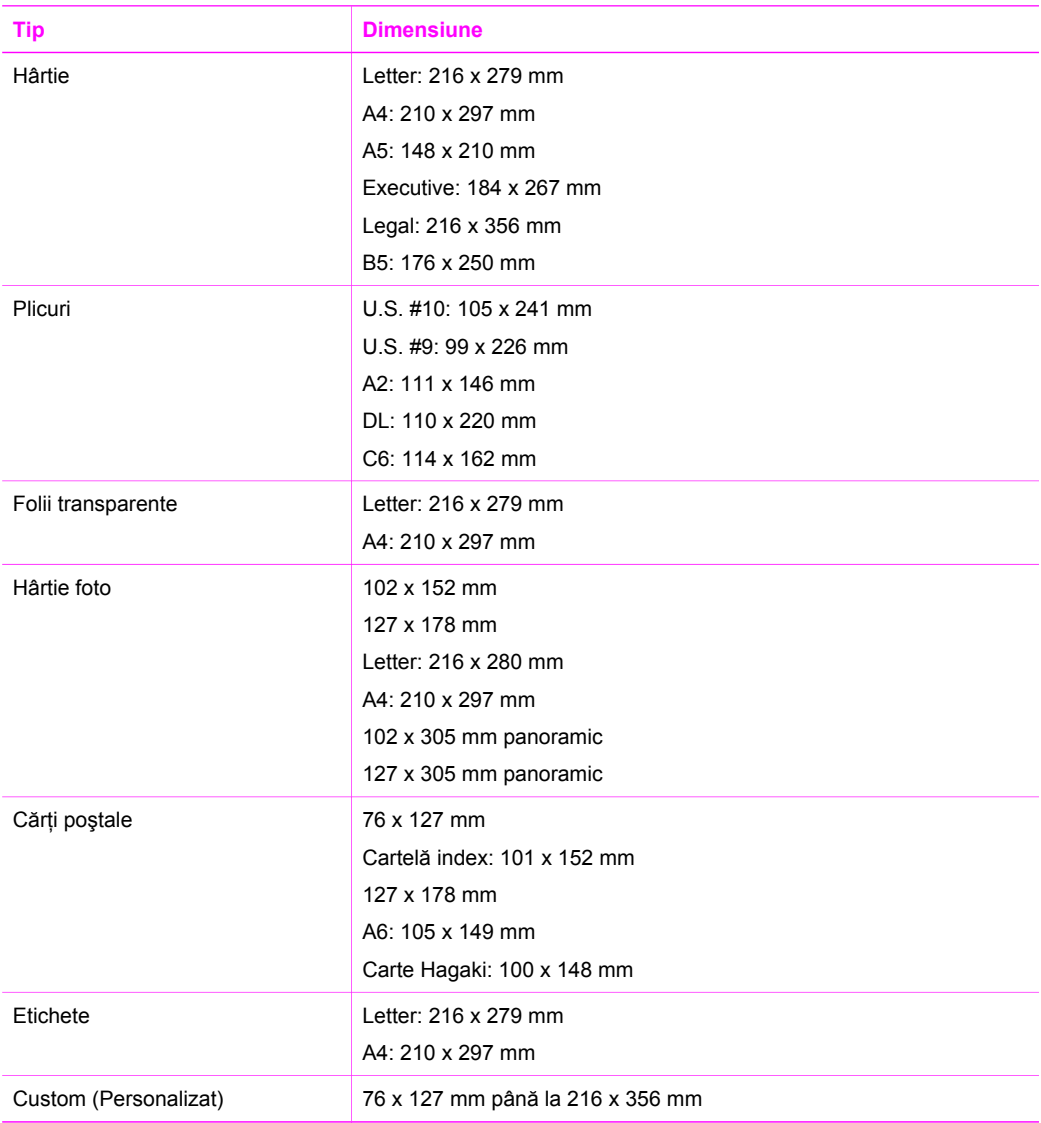

## **Specificaţii privind marginile de tipărire**

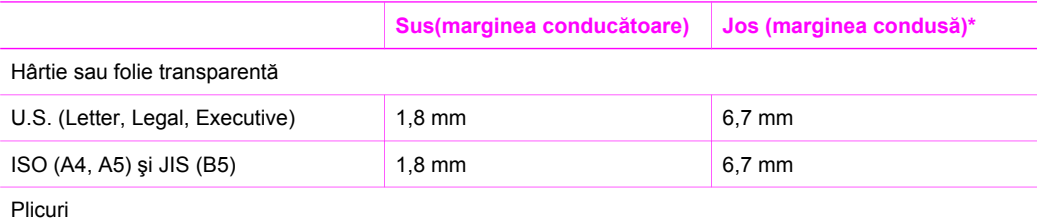

#### <span id="page-79-0"></span>(continuare)

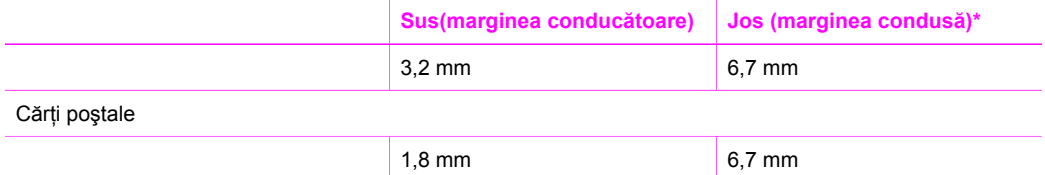

\* Această margine nu este compatibilă cu echipamentul HP All-in-One; cu toate acestea, zona de scriere totală este compatibilă. Zona de scriere este deplasată faţă de centru cu 5,4 mm (0,21 inch), având ca efect margini de sus şi de jos asimetrice.

## **Specificaţii pentru tipărire**

- Metodă: jet de cerneală termică trimis la solicitare
- Limbaj: HP PCL Nivel 3, PCL3 GUI sau PCL 10
- Vitezele de tipărire diferă în conformitate cu complexitatea documentului
- Ciclu de activitate: 500 de pagini tipărite pe lună (mediu)
- Ciclu de activitate: 5000 de pagini tipărite pe lună (maxim)

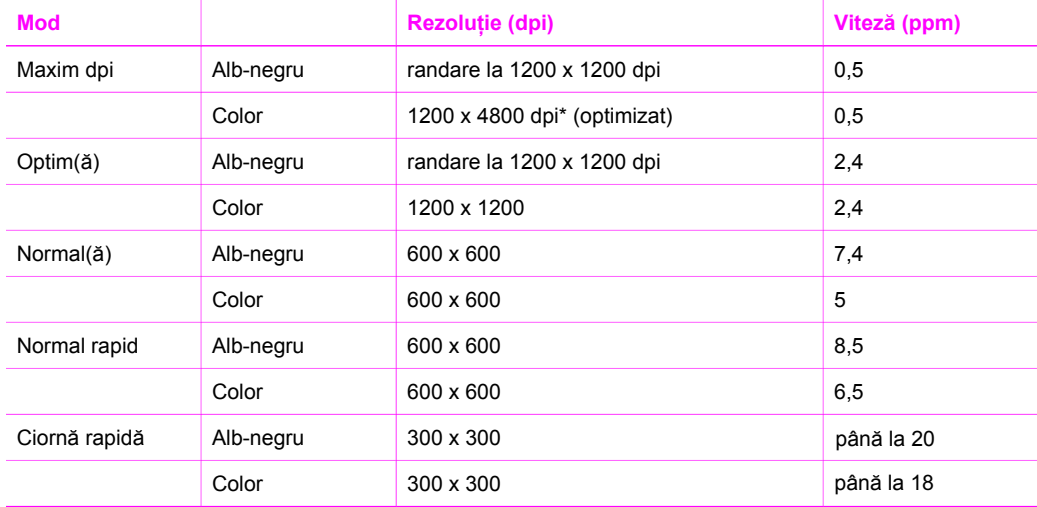

\* Tipărire color cu rezoluţie optimizată de până la 4800 x 1200 dpi pe hârtie foto premium, rezoluţie de intrare 1200 x 1200.

## **Specificaţii pentru copiere**

- Prelucrare imagine digitală
- Până la 99 de copii după original (diferă în funcție de model)
- Zoom digital de la 25 la 400% (diferă în funcție de model)
- Încadrare în pagină
- Vitezele de copiere variază în funcție de model și de complexitatea documentului

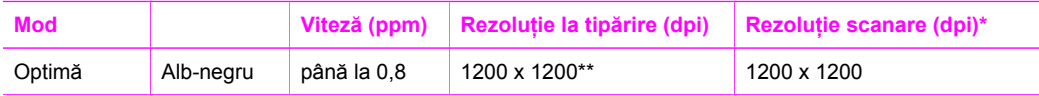

<span id="page-80-0"></span>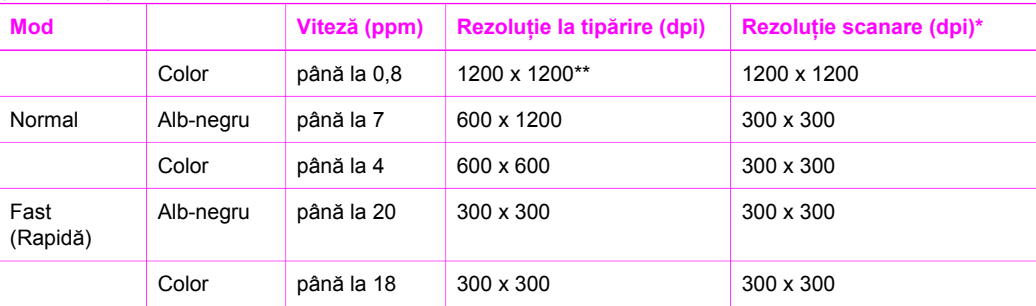

\* Maxim la scalare de 400%.

\*\* Tipărire color cu rezoluţie optimizată de până la 4800 x 1200 dpi pe hârtie foto premium, rezolutie de intrare 1200 x 1200.

## **Specificaţii pentru scanare**

- Editor de imagine inclus
- Softul OCR integrat face conversia automată a textului scanat în text editabil
- Vitezele de scanare diferă în conformitate cu complexitatea documentului
- Interfaţă compatibilă Twain
- Rezoluție: până la 1200 x 1200 dpi optic, 48 bit color și până la 19200 dpi îmbunătățit (rezoluţia maximă este limitată de memoria disponibilă a calculatorului, spaţiul de pe disc şi alti factori de sistem)
- Dimensiune maximă de scanare pentru geamul-suport: 21,6 x 29,7 cm

## **Specificaţii PictBridge**

În continuare, sunt listate caracteristicile PictBridge pe care camera dvs. compatibilă cu PictBridge le poate utiliza pentru tipărirea fotografiilor de pe un dispozitiv fără a utiliza calculatorul. (Camera dvs. poate avea și alte caracteristici, dar acestea nu sunt acceptate de dispozitiv.) Funcționalitatea de tipărire este administrată de caracteristicile camerei. Consultati ghidul camerei pentru a stabili care sunt caracteristicile permise.

- Tipuri de fişiere: Exif/JPEG, JPEG, DPOF (formatele de imagine TIFF şi RAW nu sunt acceptate)
- Decupare și tipărire imagine: Da
- Tip și dimensiune hârtie:
- Machetă: Este permisă tipărirea indecșilor și a următoarelor machete.

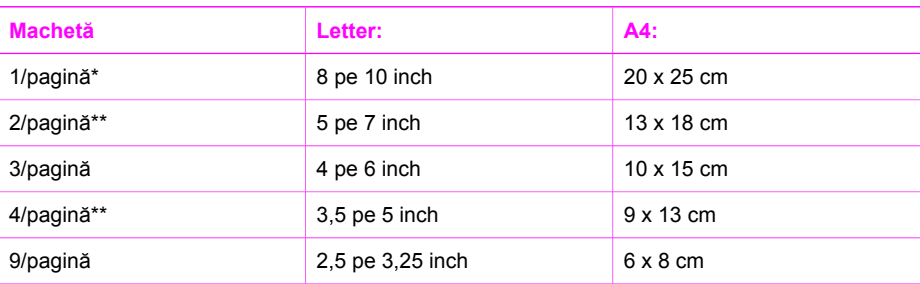

\* Setare prestabilită.

\*\* În Japonia: 2/pagină este 2L, 4/pagină este L

## <span id="page-81-0"></span>**Specificaţii fizice**

- Înăltime: 16,2 cm
- Lățime: 43,4 cm
- Adâncime: 29,0 cm
- Greutate: 5,08 kg

## **Specificaţii pentru alimentare**

- Putere consumată: 40 W maxim
- Tensiune de alimentare: 100–240VCA @ 50–60 Hz
- Tensiune de ieşire: 16 V @ 625 mA, 32V @ 940 mA CC

## **Specificaţii privind mediul**

- Interval de temperatură de functionare recomandat: 15<sup>°</sup> 32<sup>°</sup> C (59<sup>°</sup> 90<sup>°</sup> F)
- Interval permis al temperaturii de funcționare: 5º 40° C (41° 104° F)
- Umiditate: Între 15% și 85% RH fără condensare
- Interval de temperatură în afara functionării (depozitare): –40° 60° C (–40° 140° F)
- În prezența câmpurilor magnetice puternice este posibil ca ieșirea de la HP All-in-One să fie uşor distorsionată
- HP recomandă utilizarea unui cablu USB cu lungimea mai mică sau egală cu 3 m (10 picioare) pentru a reduce la minimum zgomotul datorat eventualelor câmpuri electromagnetice puternice

## **Specificaţii suplimentare**

Memorie: ROM: 8 MB, DRAM: 32 MB

Dacă aveți acces la Internet, puteți obține informații acustice de pe site-ul Web HP. Vizitați: [www.hp.com/support.](http://productfinder.support.hp.com/tps/Hub?h_product=hppsc1500a428854&h_lang=Ro&h_cc=all&h_tool=prodhomes)

## **Programul ambiental de gestionare a produselor**

În această secțiune sunt prezentate informații despre protecția mediului; producerea de ozon; consum de energie; utilizarea de hârtie; material plastic; tabele de date cu materiale sigure; programe de reciclare.

#### **Protejarea mediului**

Compania Hewlett-Packard este implicată în furnizarea unor produse de calitate în contextul protecţiei mediului. Acest produs a fost proiectat cu o serie de caracteristici pentru minimizarea impactului asupra mediului.

Pentru informații suplimentare, vizitați site-ul HP dedicat protecției mediului:

[www.hp.com/hpinfo/globalcitizenship/environment/index.html](http://www.hp.com/hpinfo/globalcitizenship/environment/index.html)

#### **Producerea de ozon**

Acest produs nu generează cantități apreciabile de ozon (O3).

#### **Energy consuption**

Energy usage drops significantly while in ENERGY STAR® mode, which saves natural resources, and saves money without affecting the high performance of this product. This product qualifies for ENERGY STAR, which is a voluntary program established to encourage the development of energy-efficient office products.

<span id="page-82-0"></span>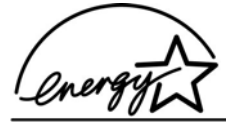

ENERGY STAR is a U.S. registered service mark of the U.S. EPA. As an ENERGY STAR partner, HP has determined that this product meets ENERGY STAR guidelines for energy efficiency.

For more information on ENERGY STAR guidelines, go to the following website:

[www.energystar.gov](http://www.energystar.gov)

#### **Utilizarea de hârtie**

Acest produs este adecvat pentru utilizarea de hârtie reciclată în conformitate cu DIN 19309.

#### **Materiale plastice**

Piesele din plastic de peste 25 de grame sunt marcate în conformitate cu standardele internationale, ceea ce mărește posibilitatea de identificare a materialelor plastice în scopul reciclării la sfârşitul perioadei de viaţă a produsului.

#### **Foi de date despre siguranţa materialelor**

Foile de date despre siguranța materialelor (MSDS) se pot obține de la situl Web HP de la:

#### [www.hp.com/go/msds](http://www.hp.com/go/msds)

Clienţii fără acces la Internet trebuie să ia legătura pe plan local cu HP Customer Care Center (Centrul de asistenţă clienţi HP).

#### **Programul de reciclare**

HP oferă în multe ţări/regiuni un număr în creştere de programe de returnare şi reciclare a produselor, precum şi lucrul în parteneriat cu unele dintre cele mai mari centre din lume de reciclare a produselor electronice. De asemenea, HP conservă resursele prin renovarea şi revânzarea unora dintre cele mai populare produse ale sale.

Produsul HP conține următoarele materiale, care este posibil să necesite o gestionare specială la terminarea funcţionării:

- Mercur în lampa fluorescentă a scannerului (< 2 mg)
- Plumb în lipituri (De la 1 iulie 2006 toate produsele fabricate vor conține lipituri fără plumb și componente în conformitate cu Directiva Uniunii Europene 2002/95/EC.)

#### **Programul de reciclare a consumabilelor HP Inkjet**

HP este dedicat protectiei mediului. Programul pentru reciclarea consumabilelor HP Inkjet este disponibil în numeroase țări/regiuni și vă permite să reciclați gratuit cartușele de tipărire. Pentru informaţii suplimentare, accesaţi următorul site Web:

[www.hp.com/hpinfo/globalcitizenship/environment/recycle/inkjet.html](http://www.hp.com/hpinfo/globalcitizenship/environment/recycle/inkjet.html)

#### **Informaţii importante despre reciclare pentru clienţii din Uniunea Europeană**

Pentru conservarea mediului, acest produs trebuie reciclat după utilizare în conformitate cu cerinţele legii. Simbolul de mai jos indică faptul că acest produs nu poate fi aruncat la coşul de gunoi. Returnati produsul pentru recuperare/reciclare la locatia autorizată de colectare din apropierea locului unde vă aflaţi. Pentru informaţii suplimentare despre returnarea şi reciclarea produselor HP în general, accesați: [http://www.hp.com/hpinfo/globalcitizenship/environment/](http://www.hp.com/hpinfo/globalcitizenship/environment/recycle/index.html) [recycle/index.html](http://www.hp.com/hpinfo/globalcitizenship/environment/recycle/index.html).

<span id="page-83-0"></span>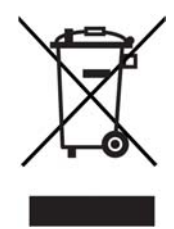

## **Informaţii privind reglementările**

HP All-in-One corespunde cerințelor produsului impuse de agențiile de reglementare din țara/ regiunea dumneavoastră.

Această secțiune prezintă informații despre numărul de identificare a modelului în nomenclator pentru HP All-in-One; FCC statement; note separate pentru utilizatorii din Australia, Japonia şi Coreea.

#### **Numărul de identificare a modelului în nomenclator**

Pentru identificarea impusă de agenţiile de reglementare, produsul dvs. are asociat un număr de model în nomenclator. Numărul de model reglementat pentru produsul dvs. este SDGOB-0502. Acest număr reglementat nu trebuie confundat cu numele de marketing (HP PSC 1500 All-in-One series) sau cu codul produsului (Q5800A).

#### **FCC statement**

The United States Federal Communications Commission (in 47 CFR 15.105) has specified that the following notice be brought to the attention of users of this product.

Declaration of Conformity: This equipment has been tested and found to comply with the limits for a Class B digital device, pursuant to part 15 of the FCC Rules. Operation is subject to the following two conditions: (1) this device may not cause harmful interference, and (2) this device must accept any interference received, including interference that may cause undesired operation. Class B limits are designed to provide reasonable protection against harmful interference in a residential installation. This equipment generates, uses, and can radiate radio frequency energy, and, if not installed and used in accordance with the instructions, may cause harmful interference to radio communications. However, there is no guarantee that interference will not occur in a particular installation. If this equipment does cause harmful interference to radio or television reception, which can be determined by turning the equipment off and on, the user is encouraged to try to correct the interference by one or more of the following measures:

- Reorient the receiving antenna.
- Increase the separation between the equipment and the receiver.
- Connect the equipment into an outlet on a circuit different from that to which the receiver is connected.
- Consult the dealer or an experienced radio/TV technician for help.

For more information, contact the Product Regulations Manager, Hewlett-Packard Company, San Diego, (858) 655-4100.

The user may find the following booklet prepared by the Federal Communications Commission helpful: How to Identify and Resolve Radio-TV Interference Problems. This booklet is available from the U.S. Government Printing Office, Washington DC, 20402. Stock No. 004-000-00345-4.

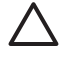

**Atenţie** Pursuant to Part 15.21 of the FCC Rules, any changes or modifications to this equipment not expressly approved by the Hewlett-Packard Company may cause harmful interference and void the FCC authorization to operate this equipment.

#### <span id="page-84-0"></span>**Note à l'attention des utilisateurs Canadien/notice to users in Canada**

Le présent appareil numérique n'émet pas de bruit radioélectrique dépassant les limites applicables aux appareils numériques de la classe B prescrites dans le Règlement sur le brouillage radioélectrique édicté par le ministère des Communications du Canada.

This digital apparatus does not exceed the Class B limits for radio noise emissions from the digital apparatus set out in the Radio Interference Regulations of the Canadian Department of Communications.

#### **Notice to users in Australia**

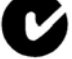

equipment complies with Australian EMC requirements.

#### **Geräuschemission**

LpA < 70 dB am Arbeitsplatz im Normalbetrieb nach DIN 45635 T. 19

#### **Notice to users in Japan**

製品には、同梱された電源コードをお使い下さい。<br>同梱された電源コードは、他の製品では使用出来ません。

#### **Notice to users in Japan (VCCI-2)**

この装置は、情報処理装置等電波障害自主規制協議会(VCCI)の基準 に基づくクラスB情報技術装置です。この装置は、家庭環境で使用すること を目的としていますが、この装置がラジオやテレビジョン受信機に近接して 使用されると受信障害を引き起こすことがあります。 取り扱い説明書に従って正しい取り扱いをして下さい。

#### **Notice to users in Korea**

## 사용자 안내문(B급 기기)

이 기기는 비업무용으로 전자파 적합 등록을 받은 기기로서. 주거지역에서는 물론 모든 지역에서 사용할 수 있습니다

## <span id="page-85-0"></span>**Declaration of conformity (European Economic Area)**

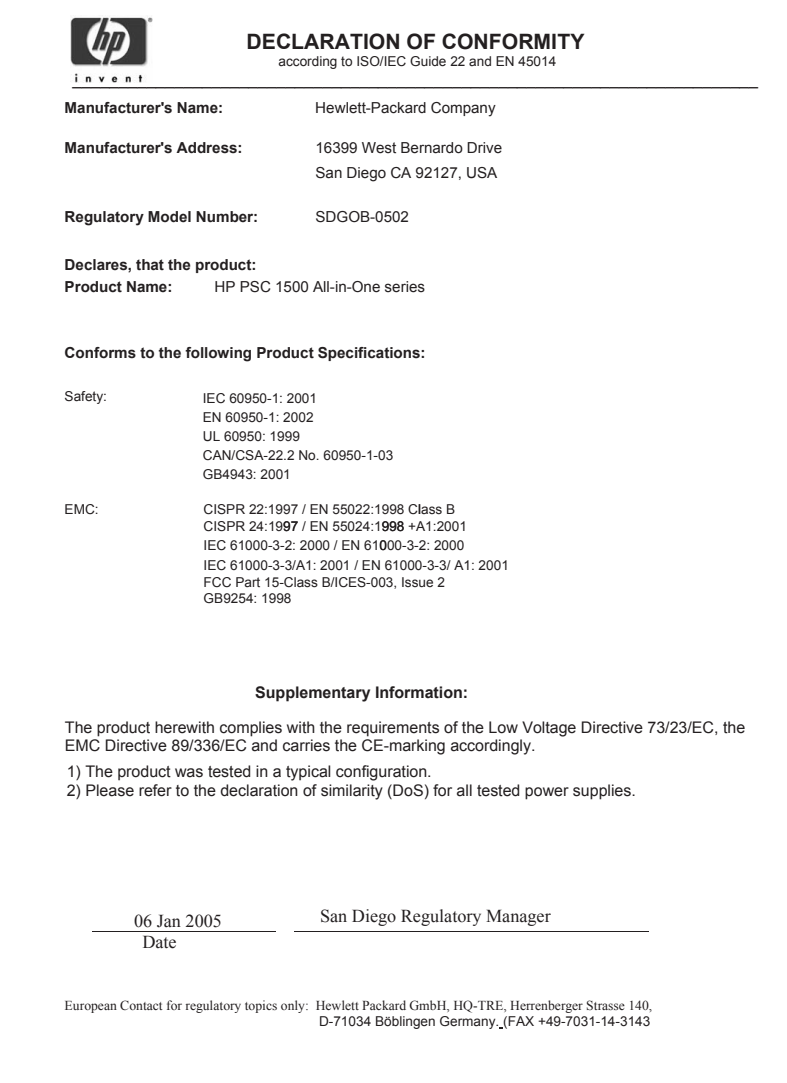

Capitol 14

## <span id="page-87-0"></span>**15 DECLARAŢIE DE GARANŢIE LIMITATĂ Hewlett-Packard**

## **Perioada de garanţie limitată**

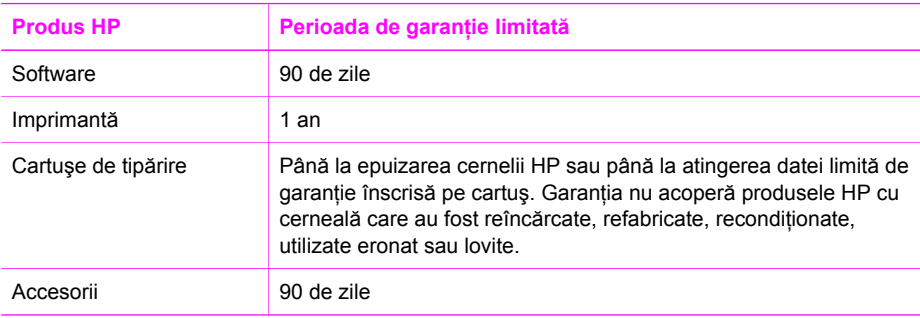

## **Extinderea garanţiei limitate**

Hewlett-Packard (HP) garantează clientului utilizator final că produsele HP specificate mai sus nu vor avea defecte materiale sau din fabricatie pe perioada specificată mai sus, perioadă care începe de la data achiziţionării produsului de către client.

Pentru produsele software, garanția limitată HP se aplică numai pentru eșecul la executarea instructiunilor de programare. HP nu garantează că functionarea produselor va fi neîntreruptă sau fără erori.

Garantia limitată HP acoperă numai defectele rezultate din utilizarea normală a produsului, și nu acoperă alte probleme, inclusiv cele provenite din: a. Întreţinere incorectă sau modificare; b. Software, suporturi, piese sau consumabile care nu au fost furnizate sau nu sunt acceptate de HP; c. Operarea în afara specificaţiilor pentru produs; d. Modificarea neautorizată sau utilizarea greşită.

Pentru imprimantele HP, utilizarea unui cartuş de cerneală non-HP sau a unui cartuş de cerneală reumplut nu afectează nici garanția către client și nici un eventual contract de asistență între HP și client. Cu toate acestea, dacă nefuncţionarea sau deteriorarea produsului se datorează utilizării unui cartuş de tipărire non-HP sau reumplut, HP va aplica tarifele sale standard pentru manopera şi materialele necesare reparaţiilor respective ale produsului.

Dacă în timpul perioadei de valabilitate a garanției. HP este înstiințat despre un eventual defect al unui produs, acoperit de garanţia HP, HP va repara sau înlocui produsul, după cum consideră necesar.

Dacă HP nu poate să repare sau să înlocuiască, după cum este cazul, produsul defect acoperit de garantia HP, HP va rambursa pretul de cumpărare al produsului în timp rezonabil după primirea înştiinţării despre defect.

HP nu are nici o obligaţie de a repara, înlocui sau despăgubi clientul pentru un produs defect dacă acesta nu îi este returnat.

Produsul defect va fi înlocuit cu un produs nou sau puțin utilizat, cu calități cel puțin egale cu cele ale produsului înlocuit.

Produsele HP pot să contină piese, componente sau materiale reciclate cu performante echivalente cu cele ale produselor noi.

Declaraţia de garanţie limitată HP este valabilă în orice ţară/regiune în care sunt distribuite produse HP sub incidența acestei garanții. Contractele pentru servicii suplimentare în garanție, de exemplu service la sediul clientului, pot fi oferite de orice unitate de service autorizată de HP, în ţările/regiunile unde produsul este distribuit de HP sau de un importator autorizat.

## **Limitare a garanţiei**

ÎN MĂSURA PERMISĂ DE LEGISLAŢIA LOCALĂ, NICI HP ŞI NICI TERŢE PĂRŢI CARE AU CALITATEA DE FURNIZORI NU OFERĂ NICI O GARANŢIE SAU CONDIŢIE SUPLIMENTARĂ DE NICI UN FEL, ÎN MOD EXPLICIT SAU IMPLICIT, PRIVIND CALITATEA SATISFĂCĂTOARE SI ADECVAREA PENTRU UN ANUMIT SCOP.

## **Limitare a răspunderii**

În măsura permisă de legislaţia locală, compensaţiile oferite în această declaraţie de garanţie sunt singurele si exclusivele compensatii acordate clientului.

ÎN MĂSURA PERMISĂ DE LEGISLAŢIA LOCALĂ, CU EXCEPŢIA OBLIGAŢIILOR PREZENTATE ÎN MOD EXPLICIT ÎN ACEASTĂ DECLARAŢIE DE GARANŢIE, NICI HP ŞI NICI TERŢE PĂRŢI, ÎN CALITATE DE FURNIZORI, NU VOR FI RESPONSABILI PENTRU PAGUBE DIRECTE, INDIRECTE, SPECIALE, INCIDENTALE SAU SUBSIDIARE, INDIFERENT DACĂ ACESTEA REZULTĂ DIN CONTRACTE, PREJUDICII SAU ALTE TEORII LEGALE, SAU DACĂ AU FOST EFECTUATE ÎNŞTIINŢĂRI DESPRE POSIBILITATEA UNOR ASTFEL DE PAGUBE.

## **Legislaţia locală**

Această declarație de garanție acordă clientului drepturi legale specifice. Clientul poate avea și alte drepturi, care diferă de la stat la stat în Statele Unite, de la provincie la provincie în Canada şi de la ţară/regiune la ţară/regiune în alte ţări/regiuni ale lumii.

În măsura în care nu corespunde legislației locale, această declarație de garanție va fi considerată modificată pentru a corespunde respectivei legislaţii locale. În cadrul unei astfel de legislaţii locale, este posibil ca anumite refuzuri și limitări ale acestei declaratii de garantie sa nu fie aplicabile clientului. De exemplu, în unele state din Statele Unite şi în unele state sau provincii din afara Statelor Unite (inclusiv provincii din Canada) pot exista următoarele reglementări:

Exceptarea refuzurilor şi limitărilor prevăzute în această declaraţie de garanţie din lista de limitare a drepturilor statutare ale unui client (de ex. Marea Britanie);

Limitarea în alt mod a dreptului unui producător de a impune astfel de refuzuri şi limitări; sau

Acordarea unor drepturi de garantie suplimentare pentru client, specificarea unei durate de garanție implicite pe care producătorul nu o poate refuza sau permisiunea de a limita durata garanțiilor în cauză.

TERMENII DIN ACEASTĂ DECLARAŢIE DE GARANŢIE, ÎN MĂSURA PERMISĂ DE LEGE, NU EXCLUD, NU RESTRÂNG ŞI NU MODIFICĂ, CI SE ADAUGĂ LA DREPTURILE STATUTARE OBLIGATORII APLICABILE VÂNZĂRII PRODUSELOR HP CĂTRE ASTFEL DE CLIENŢI.

## **Informaţii despre garanţia limitată pentru ţările/regiunile UE**

Numele și adresele entităților HP care acordă garanții limitate HP (garanția producătorului) în tara/regiunea dvs. sunt enumerate mai jos.

**De asemenea, puteţi beneficia de drepturi statutare legale faţă de vânzător pe baza acordului de achiziţie, adiţionale garanţiei producătorului, acestea nefiind restricţionate de această garanţie a producătorului.**

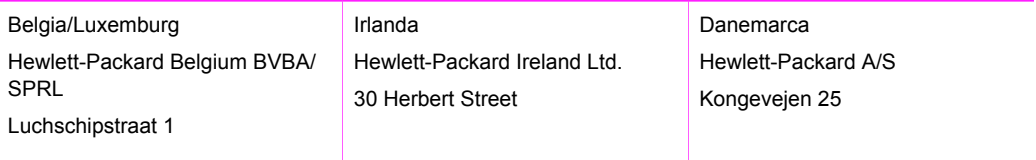

#### (continuare)

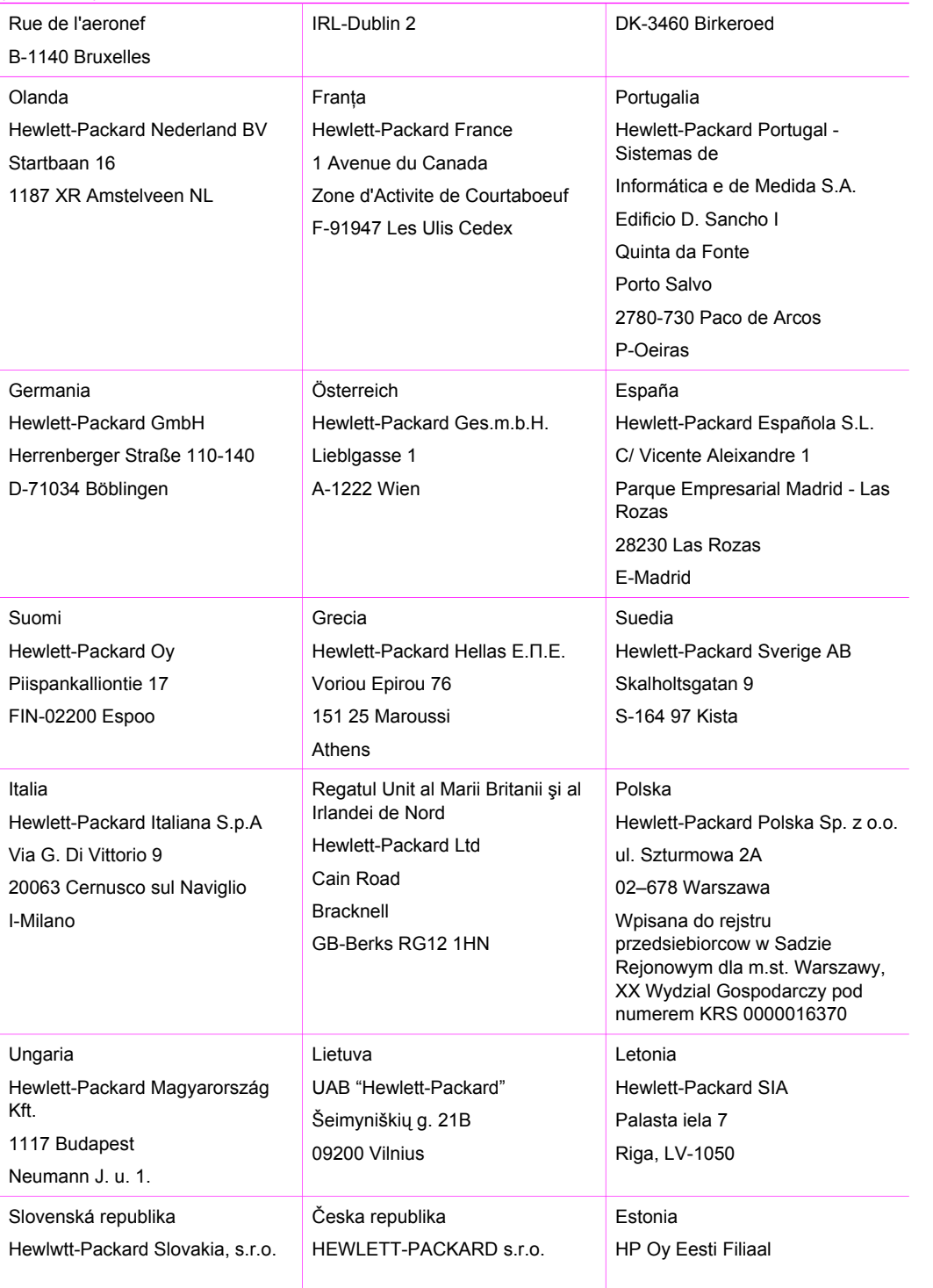

#### Capitol 15 (continuare)

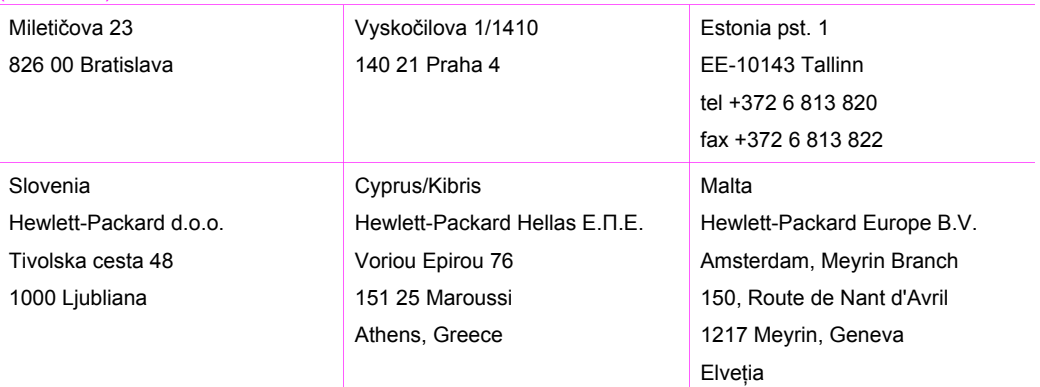

## **Index**

#### **A**

actualizarea echipamentului prezentare generală [66](#page-68-0) Windows [67](#page-69-0) actualizare echipament Mac [68](#page-70-0) actualizare software.. *consultaţi* actualizarea echipamentului aliniere cartuşe de tipărire [51](#page-53-0) anulare copiere [27](#page-29-0) operaţie de tipărire [31](#page-33-0) scanare [34](#page-36-0) aplicaţie software, tipărire din [29](#page-31-0) asistentă înainte de apelare [53](#page-55-0) resurse [53](#page-55-0) asistenţă clienţi ID service [70](#page-72-0) în afara Statelor Unite ale Americii [71](#page-73-0) număr de serie [70](#page-72-0) site Web [69](#page-71-0) asistență HP înainte de apelare [53](#page-55-0) asistenţă pentru clienţi America de Nord [71](#page-73-0) contact [70](#page-72-0)

#### **B**

blocaje, hârtie [20,](#page-22-0) [65](#page-67-0) Butonul Anulare [4](#page-6-0) Butonul Scanare [5](#page-7-0)

#### **C**

calitate copiere [24](#page-26-0) calitate normală a copierii [24](#page-26-0) calitate optimă a copierii [24](#page-26-0) calitate rapidă a copierii [24](#page-26-0) cameră digitală PictBridge [21](#page-23-0) capacitățile tăvilor pentru hârtie [75](#page-77-0)

cartuşe. *consultaţi* cartuşe de tipărire cartuşe de cerneală. *consultaţi* cartuşe de tipărire cartuşe de tipărire aliniere [51](#page-53-0) cartuş de tipărire foto [50](#page-52-0) comandare [41](#page-43-0) curătare [51](#page-53-0) denumire componente [46](#page-48-0) depanare [66](#page-68-0) înlocuire [46](#page-48-0) manevrare [46](#page-48-0) stocare [50](#page-52-0) verificarea nivelului de cerneală [44](#page-46-0) Cărti Hagaki încărcare [17](#page-19-0) cărţi poştale încărcare [17](#page-19-0) cerinte de sistem [75](#page-77-0) comandare cartuşe de tipărire [41](#page-43-0) Ghid de instalare [42](#page-44-0) Ghidul utilizatorului [42](#page-44-0) hârtie [41](#page-43-0) software [42](#page-44-0) copiere anulare [27](#page-29-0) calitate [24](#page-26-0) documente alb-negru [25](#page-27-0) număr de exemplare [25](#page-27-0) specificatii pentru copiere [77](#page-79-0) tipuri de hârtie, recomandate [23](#page-25-0) viteză [24](#page-26-0) copii fără margini fotografie  $10 \times 15$  cm  $(4 \times 6)$ inch) [26](#page-28-0) curătare cartuşe de tipărire [51](#page-53-0) exterior [44](#page-46-0) geam [43](#page-45-0) suprafata interioară a capacului [43](#page-45-0) customer support

Australia [71](#page-73-0) HP Quick Exchange Service (Japan) [72](#page-74-0) Japonia [72](#page-74-0) Korea [71](#page-73-0)

#### **D**

declaration of conformity European Economic Area [83](#page-85-0) depanare blocaje, hârtie [20](#page-22-0) contactarea asistenței HP [53](#page-55-0) instalare hardware [54](#page-56-0) instalare software [59](#page-61-0) în funcționare [64](#page-66-0) prezentare generală [53](#page-55-0) prezentare generală a instalării [54](#page-56-0) resurse de asistență [53](#page-55-0) dispozitiv de protecție pentru cartuşe de tipărire [50](#page-52-0)

#### **E**

etichete încărcare [19](#page-21-0)

#### **F**

FCC statement [81](#page-83-0) felicitări încărcare [19](#page-21-0) folii transparente încărcare [19](#page-21-0) fotografii cartuş de tipărire foto [50](#page-52-0) HP Image Zone [36](#page-38-0)

#### **G**

garanție declaratie [85](#page-87-0) upgrade [69](#page-71-0) geam curățare [43](#page-45-0) încărcare original [13](#page-15-0) geam suport scanare

curătare [43](#page-45-0)

### **H**

hârtie blocaje [20](#page-22-0), [65](#page-67-0) comandare [41](#page-43-0) dimensiuni hârtie [76](#page-78-0) încărcare [15](#page-17-0) tipuri incompatibile [14](#page-16-0) tipuri recomandate [14](#page-16-0) tipuri recomandate pentru copiere [23](#page-25-0) hârtie A4 încărcare [15](#page-17-0) hârtie foto încărcare [17](#page-19-0) hârtie foto 10 x 15 cm încărcare [17](#page-19-0) hârtie foto 4 x 15,24 cm încărcare [17](#page-19-0) hârtie Legal încărcare [15](#page-17-0) hârtie Letter încărcare [15](#page-17-0) hârtie pentru transfer termic încărcare [19](#page-21-0) HP All-in-One pregătirea pentru expediere [72](#page-74-0) prezentare generală [3](#page-5-0) HP Director HP Instant Share [39](#page-41-0) Mac [7](#page-9-0) pictograme lipsă [61](#page-63-0) start (Windows) [6](#page-8-0) HP Image Zone HP Instant Share [36,](#page-38-0) [37](#page-39-0), [38](#page-40-0) Mac [6](#page-8-0), [37,](#page-39-0) [38](#page-40-0) prezentare generală [6](#page-8-0) Windows [6,](#page-8-0) [36](#page-38-0) HP Instant Share configurare (USB) [36](#page-38-0) despre [35](#page-37-0) HP Image Zone [36](#page-38-0) trimitere fotografii prin e-mail din HP Image Zone (USB) [36](#page-38-0) trimitere imagini din HP Image Zone (USB) [36](#page-38-0) trimitere la un echipament [36](#page-38-0) HP JetDirect [11](#page-13-0)

**I** ID service [70](#page-72-0) informaţii privind reglementările declaration of conformity (European Economic Area) [83](#page-85-0) FCC statement [81](#page-83-0) note à l'attention des utilisateurs Canadien [82](#page-84-0) notice to users in Canada [82](#page-84-0) notice to users in Japan [82](#page-84-0) notice to users in Korea [82](#page-84-0) număr de identificare a modelului în nomenclator [81](#page-83-0) informaţii tehnice capacităţile tăvilor pentru hârtie [75](#page-77-0) cerinte de sistem [75](#page-77-0) dimensiuni hârtie [76](#page-78-0) greutate [79](#page-81-0) specificatii fizice [79](#page-81-0) specificaţii pentru alimentare [79](#page-81-0) specificaţii pentru copiere [77](#page-79-0) specificaţii pentru scanare [78](#page-80-0) specificaţii pentru tipărire [77](#page-79-0) specificații privind hârtia [75](#page-77-0) specificații privind marginile de tipărire [76](#page-78-0) specificații privind mediul [79](#page-81-0) Instalarea cablului USB [55](#page-57-0) Instant Share. *consultaţi* HP Instant Share

## **Î**

încadrare în pagină [26](#page-28-0) încărcare Cărți Hagaki [17](#page-19-0) cărți poștale [17](#page-19-0) etichete [19](#page-21-0) felicitări [19](#page-21-0) folii transparente [19](#page-21-0) hârtie A4 [15](#page-17-0) hârtie foto 10 x 15 cm [17](#page-19-0) hârtie foto 4 x 6 inch [17](#page-19-0) hârtie Legal [15](#page-17-0) hârtie Letter [15](#page-17-0)

hârtie pentru transfer termic [19](#page-21-0) hârtie standard [15](#page-17-0) original [13](#page-15-0) plicuri [18](#page-20-0) înlocuire cartuşe de tipărire [46](#page-48-0) întretinere aliniere cartuşe de tipărire [51](#page-53-0) curătarea suprafetei interioare a capacului [43](#page-45-0) curătare cartuse de tipărire [51](#page-53-0) curătare exterior [44](#page-46-0) curătare geam suport [43](#page-45-0) înlocuire cartuşe de tipărire [46](#page-48-0) raport auto-test [45](#page-47-0) verificarea nivelului de cerneală [44](#page-46-0)

#### **L**

leduri de stare prezentare generală [5](#page-7-0)

#### **M**

micşorare/mărire copii redimensionare pentru încadrarea în Letter sau A4 [26](#page-28-0)

#### **N**

nivel de cerneală, verificare [44](#page-46-0) număr de exemplare copiere [25](#page-27-0) număr de serie [70](#page-72-0) numere de telefon, asistentă clienţi [70](#page-72-0)

#### **O**

oprire copiere [27](#page-29-0) operatie de tipărire [31](#page-33-0) scanare [34](#page-36-0)

#### **P**

panoul de control prezentare generală [4](#page-6-0) partajare imprimantă Mac [12](#page-14-0) Windows [12](#page-14-0) PictBridge [21](#page-23-0)

#### Index

plicuri înc ărcare [18](#page-20-0) Port camer ă. *consulta ţi* Port **PictBridge** Port PictBridge [21](#page-23-0) Programul ambiental de gestionare a produselor [79](#page-81-0)

#### **R**

rapoarte auto-test [45](#page-47-0) raport auto-test [45](#page-47-0) reciclare [80](#page-82-0) reciclare consumabile inkjet [80](#page-82-0) returnarea echipamentului HP All-in-One [72](#page-74-0)

#### **S**

scanare de la panoul de control [33](#page-35-0) oprire [34](#page-36-0) specifica ţii pentru scanare [78](#page-80-0) scanare geam-suport înc ărcare original [13](#page-15-0) service [69](#page-71-0) *consulta ţi ş i* asistenţă clien ţ i set ări op ţiuni de tip ărire [30](#page-32-0) specifica ţii. *consulta ţi* informa ţii tehnice specifica ţii fizice [79](#page-81-0) specifica ţii pentru alimentare [79](#page-81-0) specifica ţii privind hârtia [75](#page-77-0) specifica ţii privind marginile de tip ărire [76](#page-78-0) specifica ţii privind mediul [79](#page-81-0) start alb-negru [5](#page-7-0) start color [5](#page-7-0) suporturi de tip ărire. *consulta ţi* hârtie suprafa ţa interioar ă a capacului, curăţare [43](#page-45-0)

#### **T**

tip ărire anulare opera ţie [31](#page-33-0) de la calculator [29](#page-31-0) dintr-o aplica ţie software [29](#page-31-0) op ţiuni de tip ărire [30](#page-32-0) raport auto-test [45](#page-47-0)

specifica ţii pentru tip ărire [77](#page-79-0) tipuri de conexiuni acceptate partajare imprimant ă [12](#page-14-0) USB [12](#page-14-0) trimitere la un echipament HP Image Zone (Mac) [37](#page-39-0) HP Image Zone (Windows) [36](#page-38-0)

#### **V**

vitez ă copiere [24](#page-26-0) © 2004 Hewlett-Packard Development Company, L.P.

Electronic Edition

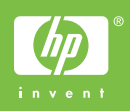

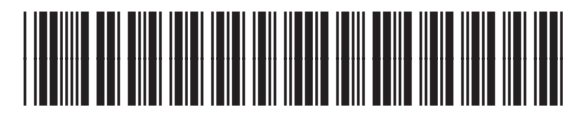

Q5888-90222